## reflecta RPS 10M **CyberView X5 User's Manual**

### Federal CommuniCations Commission (FCC) statement

this equipment has been tested and found to comply with the limits for a class B digital device, pursuant to Part 15 of the FCC rules. these limits are designed to provide reasonable protection against harmful interference in a residential installation. this equipment generates uses and can radiate radio frequency energy and, if not installed and used in accordance with the instructions, may cause harmful interference to radio communications. However, there is no guarantee that interference will not occur in a particular installation. if this equipment does cause harmful interference to radio or television reception, which can be determined by turning the equipment off and on, the user is encouraged to try to correct the interference by one or more of the following measures:

- **•** re-orient or relocate the receiving antenna.
- $\bullet$  increase the separation between the equipment and receiver.
- $\bullet$  Connect the equipment into an outlet on a circuit different fromwhich the receiver is connected to.
- $\bullet$  Consult the dealer or an experienced radio/tV technician for help.

#### **Warning :**

use only shielded signal cables to connect i/o devices to this equipment. You are cautioned that changes or modifications not expressly approved by the party responsible for compliance could void your authority to operate the equipment.

### Table of Contents

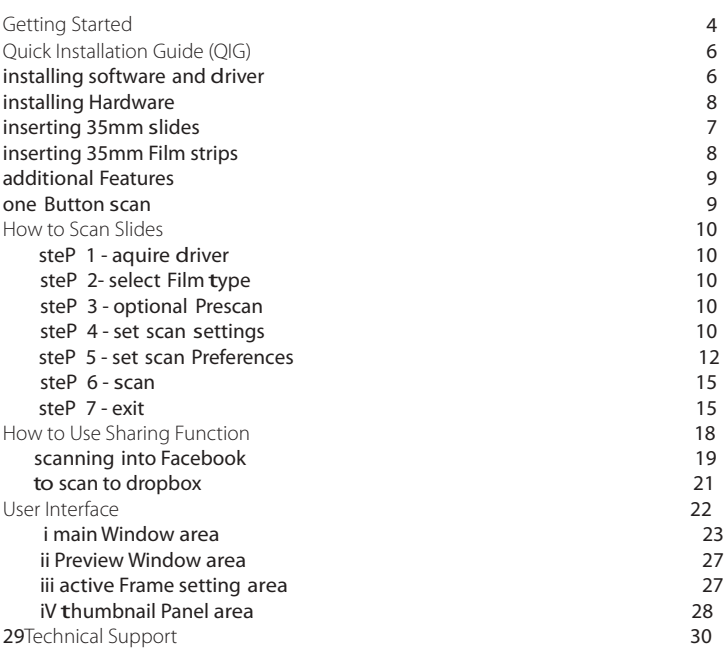

### GETTING STARTED

Check the package content before getting started. For Quick installation please refer to Quick installation Guide.

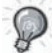

important! save the original box, receipt and packing material for future shipping needs.

#### Package Contents

- **slide scanner.**
- **•** Power adapter

INPUT/輸入/輸入: 100-240V ~ 50/60Hz 0.6A OUTPUT/輸出/输出: +12V== 1.5A ⊝ - <del>© - ⊙</del>

### **Warning! Using any other power adapter may severely damage the scanner and will void the product warranty.**

- USB 2.0 Cable.
- CyberView driver.
- application software CD for scan editing.
- **Printed user's manual.**

#### **OTE: N**

• application software means the imaging software such as Prest "image Folio" this is subject to change without notice.

#### **GENERAL GUIDANCE:**

- only use the supplied USB-Cable. Connect the computer to the scanner directly using the USB 2.0 cable.
- do not use a Hub or extension cable. only use the usB ports on the rear of desktop computers.
- if there are any other devices (multifunction device, printers, scanners, webcam) connected to the computer through usB disconnect them.
- a minimum of 1GB ram (Windows/mac) is required.

Operating Ambient Temperature Range 50º to 104ºF (10º to 40ºC)

**note:** do not turn on the scanner unless it is within this range. if the scanner has been stored or transported outside of this range, allow it to return to within this range before turning it on.

Operating Ambient Humidity Range 15% to 76% relative humidity (non-condensing)

**note:** if the scanner is stored or to be transported in cold temperature and then brought into a warm / humid environment condensation may occur.

This device is designed solely for private use and is not intended for commer- cialuse. The warranty is reduced from 2 years to 1 year if errors or defects aris- ing from inappropriate use, improper operation or stress occur. The guarantee period of the device for private use is 2 years or 20,000 scans.

TWAIN scanner plug-in Installation Guide for Adobe Photoshop Elements 12 You can install the TWAIN component that was installed with versions of Photoshop Elements earlier than verion 9 for use with Elements 11 or 12.

installing software plug-listicity versions of Fhotoshop Elements<br>the Photoshop Elements 11 or later > Plug-Ins folder. Also, don't set the Photoshop Important: Do not move plug-ins from previous versions of Photoshop Elements into

Preferences.<br>Find complete information at official Adobe website: Elements 8 (or earlier) > Plug-Ins folder as the Additional Plug-Ins Folder in Preferences.

Find complete information at official Adobe website:<br>http://helpx.adobe.com/photoshop-elements/kb/twain-installed-photoshopnttp://neipx.adobe.c<br>elements-11.html

Macintosh

BE SURE TO INSTALL THE APPLICATION SOFTWARE INSTALLER TO INSTALLING THE SCANNER INSTALLING THE SCANNER SOFTWARE INSTALLING THE SCANNER SOFTWARE INSTALLING THE SCANNER SCANNER SOFTWARE INSTALLING THE SCANNER SCANNER SCANNER If you would like to have TWAIN support on Mac OS, then Adobe strongly recommends

that you access your device through Rosetta (PPC) OS. Otherwise, you scan your<br>. image,<br>and then open it in Photoshop Elements. image,

and then open it in Fhotoshop Elements.<br>To install the legacy TWAIN plug-in for Mac OS, copy the ImportModules folder from:

//Applications/Adobe Photoshop Elements <version number>/Support<br>---Files/Optional Plug-Ins<br>.

into

//Applications/Adobe Photoshop Elements <version number>/Support Files/Plug-Ins

\*The version Number is 11 or 12 depending on the Photoshop version you have installed.

**Windows** 

Adobe strongly suggests that you use WIA support for your device, if available. If Before installing the scanner driver... your

device does not support WIA drivers, then try updating your TWAIN driver. Contact<br>. plication software (ex: Presto image Folio) by inserting the application Code into the application Code into the application Code into the application Code into the application Cd into the application Cd into the applicati the

manufacturer of your device for further TWAIN support.<br>————————————————————

To install the legacy TWAIN plug-in, do the following:<br>-

For Windows (32 bit), copy the Import-Export folder from:

C:\Program Files\Adobe\Photoshop Elements <version number\Optional  $-\ln s$ Plug-Ins\

into

C:\Program Files\Adobe\Photoshop Elements <version number>\Plug-Ins\ For Windows (64 bit), copy the Import-Export folder from:

C:\Program Files (x86)\Adobe\Photoshop Elements <version number>\Optional  $\mathcal{S}'$ Plug-Ins\

into

work properly,

ntto<br>C:\Program Files (x86)\Adobe\Photoshop Elements <version number>\Plug-Ins\ \*The version number is 11 or 12, depending on the Photoshop version you have installed.

### **installing hardware**

- a. Connect the slide scanner to a power source.
	- 1. locate the power switch on the lower right side of the scanner. make sure the scanner is turned oFF.

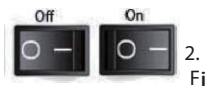

2. Plug the aC adapter into an aC power source First before plugging it into the scanner.

3. attach the usB cable to the computer using the stadard usB adapter end. attach the usB adapter end of the cable to back panel of the scanner.

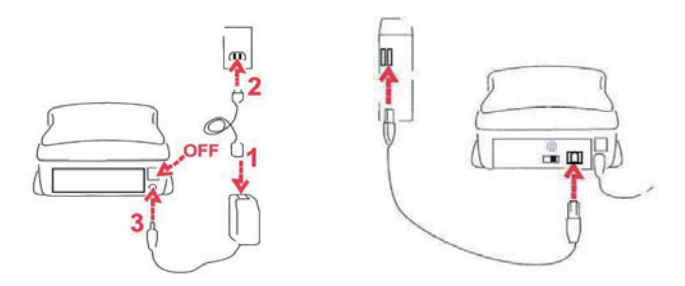

Inserting Mounted Slides

attention Before scanning…

make sure there is no filmstrip inside scanner before you insert the slide and there is no slide inside scanner before you insert the filmstrip.

Please note the slide and filmstrip cannot be put into the scanner at the same time.

mounted slides

1. insert the slide into the slot on the front of the unit, with the dull (emulsion) side facing down

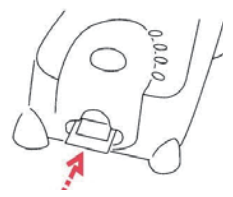

Inserting Mounted Slides *(Continued...)*

### 2. set scan settings and preferences see Page 10

#### 3. see scanning directions on page 10

note: some slide mounts are thin and will require you to apply gentle pressure to the edge of the mount after insertion for it to register in the scanner, you will know it is detected by the Preview bar in the user interface, the icons will illuminate in color

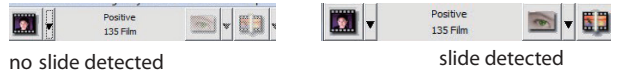

#### inseeting Filmstrips

- 1. insert the filmstrip with emulsion side up from the left film entrance.
- 2. scanner will auto load and position the first frame in the center of the viewing window, if the first frame is not at the correct position, please move it by clicking"ForWard" or"reVerse" button and you can also move it via the fine tuning function in CyberView interface. see Page 22
- 3. see scanning directions on page 10

You can load the film easily by holding around the 3rd frame of the filmstrip when inserting, film strips/rolls are inserted facing dull side (emulsion) down

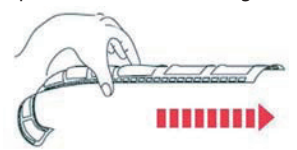

### **Additional features**

Buttons on the scanner

eject - ejects the Film strip reverse - reverses the strip one frame Forward - advances the film one frame scan - see one Button scanning (below)

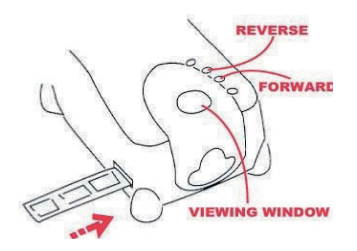

### **One Button scan**

- 1. open the CyberView (see page 10 to acquire the CyberView driver program)
- 2. Configure scan settings (see Page 10-11)

3. select the scan to directory, file format (tiF or JPG, once configured, Press the scanner button  $\left( \bullet \right)$  to begin scanning.

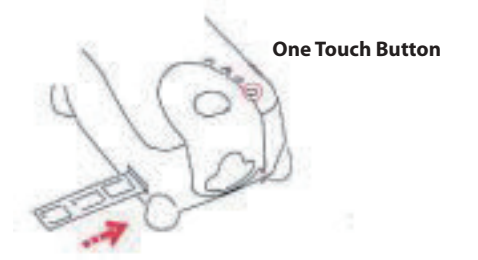

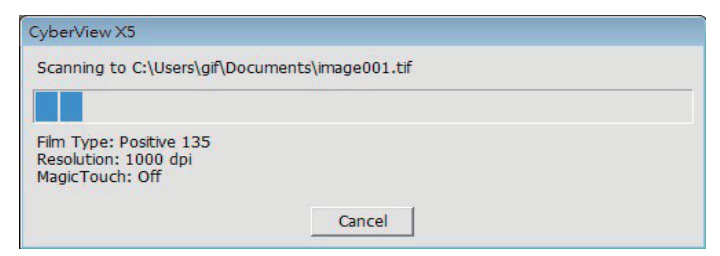

**NOTE:** if you do not open CyberView First, the scan button will not function.

### HOW TO SCAN SLIDES

### **STEP 1 – Acquire Driver**

(For PC user) open CyberView from start – all Programs –CyberView

(For maC user) open macintosh Hard drive – applications –CyberView

### **STEP 2 – select Film Type**

select the film type to be scanned - Positive, negative or B&W (Black and White).

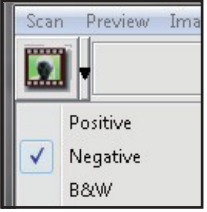

### **STEP 3 – Optional Prescan**

select the "Prescan Current Frame" to prescan the slide currently loaded into the scanner or"Prescan all.." to prescan an entire negative strip

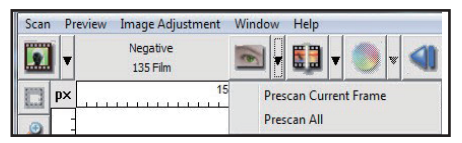

Pre-scanning should be used to manually adjust color/edit settings for each slide before doing the final scan. it's possible to set different settings for each slide to be scanned.

### **STEP 4 – set scan settings**

a. resolution

the default scanning resolution is 1000dpi, additional resolution options are listed below.

### **set scan settings** *(Continued...)*

**notice:** Higher scanning resolutions result in greater scanning time and hardisk space requirements.

b. Color depth

Choose between 8 and 16bit. a higher color depth setting will result in a larger range of colors in the final scanned image.

the Film scanner color depth is 48 bit true color. the scanning software has the capability of selecting 8 bit color mode or 16 bit color mode when scanning, this will produce <sup>24</sup> or 48 bit color images, <sup>8</sup> bits or <sup>16</sup> bits per red, Green and Blue color channels.

Example:

8 bit mode = 8 Red, 8 Green, and 8 Blue for a total of 24 bit color 16 bit mode = 16 Red, 16 Green, and 16 Blue for a total of 48 bit color

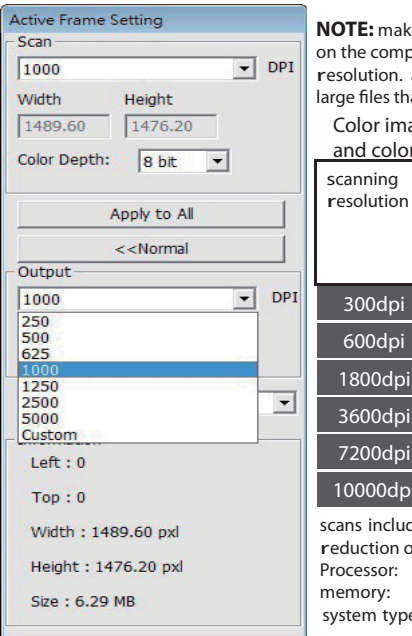

**Example 3** may be sure there is enough space available outer when changing the scanning a high scanning resolution results in at may prove difficult to save.

age file size of different resolutions r depths:

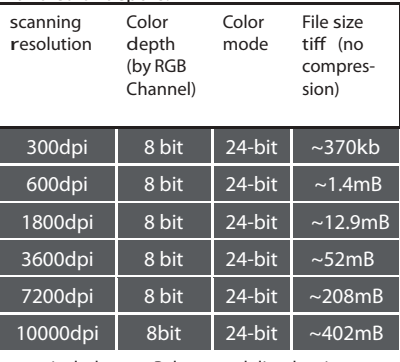

de auto Balance and digtal noise reduction on: amd 9650 Quad-Core 2.3GHz memory: 2GB e: Vista 64 bit

scan mode – normal mode produces a scan in jpeg format while Quality produces a non-compressed, "loss-less" tiff image.

### **STEP 5 – set scan Preferences**

select scan - Preference - Film type - scan setting

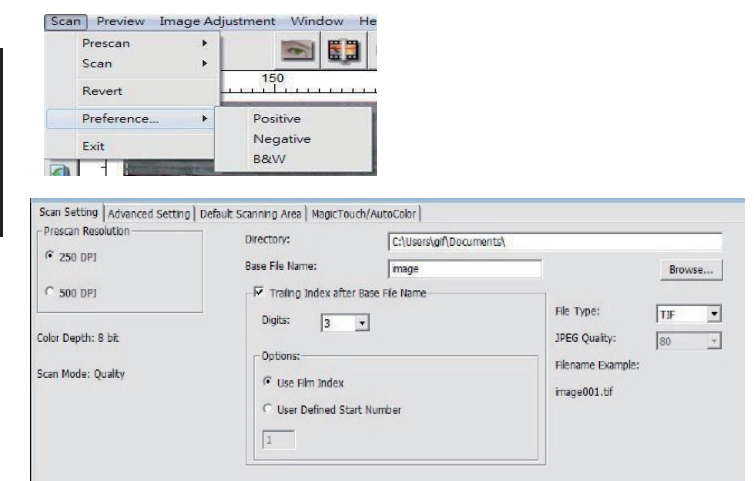

"Prescan resolution" - default pre-scan resolution.

"Color depth" – default color depth while scanning.

"scan mode" – default scan mode while scanning.

#### Configuring scan Preferences

- 1. select Browse and choose the designated folder to save the scanned image to
- 2. enter the file name.

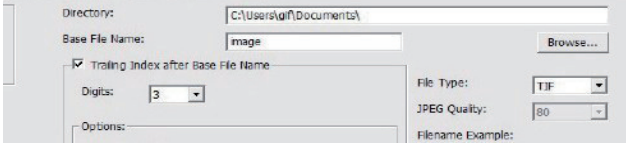

## **Englis h**

### **set scan Preferences** *(Continued...)*

3. trailing index after Base File name digits: defines the length of the file name and numbering sequence up to 6 digits example image1 or image000001.

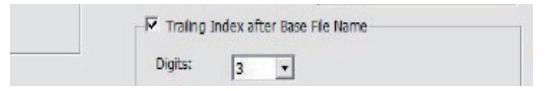

4. options - use Film index: use the number assigned to the frame on it's position.

user defined start number: enter a specific customizable start number

5. Choose the file type , "tif" or "JPG". (tif uncompressed or JPG Compressed-Choose image quality for JPeG. (20-100) 100 offers the least amount of compression

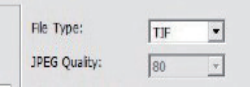

advanced setting

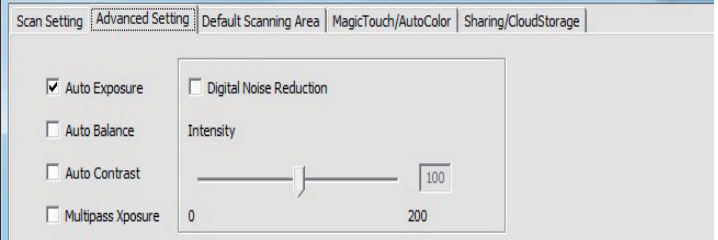

"auto exposure" - attempts to find the correct exposure to get the widest range<br>of whites and blacks while putting the middle grays at around the middle of the<br>data range.

"auto Balance"- using the image histogram to balance RGB channels. it estimates images' color cast and adjust the images accordingly

"auto Contrast"-the scanner software analyzes the data and automatically adjusts the setting for the White and Black Points.

"digital noise reduction" – applies a filter, reducing the film grain.

"multipass Xposure" image, this process captures the three individual scans, first a normal pass then two more scans to highlight the shadow details to expose the darker areas more fully, the software then intuitively calculates the final scan, which now contains the data from all three scans.

"multiple sampling" the highest quality output. Please note this greatly increases scan time. With multi-<br>sampling image noise is a thing of the past.

#### default scanning area

adjust the scanning size as well as adjust the "scan offset" setting to move the image position of slide.

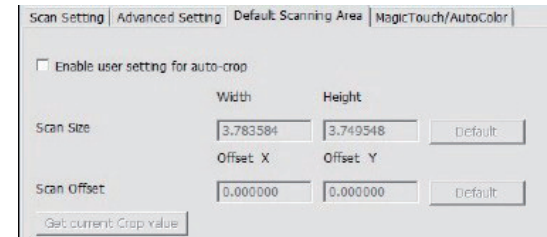

magic touch/auto Color enable / disable magic touch and auto Color adjustment to scans.

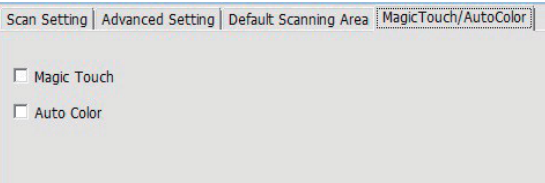

**Magic Touch** is a powerful dust and scratch removal technology that does away with the hassle of learning complex and tedious software techniques. Being hardware-based, it works seamlessly with the scanning process to ensure the best possible results when bringing images into the computer. dust, scratches and other flaws are intelligently detected and eliminated, restoring the image to its original beauty.

scanning with magic touch requires longer scanning times, the feature is turned off by default.

**Auto Color** takes the guesswork out of the scanning process to streamline the workflow and achieve the best results. Proprietary color enhancement technology is applied to scanned images to provide the most accurate color adjustment, resulting in vibrant images with optimal brightness, contrast and saturation.

### **STEP 6 – scan**

scan - scan- scan Current Frame

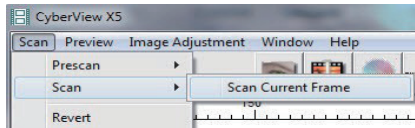

this begins the scan to file process

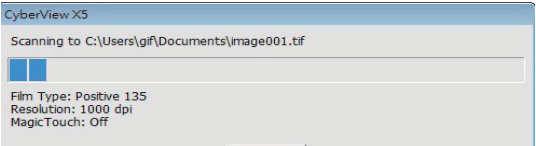

all scaned images will be saved to the directory location set previously, the factory default locations are:

> Windows: C:\users\[Your name\documents; MAC: mac Hd\users\[Your name]\Pictures\Cyberview images),

### **STEP 7 – Exit**

select "scan > exit" to close the driver. scanned image files can be open/edited with any image editing software.

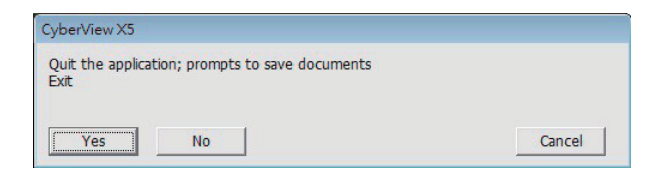

**NOTE:** if using the supplied image editor, for help with this application see the users Help from within the application

### **HOW TO USE SHARING FUNCTION**

Sharing/CloudStorage: **Facebook** >>>>Dropbox

#### **Simple design and easy to use**

Open the CyberviewX 5 software, you will need to select positive for slides or negative for film strips.

Configure the Scan setting - Scan – Preference - Film Type – Sharing/Cloud Storage Note: the tool bar options are disabled until activating in the Settings window

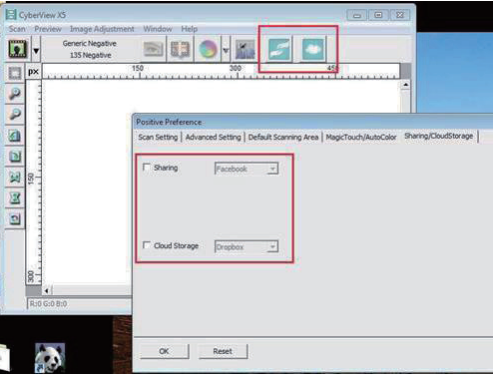

#### Select your method either Sharing or Cloud

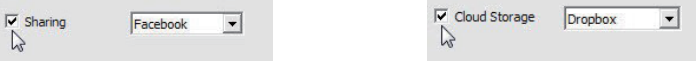

Then Click "OK"

#### The toolbar icons are now active

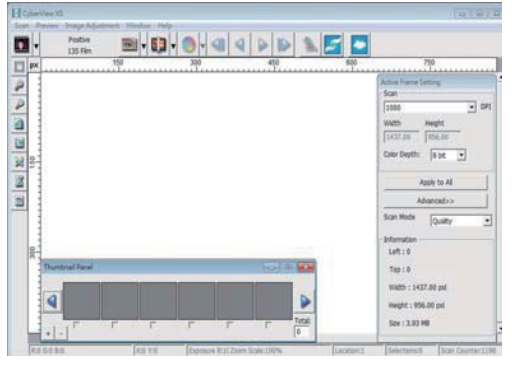

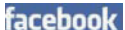

Scanning into **facebook**, you must first log out of your account, the scanning function will require authentication/login on each use

- 1. Log off of your Facebook account
- 2. In the Cyberview interface activate Sharing feature as described above
- 3. Follow the onscreen prompts to log in and authenticate the device

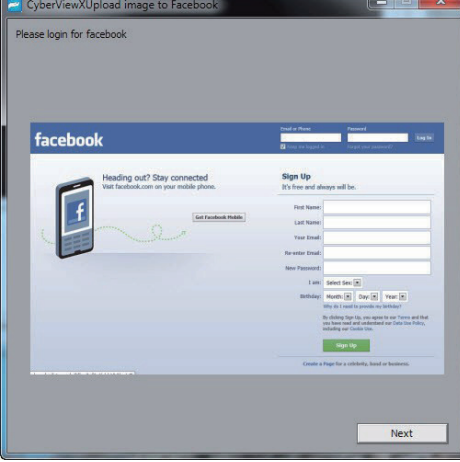

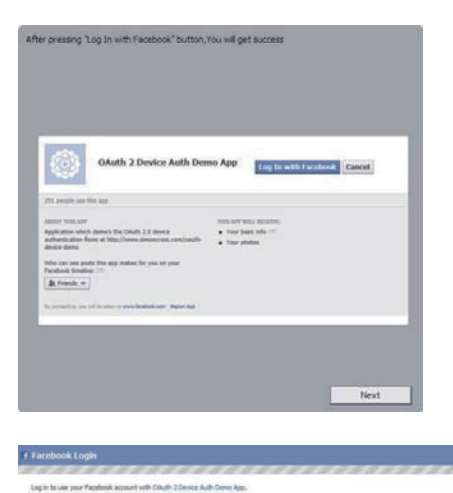

Email

SE Knep me logged in First your password?

**16 17**

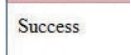

#### Minimize this browser window

4. Minimize the browser window and on the next CyberView screen,<br>4. note the Code number you have been given (this will be a different code every time, copy it down, you will need to enter it on the Facebook website

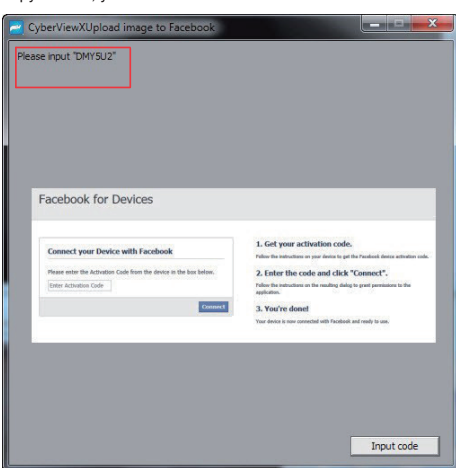

5. Enter the code you made a note of earlier, then click Connect Facebook for Devices

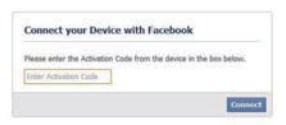

6. Your scanner is now connected to Facebook **Facebook for Devices** 

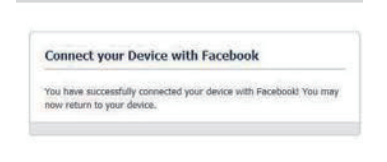

To scan to **EXA Dropbox**, you must first go here: https://www.dropbox.com/ and sign up for an account and download and install their software, if you are not currently a Dropbox member and would like to use this service.

Once you have created and installed Dropbox application you will now have a new folder on your computer that you may select to scan into for automatic sync uploads with your Dropbox account.

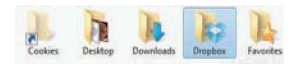

To scan into the Dropbox folder

- 1. Open Cyberview X5
- 2. Next select Scan Preference the film type you wish to scan (Positive or Negative)
- 3. In this scan settings window select the Sharing and CloudStorage tab

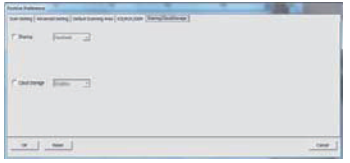

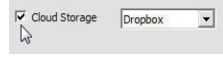

- 4. Check the box beside CloudStorage to activate it **NOTE:** When selecting the CloudStorage - Dropbox feature the software will automatically scan to the CyberviewX folder it creates in your Dropbox folder on your computer, ready for synchronization with your Dropbox account.
- 5. Click OK to save settings, Once configured you are ready to scan.
- 6. All the files scanned will be saved into the Dropbox folder

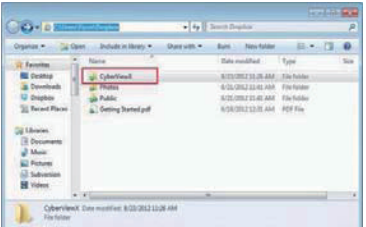

Synchronization will automatically occur with your online account when active. (Active=Dropbox is running in the system tray)

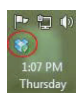

# **English**

#### $\overline{\phantom{a}}$  $\overline{\bullet}$  $\overline{\phantom{0}}$ Scan Counter: 162 DPI a<br>Li  $\bar{\mathbf{r}}$  $\blacktriangleright$ Advanced>> Quality Apply to All 451.00 8 bit teight Active Frame Setting Height: 451.00 px Width: 683.00 pxl Size: 0.88 MB Selections:1 Color Depth: Information  $Top: 22$ Scan Mode  $Left: 12$ 683.00 Midth  $-$ Scan $-$ 500  $\Delta$ 2. Location: 1 Total: and a  $\approx$ 450  $\overline{a}$ Ö L L  $\overline{c}$ 300 Ľ Scan Preview Image Adjustment Window Help  $X:5Y:23$  $\overline{\phantom{0}}$  $\sqrt{\epsilon}$ L **I50** Positive<br>135 Film R:234 G:239 B:199 **El** CyberView X5 Thumbnail Panel  $\frac{1}{2}$ i Þ  $\overline{\mathbf{a}}$  $rac{1}{300}$  $rac{1}{100}$  $\ddot{\phantom{0}}$  $\sigma$ ন  $\overline{\mathbb{R}}$  $+$  $\Omega$  $\overline{\Omega}$ m 回 圆  $\Omega$  $\overline{\mathbb{Q}}$

### USER INTERFACE

### there are four major parts of theCyberView X 5 user interface:

- I. Main Window Area [Fixed Windows]
- II. Preview Window Area [Fixed Window]
- III. Active Frame Setting Area [Floating Window]

### **i. Main Window Area** [Fixed Windows]

### Menu Commands - **scan**

Prescan - Prescan Current Frame: Pre-scan the existing slide. Scan - scan Current Frame - scan selected to File - scan all

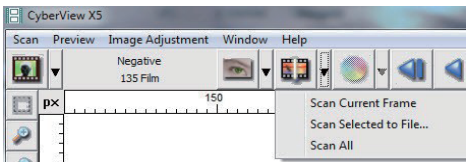

### Menu Commands - **Preview** (overview)

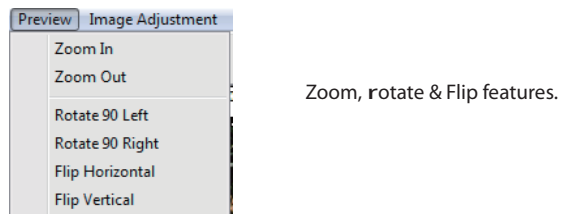

Revert

discards all modifications and restores the image back to the original state.

### **Preference - see scan setting (see Page 13)**

Exit

Closes the CyberView X5 user interface.

there is a message pop-up "Quit the application prompts to save documents?" click "Yes" to save , "no" to discard the current settings or "Cancel" to return to Cyber View X.

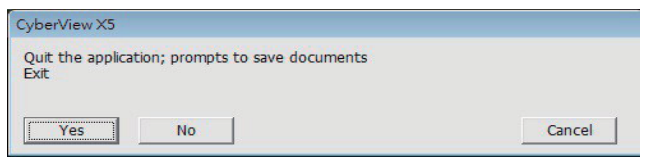

### Menu Commands - **image Adjustment**

- a. image adjustment
	- 1. Variations: Generates different views of image with options to make changes to highlights, midtones, etc.

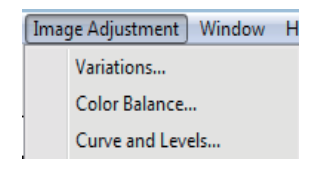

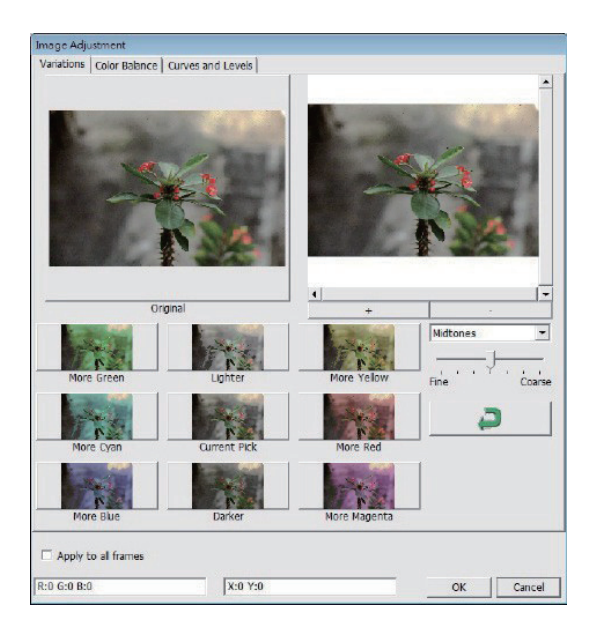

2. Color Balance

to adjust the brightness, contrast, saturation, and color (CmY or rGB) of the image. Comparisons between before and after adjusted images are shown for reference.

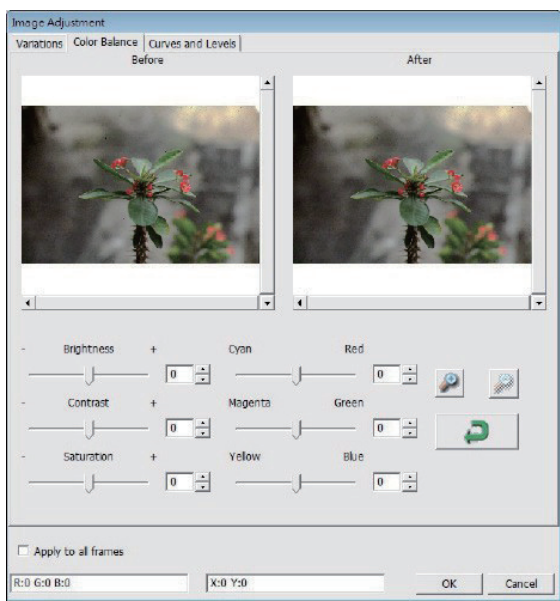

**Example:** if a previewed image appears too dark, use the "Brightness" slider in the "Color Balance" window to adjust the image by selecting the slider in the center and moving it to the right. the image's "after" view becomes lighter. select "ok" to accept the changes which will be sent to the scanning hardware. this can also be used to adjust each of the functions in "Color Balance" by contrast, saturation and specific color ranges of cyan, magenta and yellow.

3. Curves and Levels

adjust image settings by moving Curve and levels settings. Comparison between before and after adjustment is displayed for reference.

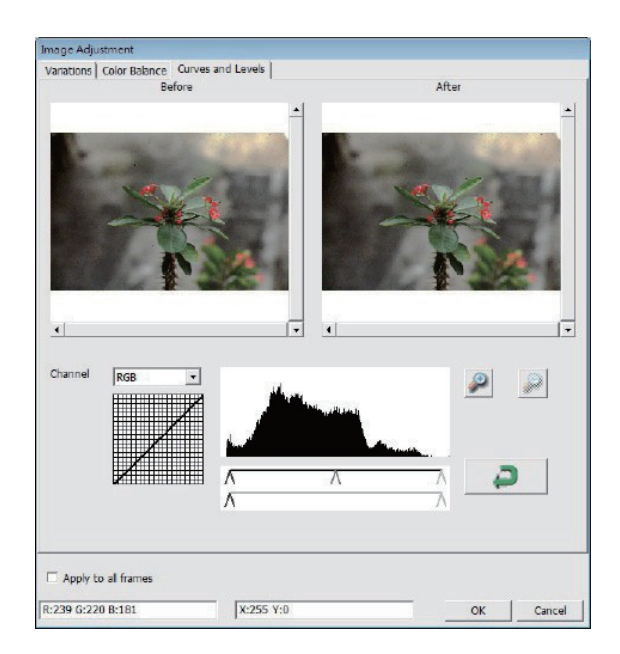

**Example:** When the previewed image appears to be too dark, adjustments with the input slider in the Curves and levels window can be made to correct the image. selecting the Gray slider in the center and moving it to the left will result in changes in the "after" view resulting in a lighter image. once the adjusted image is acceptble select "ok" to send changes to the scanning hardware. the same method can also be used to adjust each color channel independently, using the channel drop down menu " $rGB = all colors" r = red, G =$ Green, and  $B = Blue$ .

### Menu Commands - **Windows**

1. exposure setting: to adjust the exposure time (r, G, B) press "reset" to restore to the default setting.

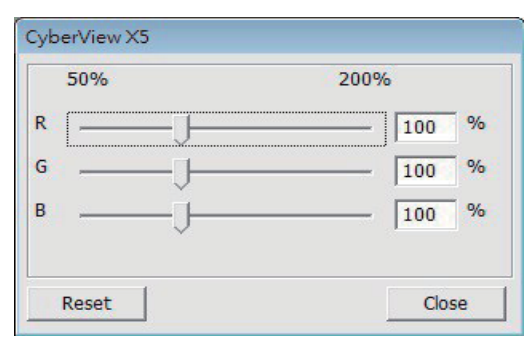

### Menu Commands - **help**

- **•** Update: Firmware: upgrade the firmware version, select the path where the file of firmware has been saved. (these files may be downloaded from our website)
- $\bullet$  About: displays system information (including operation system, CPu), product information (including product name, model name, hardware version, firmware version, software version, device information including interface and optical resolution).

### **Function Bar Diagram**

Please select your film type and brand from the toolbar:

> Negative Positive (also known as Slide) Black and White

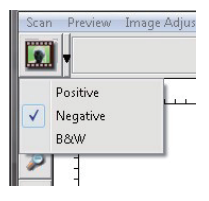

### **ii. Preview Window Area** [Fixed Windows]

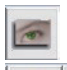

Prescan: Pre-scan the current film, press drop down for more options.

Scan: scan film, press drop down whutton for more options.

hage Adjustment: Press drop down lutton for more options.

### **ii. Preview Window Area** [Fixed Windows] (Continued...)

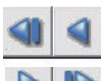

a. ejects the film to the left

b. reverses the film one frame to the left

a. advances the film one frame to the right

b. ejects the film to the right

Go to... You can select which frame to move to in the strip

image alignment tool

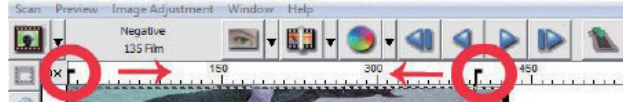

Frame adjustment tool (taBs) if your film is miss aligned after insertion you can use these taBs on the ruler to adjust alignment by dragging the taB to align<br>with the edge of the film frame

with the edge of the film frame

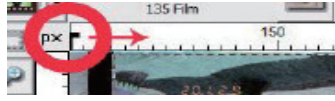

You can select the ruler measurement unit "in"-"cm"-"px" by clicking the upperleft corner.

### **Toolbar Diagram**

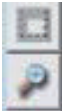

Select scan area: more than one selection can be made at a time.

Zoom In: to magnify the image where the cursor is currently located. the image will be magnified with every click until the maximum multiple (1000%) is reached.

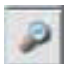

Zoom Out: to reduce the size of the viewed image click the Zoom out cursor to the desired area, the image will reduce by half with every click until the lowest multiple (25%) is reached.

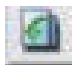

Rotate 90 Left: to rotate the image counter clockwise 90 degrees.

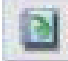

Rotate 90 Right: to rotate the image clockwise 90 degrees. Flip

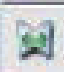

Horizontal: to Flip the image 180 degrees horizontally.

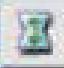

Flip Vertical: to Flip the image 180 degrees vertically.

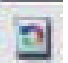

Revert: discard all modifications and restores the image back to the original state in preview windows.

# **English**

### **status line**

in the lower left hand corner, the color level (rGB: red, green, blue) and coordinates of the location [ex: i] are displayed. the zoom scale, the current slide magazine location and how many areas selected to scan (2 or or higher indicates: multiple scan areas on one slide [ex: ii].

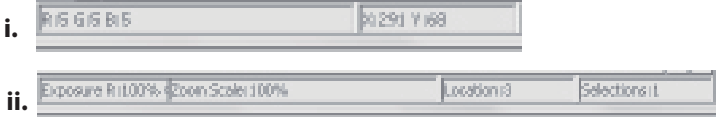

### **iii. scan setting Area** [Floating Windows]

Normal mode [ex: i] to input the basic parameter to scan (including scan resolution, film size, color depth).

Advanced mode [ex: ii] to input the parameter of scan output, scan resolution, and color depth  $\sim$ 

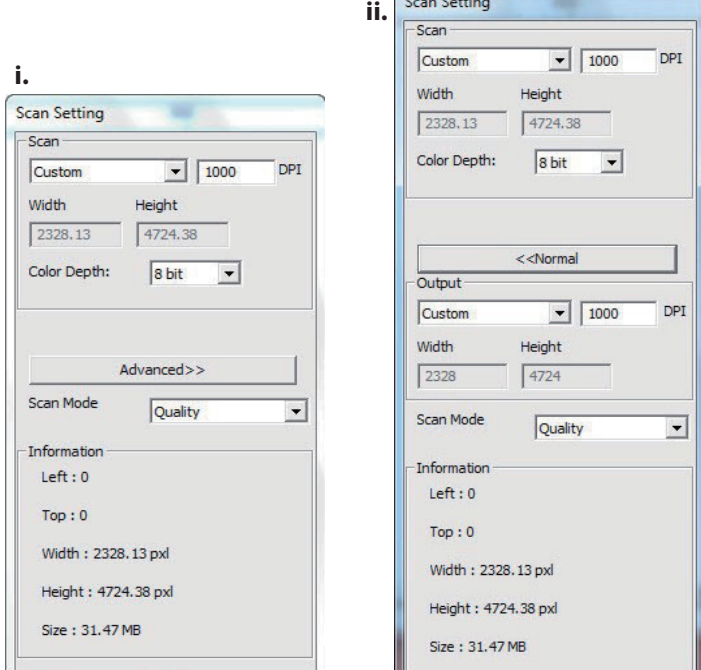

### **iV. Thumbnail Panel Area** [Floating Windows]

Images only appear here in Prescan mode, scan to file goes directly to the hard drive, this window remains blank as does the main Cyberview window.

displays thumbnail view of pre-scanned images. By default all pre-scanned images are selected. note the small check mark below the image.

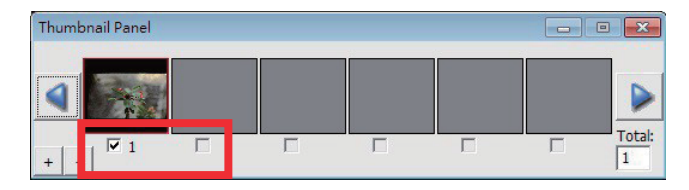

When scanning more than 6 frames (6 at a time are viewable in the thumbnail panel) you may scroll to view more by clicking on the right arrow button. the left / right arrow buttons allow you to scroll throught pre-scanned images with ease. this model scanner is capable of scanning an entire roll of (uncut) film up to 40 frames

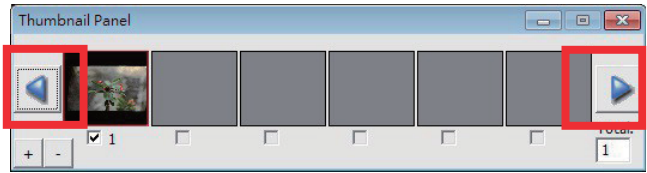

to de-select frames you do not wish to scan click on the check mark box to remove selection.

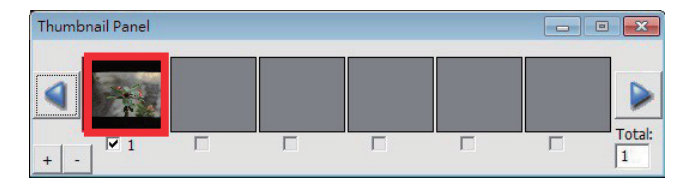

### TECHNICAL SUPPORT

Dear customers,

our reflecta products undergo a strict end quality control. If the equipment does not function properly, or to your expectations please first make sure that you have installed the latest software and firmware.These can be found on our website:

www.reflecta.de

If an error persists, then please contact our customer service, see below.

The warranty period is 24 months and begins on the date of purchase. Please keep your receipt as proof of purchase.

reflecta GmbH Merkurstrasse 8 72184 Eutingen Germany Phone: +49 (0) 7457-946560 E-Mail: mail@reflecta.de

## **reflecta RPS 10M CyberView X5 Bedienungsanleitung**

### Erklärung der Federal Communications Commission (FCC)

Dieses Gerät wurde getestet und als mit den Grenzwerten für Digitalgeräte der Klasse B gemäß Teil 15 der FCC-Regularien übereinstimmend befunden. Diese Grenzwerte wurden geschaffen, um angemessenen Schutz gegen Störungen beim Betrieb in Wohngebieten zu gewährleisten. Dieses Gerät erzeugt, verwendet und strahlt Hochfrequenzenergie ab und kann - falls nicht in Übereinstimmung mit den Bedienungsanweisungen installiert und verwendet – Störungen der Funkkommunikation verursachen. Allerdings ist nicht gewährleistet, dass es in bestimmten Installationen nicht zu Störungen kommt. Falls dieses Gerät Störungen des Radio- oder Fernsehempfangs verursachen sollte, was leicht durch Aus- und Einschalten des Gerätes herausgefunden werden kann, wird dem Anwender empfohlen, die Störung durch eine oder mehrere der folgenden Maßnahmen zu beseitigen:

- Neuausrichtung oder Neuplatzierung der Empfangsantenne(n).
- Vergrößern des Abstands zwischen Gerät und Empfänger.
- Anschluss des Gerätes an einen vom Stromkreis des Empfängers getrennten Stromkreis.

### Warnung:

Schließen Sie I/O-Geräte ausschließlich mit abgeschirmten Signalkabeln an das Gerät an.

Jegliche Änderungen oder Modifikationen, die nicht ausdrücklich von der für die Übereinstimmung verantwortlichen Stelle zugelassen sind, können die Berechtigung des Anwenders zum Betrieb des Gerätes erlöschen lassen.

### **INHALT**

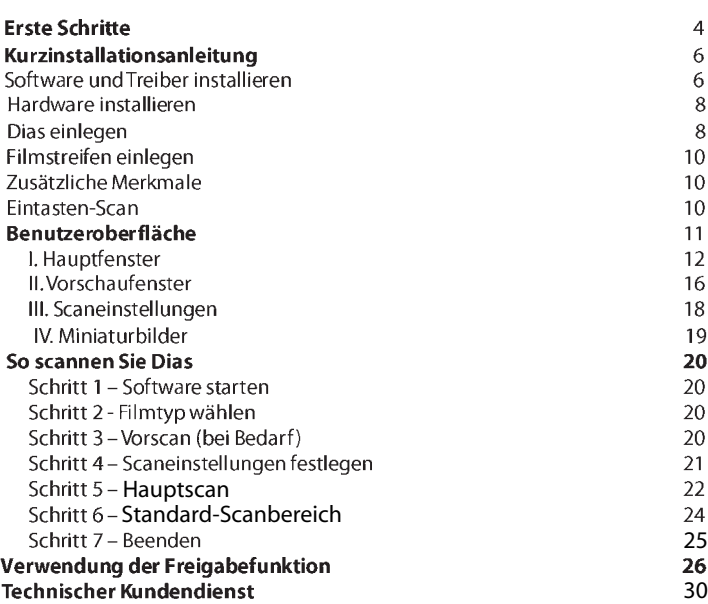

### **ERSTE SCHRITTE**

Prüfen Sie zuerst den Lieferumfang.

Wenn es schnell gehen soll, finden Sie in der Kurzanleitung Erläuterungen zum schnellen Start (Lesen Sie auf Seite 11 nach.)

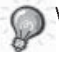

Wichtig! Bewahren Sie die Originalverpackung und den Kaufbeleg zum späteren Versand und zum Wahrnehmen von Garantieleistungen am besten auf.

Lieferumfang

- Filmscanner.
- · Netzteil [Modell: A2-36SG12R-V]

INPUT/輸入/輸入: 100-240V ~ 50/60Hz 0.6A 

### Warnung! Der Einsatz anderer Netzteile kann den Scanner schwer beschädigen und lässt die Garantie erlöschen.

- USB 2.0-Kabel
- CyberView-Treiber-CD
- Anwendungs-Software CD zum Bearbeiten der Scans
- · Gedruckte Bedienungsanleitung

### HINWEIS:

• Mit "Anwendungssoftware" ist eine Bildbearbeitungssoftware wie Adobe® Photoshop® gemeint; diese Ausstattung kann sich ohne Vorankündigung ändern.

### **Allgemeine Hinweise:**

- Verwenden Sie ausschließlich das mitgelieferte USB-Kabel. Schließen Sie den Scanner über das USB 2.0-Kabel direkt an den Computer an.
- · Verwenden Sie keine Hub und kein Verlängerungskabel. Nutzen Sie ausschließlich die USB-Ports an der Rückwand von Desktop-Computern.
- · Falls weitere Geräte (Multifunktionsgeräte, Drucker, Scanner, Webcams) per USB mit dem Computer verbunden sind, trennen Sie diese.
- Ein Minimum von 1 GB RAM (Windows/Mac) ist erforderlich.

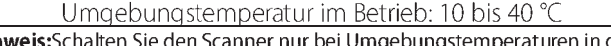

Hin anner nur bei Umgebungstemperaturen in diesem Bereich ein. Falls der Scanner bei Temperaturen außerhalb dieses Bereiches gelagert oder transportiert worden sein sollte, lassen Sie das Gerät vor dem Einschalten erst auf die richtige Temperatur kommen.<br>Luftfeuchtigkeit im Betrieb: 15 – 76 % relative Luftfeuchte

(nicht kondensierend)

Hinweis: Falls der Scanner stark abgekühlt wurde und dann zu einem warmen, feuchten Ort gebracht wird, kann sich Feuchtigkeit niederschlagen.

### KURZINSTALLATIONSANLEITUNG

BELDER INSTALLATION UNTER WINDOWS KANNWÄHREND DER TREIBERINSTALLATION EINE WARNMELDUNG ANGEZEIGT WERDEN. IN DIESEM FALL WÄHLEN SIE BITTE DIE "AUSWAHLMÖGLICHKEIT ZUM FORTSETZEN DER INSTALL ATION"

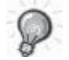

Installieren Sie die Anwendungssoftware unbedingt, bevor Sie den CyberView-Scannertreiber installieren.

Sie können den Scannertreiber direkt installieren, wenn bereits eine TWAINkompatible Software in Ihrem Computer installiert ist. Mac-Anwender können iPhoto zur Bearbeitung verwenden.

### Hinweis:

- 1. Im "Neue Hardware gefunden"-Assistenten wählen Sie die Option zur automatischen Suche oder zur Installation der Software von einer Liste oder bestimmten Quelle
- 2. Klicken Sie zum Abschluss des Assistenten, der Sie durch die Installation neuer Hardware führt, auf "Fertig stellen".

HINWEIS: Die Meldung "Neue Hardware gefunden" wird nicht bei sämtlichen PCs angezeigt; je nach Betriebssystem erfolgt die Installation auch ohne diesen Hinweis.

### Software und Treiber installieren

Bevor Sie den Scannertreiber installieren

Wenn Sie die mitgelieferte Anwendung zur Bildbearbeitung nutzen möchten, legen Sie die CD mit der Anwendungssoftware (z. B. mit Adobe® Photoshop® Elements) zuerst in das CD/DVD-Laufwerk Ihres Computers ein. Ein Fenster mit Installationshinweisen öffnet sich automatisch.

### Scannertreiber installieren

- a. Legen Sie die Anwendungs-CD in das CD/DVD-Laufwerk ein, lassen Sie sich die Inhalte anzeigen.
- b. Doppelklicken Sie zum Starten der Installation auf das "CyberView"-Symbol. Führen Sie die Installation mit den Anweisungen auf dem Bildschirm aus. HINWEIS: Achten Sie unbedingt darauf, dass der Scanner bei der CyberView X 5.0 -Treiberinstallation noch nicht mit dem Computer verbunden ist.
- c. Starten Sie den Computer nach Abschluss der Installation neu.

Bitte beachten: Wenn Sie Ihren neuen Scanner in einem Windows-System installieren, in dem bereits ein anderer USB-Flachbettscanner oder ein Universalgerät zum Scannen/Kopieren/ Drucken installiert ist, müssen Sie den anderen Scanner eventuell vom USB-Port trennen, damit der Diascanner richtig funktioniert.
TWAIN-Scanner-Plugin - Installationsanleitung zu Adobe Photoshop Elements 9 und aktuelleren Versionen

Das TWAIN-Scanner-Plugin wird bei Photoshop Elements 9 nicht mehr installiert. Damit gescannte Bilder von Adobe Photoshop Elements importiert werden können, führen Sie nach der Installation von Adobe Photoshop Elements 9 die nachstehenden Schritte zum Herausfinden aus, wo und wie die TWAIN-Komponenten für Vorgängerversionen von Photoshop Elements 9 installiert werden.

Wichtig: Verschieben Sie Plugins von Photoshop Elements-Vorgängerversionen nicht in den Photoshop Elements 9 > Plugins-Ordner, stellen Sie den Ordner Photoshop Elements 8 > Plugins (oder ähnlich) in den Voreinstellungen nicht als Ordner für zusätzliche Plugins ein.

Umfassende Informationen finden Sie auf den offiziellen Adobe-Internetseiten: http://kb2.adobe.com/cps/849/cpsid\_84933.html

Macintosh

Zur Installation des älteren TWAIN-Plugins für Macintosh kopieren Sie den TWAIN. plugin-Ordner von: //Applications/Adobe Photoshop Elements 9/Optional Plug-Ins/ ImportModules/

Zu: //Applications/Adobe Photoshop Elements 9/Locales/<Sprache>/Plug-Ins/

**Windows** 

Zur Installation des älteren TWAIN-Plugins für Windows kopieren Sie twain 32.8ba von:

C:\Program Files\Adobe\Photoshop Elements 9\Optional Plug-Ins\Import-Export\

Zu: C:\Program Files\Adobe\Photoshop Elements 9\Locales\<locale>\Plug-Ins\ Import-Export\

Windows, 64 Bit

Photoshop Elements 9 ist eine 32-Bit-Anwendung. Bei der Installation unter einem 64-Bit-Windows-Betriebssystem ändert sich der Pfad etwas.

Zur Installation des älteren TWAIN-Plugins für Windows kopieren Sie twain\_32.8ba von:

C:\Program Files (x86)\Adobe\Photoshop Elements 9\Optional Plug-Ins\Import-Export\

Zu: C:\Program Files (x86)\Adobe\Photoshop Elements 9\Locales\<locale>\Plug-Ins\ Import-Export\

# Hardware installieren

a. Verbinden Sie den Diascanner mit einer Stromquelle.

1. Der Ein-/Ausschalter befindet sich unten rechts am Scanner. Achten Sie darauf, dass der Scanner AUSGESCHALTET ist.

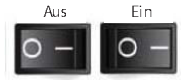

- 2. Schließen Sie das Netzteil an die Steckdose an, bevor Sie das Netzteil mit dem Scanner verbinden.
- 3. Schließen Sie den normalen (größeren) USB-Stecker des USB-Kabels an den Computer an. Verbinden Sie den Stecker am anderen Ende des Kabels mit dem Anschluss an der Rückseite des Scanners

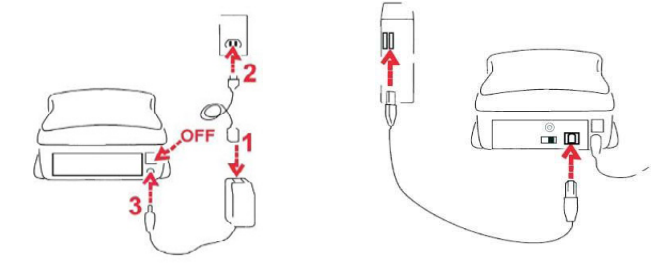

Gerahmte Dias einlegen

Achtung, vor dem Scannen...

Achten Sie vor dem Einlegen des Dias darauf, dass sich kein Filmstreifen im Scanner befindet. Beim Einlegen eines Filmstreifens darf kein Dia in den Scanner eingelegt sein.

Bitte beachten Sie, dass Filmstreifen und Dias nicht gleichzeitig in den scanner eingelegt werden dürfen.

Gerahmte Dias

 $\mathbf{1}$ . Legen Sie das Dia so in den Schlitz an der Vorderseite des Gerätes ein, dass die stumpfe Seite (Emulsion) unten liegt.

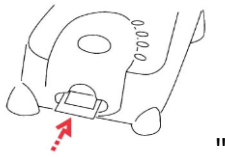

RPS7200 - Scannen von Dias (Fortsetzung....)

- $\mathcal{L}$ Scaneinstellungen und Voreinstellungen festlegen - siehe Seite 13
- $\overline{3}$ . Siehe Scanoptionen auf Seite 12

Hinweis: Manche Diarahmen sind recht dünn; hier kann nach dem Einlegen etwas sanfter Druck auf die Kante des Halters erforderlich sein, damit das Dia vom Scanner erkannt wird. Das Dia wurde richtig erkannt, wenn es farbig in der Vorschauleiste angezeigt word.

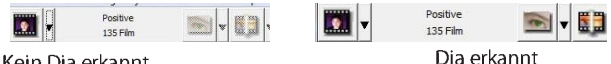

Kein Dia erkannt

Filmstreifen einlegen

- 1. Legen Sie den Filmstreifen mit der Emulsionsseite nach unten in den linken Filmeinzug ein.
- 2. Der Scanner zieht den Streifen automatisch ein und zeigt das erste Bild in der Mitte des Sichtfensters an. Falls sich das erste Bild nicht an der richtigen Position befindet, verschieben Sie es mit den Vorwärts-"oder Rückwärts"-Tasten. Sie können das "Verschieben" auch über die Feinabstimmungsfunktion der CyberView-Benutzeroberfläche erledigen. Siehe Seite 24

Der Filmstreifen lässt sich leicht einlegen, wenn Sie ihn etwa auf der Höhe des dritten Bildes greifen.

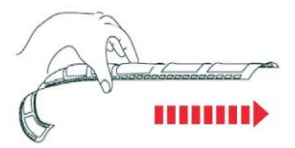

### Zusätzliche Merkmale

Tasten am Scanner

Auswerfen – Wirft den Filmstreifen aus Rückwärts – Verschiebt den Streifen um ein Bild rückwärts Vorwärts – Verschiebt den Streifen um ein **Bild vorwärts** Scannen – Siehe Eintasten-Scan weiter unten

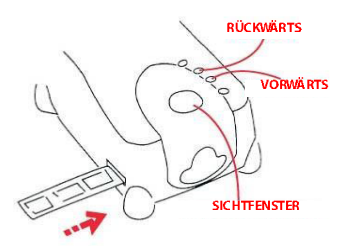

# **PEUTSCH**

# **Eintasten-Scan**

- 1. Öffnen Sie CyberView
- 2. Scan-Einstellungen konfigurieren
- 3. Wählen Sie den Zielordner, das Dateiformat (TIF oder JPG), starten Sie den Scan anschließend mit der Scantaste (9).

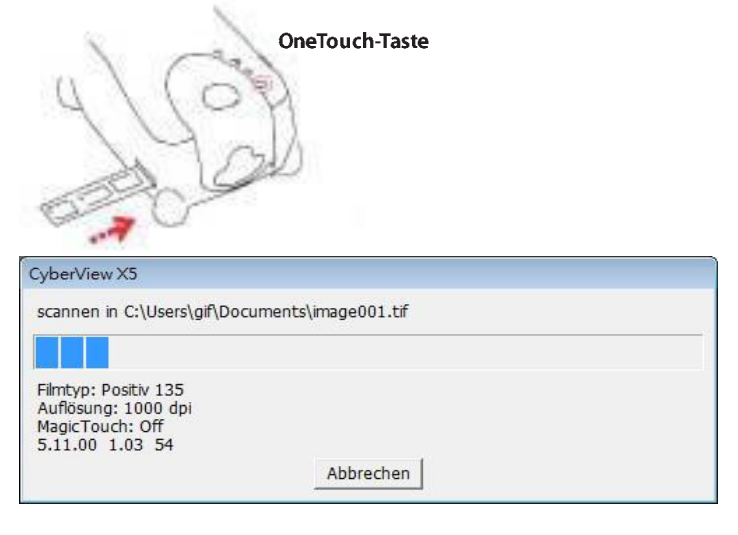

HINWEIS: Falls CyberView nicht zuvor gestartet wurde, ist die Scantaste ohne Funktion.

# **Benutzeroberflache**

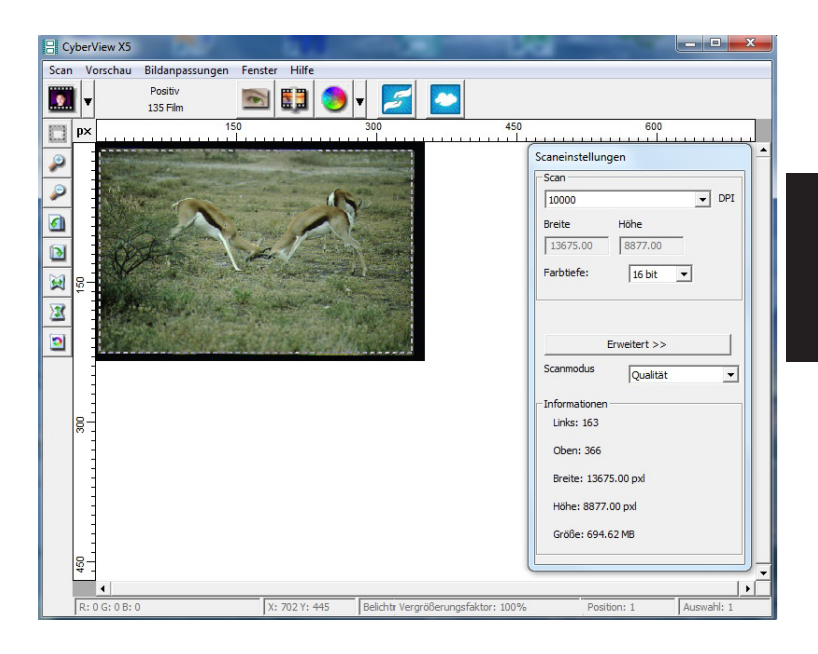

Die CyberView X 5-Benutzeroberfläche besteht aus fünf Hauptteilen:

- I. Hauptfenster (fixierte Fenster)
- II. Vorschaufenster (fixiertes Fenster)
- III. Scaneinstellun gen (schwebe ndes Fenster)

### I. Hauptfenster (fixierte Fenster)

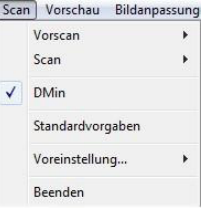

#### Menübefehle - Scannen

Prescan (Vorscan) - Diarahmen-Vorscan: Vorscandes vorhandenen Dias. Scan (Scannen) - Aktuellen Diarahmen scannen > Aktuelles Dia scannen.

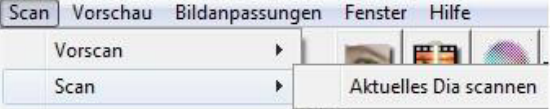

#### **DMin**

Analysiert Filme igenschaften für geeignete Belichtungszeiten und optimale Farbqualität.

#### Rückgängig

Verwirft sämtliche Änderungen und nutzt wieder die Originaleinstellungen.

#### Voreinstellungen - Siehe Scan-Einstellungen 14)

#### **Beenden**

Schließt die CyberView X5-Benutzeroberfläche. Wenn die Meldung Quit the application prompts to save documents? (Anwend ung beenden?) erscheint, klicken Sie zum Speichern auf "Yes "(Ja), zum Verwerfen und zur Rückkehr zur CyberView-Benutzeroberfläche auf Cancel (Abbrechen).

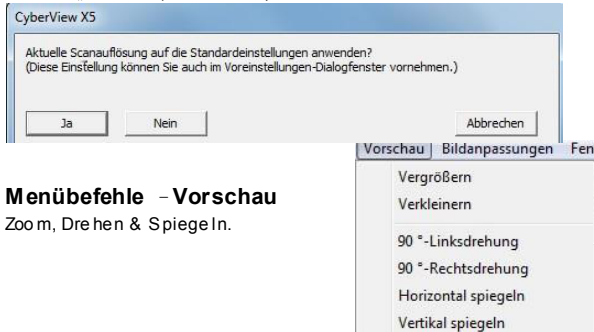

Menubefehle-Bildanpassung

- Image Adjustrrent(Bildanpassungen) a.
	- nusgovarions (Varianten): Erzeugt unterschiedliche Ansichten eines Bildes rril<br>1. Variations (Varianten): Erzeugt unterschiedliche Ansichten eines Bildes rril<br>1. Oplionen zur Veriinderung von Glanzlichlem, MilleHiinen usw.

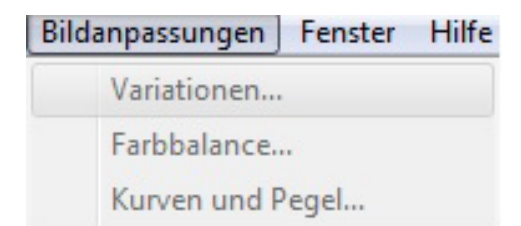

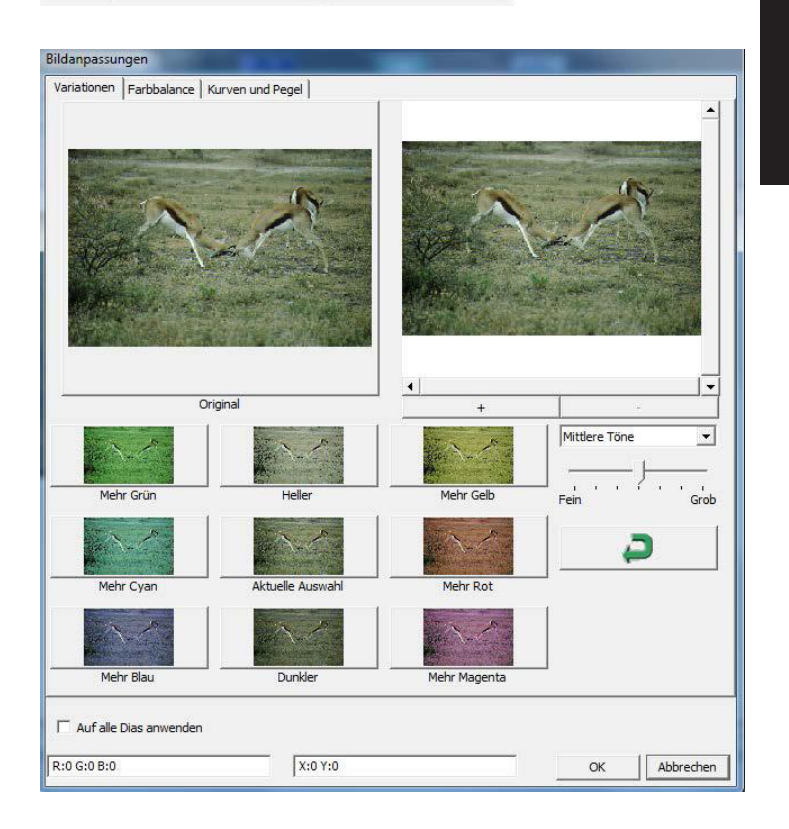

### **2. Color Balance (Farbbalance)**

Zur Anpassung von Helligkeit, Kontrast, Sättigung und Farbe (CMY oder RGB) des Bildes. Zum Vergleich werden Vorher- und Nachher-Bilder angezeigt.

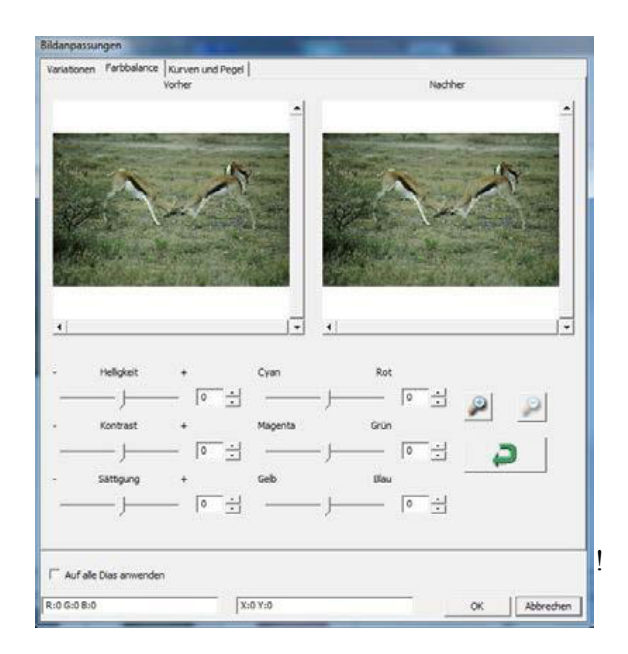

**Beispiel**: Ist die Vorschau eines Bildes zu dunkel, verwenden Sie den Schieber "Brightness" (Helligkeit) im Fenster "Color Balance" (Farbabgleich) und stellen mit ihm durch Verschieben nach rechts die gewünschte Helligkeit ein. Das Nachher-Bild wird heller. Übernehmen Sie die "After" (Änderung) mit OK; das Bild wird später mit den angepassten Einstellungen gescannt. Auf gleiche Weise können Sie auch die anderen Funktionen des

"Color Balance" (Farbabgleich), wie Kontrast, Sättigung und Anpassungen für die Farben

Cyan, Magenta und Gelb einstellen.

3. Curves and Levels (Kurven und Pegel)

Durch Verschieben der Kurve- und Pegel-Einstellungen können Sie das Bild weiter anpassen. Zum Vergleich werden Vorher- und Nachher-Bilder angezeigt.

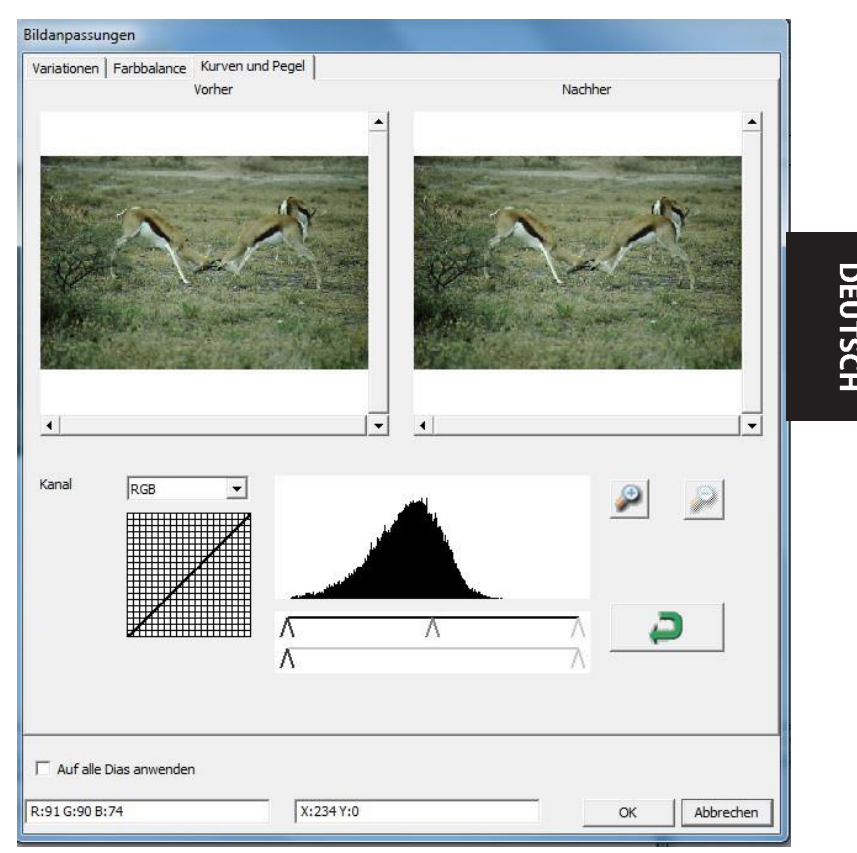

**Beispiel:** Ist die Vorschau eines Bildes zu dunkel, verwenden Sie den Schieber im Fenster Kurven und Stufen, um das Bild zu korrigieren. Wenn Sie beispielsweise den Grau-Schieber in der Mitte nach links versetzen, führt dies zu einem helleren Nachher-Vorschaubild. Klicken Sie auf OK, wenn Sie mit den Anpassungen zufrieden sind. Auf dieselbe Weise können Sie auch die restlichen Farbkanäle unabhängig voneinander anpassen – dazu stellen Sie die

RGB-Werte (R = Rot, G = Grün, B = Blau) nach Belieben ein.

### **Menübefehle – Fenster**

1. Belichtungseinstellung: Stellt die Belichtungszeit ein (R, G, B). Drücken Sie "zurücksetzen" um die Voreinstellungen wiederherzustellen.

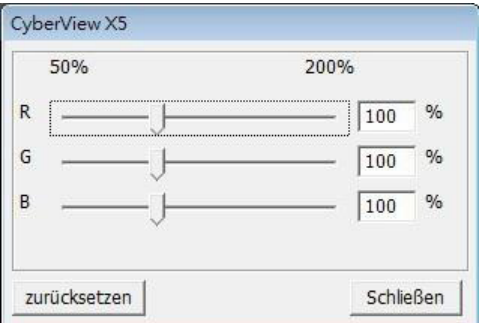

### **Menübefehle – Hilfe**

Aktualisierung: Firmware: Zum Aktualisieren der Firmware-Version. Dazu wählen Sie den Ordner, in dem die Firmware-Datei gespeichert wurde. (Diese Dateien können Sie von unseren Internetseiten herunterladen.)

Info:Zeigt die Systeminformationen (einschl. Betriebssystem, CPU), Produktinformation (einschl. Produktname, Modellname, Hardware-Version, Firmware-Version, Software-Version, Geräteinformation einschl. Interface und optische Auflösung).

### **Symbolleiste**

Wählen Sie bitte Ihren Filmtyp in der Symbolleiste aus:

**Positive (Positiv) Negative (Negativ) (auch Dia genannt) Black and White (Schwarzweiß)**

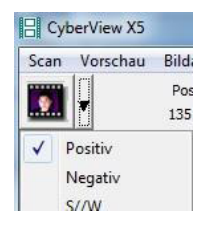

### **II. Vorschaufenster** [fixiert]

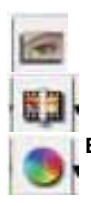

**Vorscan:** Startet einen Vorscan des aktuellen Dias. Mehr Optionen erscheinen, wenn Sie auf die Schaltfläche klicken.

**Scannen:** Startet das Scannen. Mehr Optionen erscheinen beim Anklicken der Schaltfläche.

**Bildanpassungen:** Mehr Optionen erscheinen beim Anklicken der Schaltfläche.

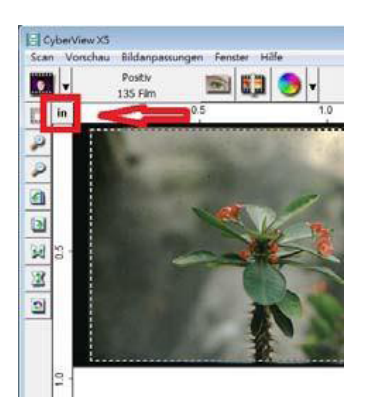

an in der Vorschau an. Durch Anklicken der oberen linken Ecke können Sie die gewünschte Maßeinheit ("cm", "oZll", oder "Pixel" )auswählen.

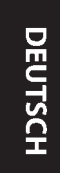

# **Symbolleiste**

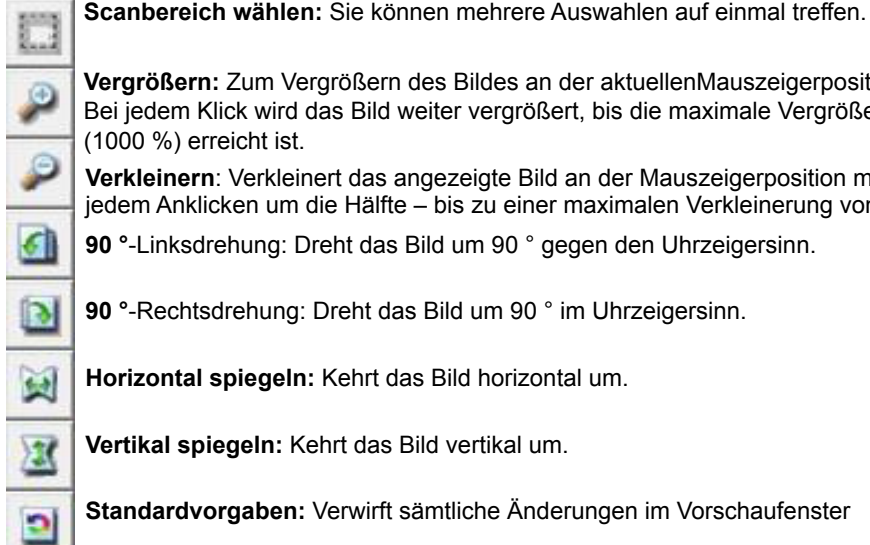

**Vergrößern:** Zum Vergrößern des Bildes an der aktuellenMauszeigerposition. Bei jedem Klick wird das Bild weiter vergrößert, bis die maximale Vergröße (1000 %) erreicht ist.

**Verkleinern**: Verkleinert das angezeigte Bild an der Mauszeigerposition mit jedem Anklicken um die Hälfte – bis zu einer maximalen Verkleinerung von

**90 °**-Linksdrehung: Dreht das Bild um 90 ° gegen den Uhrzeigersinn.

**90 °**-Rechtsdrehung: Dreht das Bild um 90 ° im Uhrzeigersinn.

**Horizontal spiegeln:** Kehrt das Bild horizontal um.

**Vertikal spiegeln:** Kehrt das Bild vertikal um.

**Standardvorgaben:** Verwirft sämtliche Änderungen im Vorschaufenster

! und nutzt wieder die Originaleinstellungen.

### **Statuszeile**

In der unteren linken Ecke, , die Farbebenen (RGB: rot, grün, blau) und Koordinaten der Position (Beispiel: I) werden angezeigt. Zusätzlich werden Zoomfaktor, Diaposition im Magazin und die Anzahl zum Scan ausgewählter Bereiche angezeigt (eine Angabe von 2 oder höher bedeutet, dass mehrere Scanbereiche in einem Dia definiert wurden). (Abbildung II)

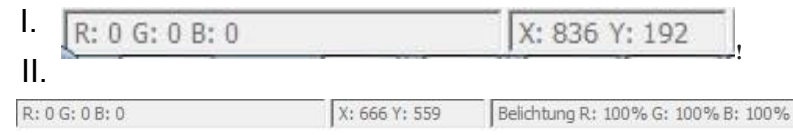

# ! III. Scaneinstellungen (schwebende Fenster)

Normal-Modus [Beispiel: I] zur Eingabe der Grundparameter für den Scan (einschl. Scan-Auflösung, Filmgröße, Farbtiefe). Erweiterter Modus [Beispiel: II] zur Eingabe der Parameter für Scanausgabe, Scan-Auflösung und Farbtiefe

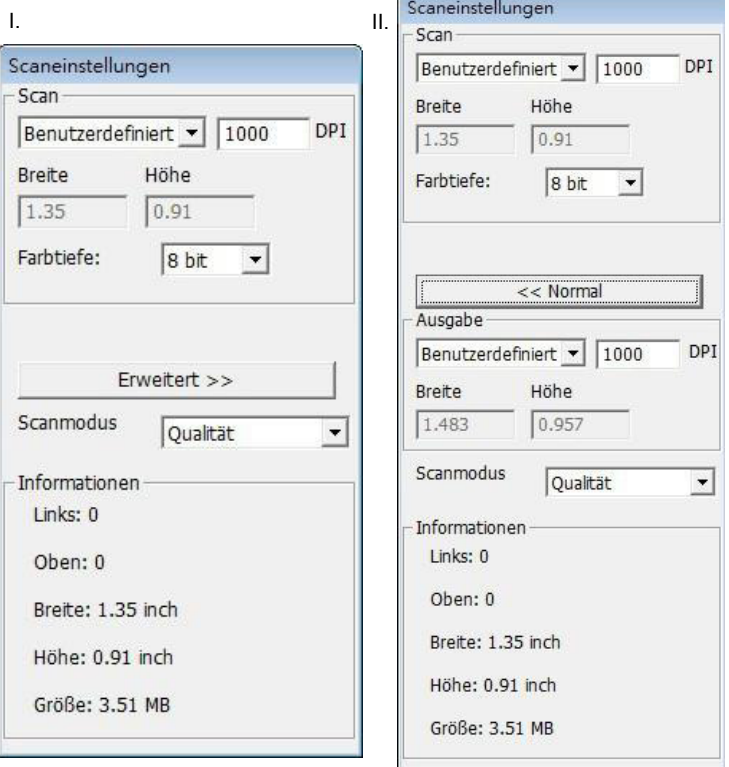

# **IV. Miniaturbilder (schwebend)**

**Bilder werden hier lediglich im Vorscan-Modus angezeigt. Beim Scannen in eine Datei werden die Bilddaten direkt auf der Festplatte gespeichert; im CyberView-Fenster wird dabei nichts angezeigt.**

Zeigt vorgescannte Bilder in einer Miniaturansicht. Per Vorgabe werden sämtliche vorgescannten Bilder automatisch ausgewählt. Beachten Sie die kleine Auswahlmarkierung unter dem Bild.

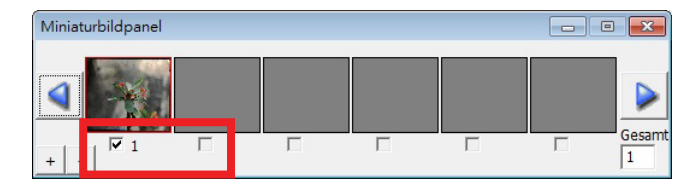

Wenn Sie mehr als sechs Bilder scannen (in der Miniaturansicht werden bis zu sechs Bilder gleichzeitig dargestellt), können Sie die angezeigten Bilder durch Anklicken der Links- und Rechtspfeile durchblättern. Mit den Links-/Rechts-Dieses Scannermodell kann eine komplette Filmrolle (ungeschnitten) mit bis zu 40 Bildern scannen.

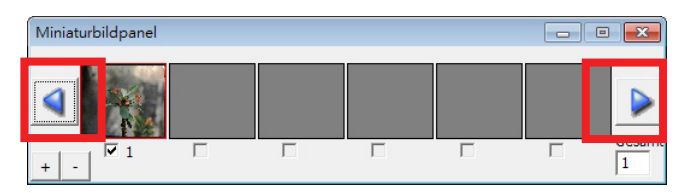

Zum Abwählen von Bildern, die Sie nicht scannen möchten, entfernen Sie die Auswahlmarkierung durch Anklicken.

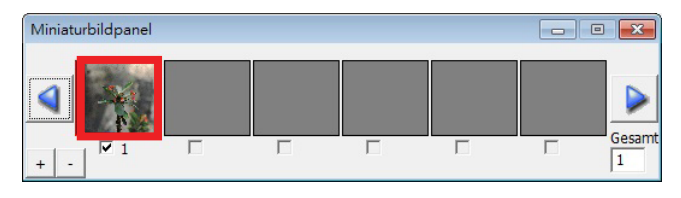

# **So scannen Sie**

Schritt 1 – Software starten

(Am PC)

Öffnen Sie CyberView X 5 über Start – Alle Programme – CyberView

(Am Mac) Öffnen Sie "Gehe zu" - Programme - CyberView

Schritt 2 – Filmtyp wählen

Wählen Sie den gewünschten Typ: Positiv, Negativ oder Schwarzweiß.

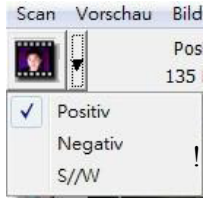

Schritt 3 – Vorscan (bei Bedarf)

Wählen Sie "Prescan Current Frame" (Dia-Vorscan) zur Vorschau des gerade eingelegten Dias – oder "Prescan..." (Vorscan...) zur Vorschau von Dias an bestimmten Positionen im Magazin.

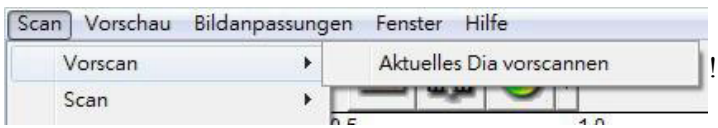

Den Vorscan können Sie beispielsweise zur manuellen Anpassung von Farben und anderen Einstellungen pro Dia verwenden, bevor Sie den eigentlichen Scan starte Pro Dia können Sie unterschiedliche Einstellungen festlegen.

### **Schritt 4 – Scaneinstellungen festlegen**

a. Auflösung

Die Scan Standardauflösung beträgt 1000 DPI; weitere Auflösungsoptionen werden nachstehend aufgelistet. Hinweis: Bei höheren Auflösungen dauert das Scannen länger, es wird mehr Platz zum Speichern gebraucht.

b. Farbtiefe Hier können Sie zwischen 8 und 16 Bit auswählen. Eine höhere Farbtiefe bewirkt feinere Farbabstufungen im gescannten Bild.

Der Filmscanner besitzt eine Farbtiefe von 48-Bit TrueColor. Die Scansoftware kann wahlweise im 8-Bit- oder 16-Bit-Farbmodus scannen. Dadurch entstehen Bilder mit 24 oder

48-Bit-Farben; 8 oder 16 Bits pro rotem, grünem und blauem Farbkanal. **Beispiel:**

8-Bit-Modus = Jeweils 8 Bits für Rot, Grün und Blau, insgesamt 24 Bits.

16-Bit-Modus = Jeweils 16 Bits für Rot, Grün und Blau, insgesamt 48 Bits.

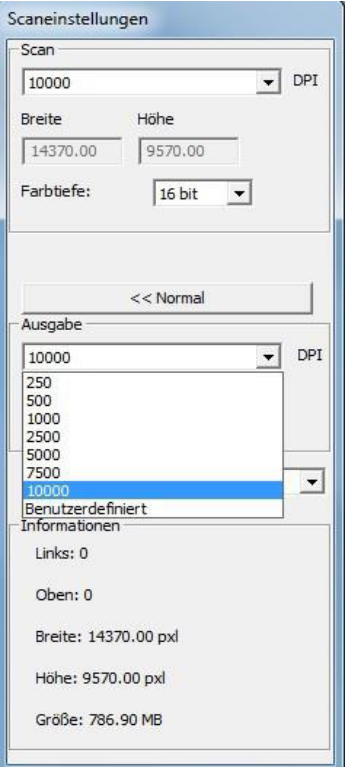

**HINWEIS:** Sorgen Sie dafür, dass genügend Speicherplatz im Computer zur Verfügung steht, wenn Sie die Scanauflösung ändern. Eine hohe Scanaufl ösung resultiert in größeren Dateien, die eventuell problematisch zu speichern sind

Farbbild-Dateigrößen bei unterschiedlichen Auflösungen und Farbtiefen:

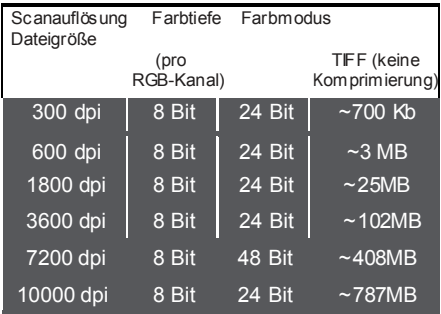

Scans mit automatischem Abgleich und digitaler Rauschreduktion:<br>Prozessor: AMD AMD 9650 Quad-Core, 2,3 GHz<br>2 GB Speicher: Systemtyp: Vista, 64Bit

# **Hauptscan**

### **Schritt1 – Scanvoreinstellungen festlegen**

Wählen Sie Scan – Voreinstellungen – Positiv / Negativ oder S/W – Scaneinstellungen

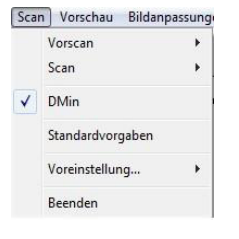

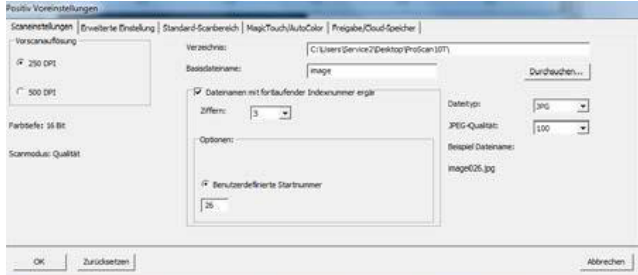

"Standardauflösung beim normalen Scannen verwenden" : Nutzt beim Scannen die normale Standardauflösung.

"Farbtiefe" Standard-Farbtiefe beim normalen Scannen.

"Scanmodus"– Standard-Scanmodus beim normalen Scannen.

Konfigurieren von Scan-Voreinstellungen<br>1 Klicken Sie auf Durchsuchen "wähle

- Klicken Sie auf "Durchsuchen" wählen Sie dann den Ordner, in dem die gescannten Bilder abgelegt werden sollen.
- 2. Geben Sie den Dateinamen ein.

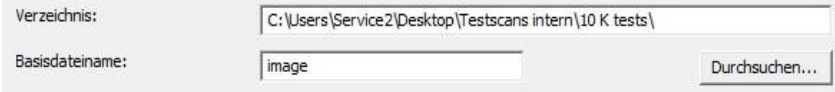

3. Dateinamen mit fortlaufender Indexnummer ergänzen: Definiert die Länge von Dateiname und Indexnummer; maximal sechsstellig. Beispiel: bild1 oder bild000001

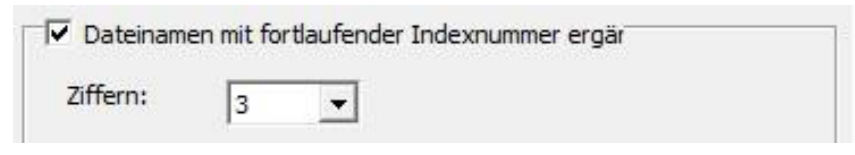

### **Sca n- Vo rein stel lun gen festlegen (**Fortsetzung)

4. Optionen – Magazinindex verwenden: Verwendet die Position innerhalb des Magazins als Indexnummer.

5. Benutzer definierte Startnummer: Zur Eingabe einer individuellen Startnummer. Dateityp auswählen: TIF oder JPG. (TIF nicht komprimiert oder JPG komprimiert. Wählen Sie die Bildqualität für JPEG. (20-100) 100 steht für die geringste Kompressionsrate

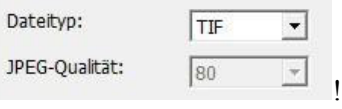

#### **Erweiterte Einstellungen**

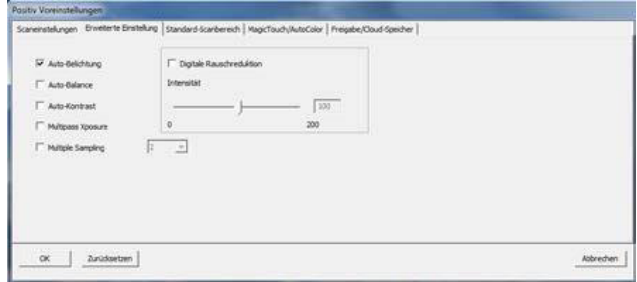

"Auto Belichtung"- Versucht, automatisch eine optimale Belichtung zu erzielen, bei der Weiß weiß, Schwarz schwarz bleibt.

"Auto-Weißabgleich" - Verwendet das Histogramm des Bildes, um den Weißabgleich der RGB-Kanäle zu ermitteln. Dabei wird das Farbspektrum des Bildes ermittelt und die Bilddarstellung entsprechend angepasst.

"Auto Kontrast"- Die Scannersoftware analysiert die Bilddaten und passt den Kontrast automatisch an.

### "Digitale Rauschreduktion" - Reduziert Pixelrauschen

### "Mehrfach-Belichtung" –

Bei Aktivierung führt die Mehrfach- Belichtung einen Dreifachscan zur Erzielung des bestmöglichen Bildes aus. Dieser Vorgang erfasst drei individuelle Scans: zuerst normal,

dann zwei weitere Scans zur Hervorhebung von Schattendetails, wodurch dunklere Bereiche besser belichtet werden. Anschließend berechnet die Software intuitiv den letzten Scan, der nun die Daten von allen drei Scans enthält.

### "Mehrfaches Abtasten" –

2x, 4x, 8 x oder 16x für die beste Bildausgabe. Bitte beachten Sie, dass sich die Scanzeit hierdu deutlich erhöht. Mit den mehrfachen Abtastvorgängen gehört Bildrauschen der Vergangenheit a n.

### **Standard-Scanbereich**

Hier können Sie die Größe des gescannten Bereiches und den "Offset (Position des gescannten Bereiches) festlegen

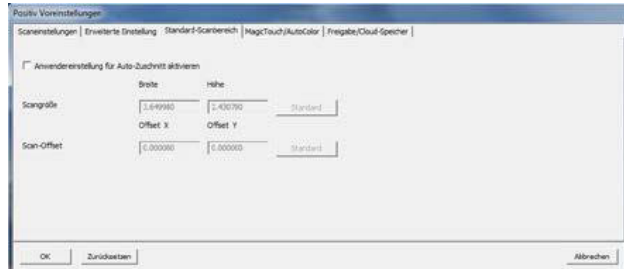

### **Magic Touch / Auto Color**

Aktivieren / Deaktivieren Magic Touch und Auto Color Scans.

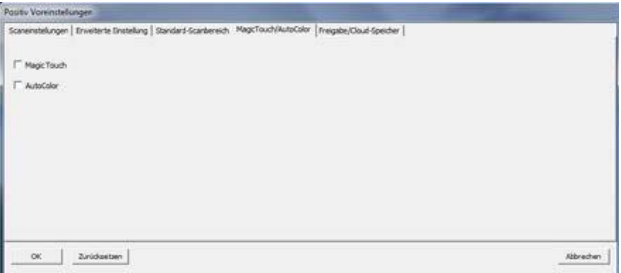

**Magic-Touch** ist eine leistungsfähige Technologie, um Staub und Kratzer zu entfernen, ohne vorher die komplexe Bedienung von Software-Funktionen erlernen zu müssen. Da die Technologie Hardware-basiert ist, arbeitet sie nahtlos mit dem Scanvorgang zusammen und sorgt für bestmögliche Ergebnisse beim Einlesen von Bildern in den Computer.

Staub, Kratzer und andere Makel werden intelligent erkannt und beseitigt, das Bild erscheint wieder in seiner ursprünglichen Pracht.

Bei S/W und Kodachrome Filmen muss Magic Touch deaktiviert werden.

Da das Scannen mit Magic Touch länger dauert, ist diese Funktion per Vorgabe zunächst abgeschaltet.

**Auto Color** ist ein effektives Verfahren zu Farbrestauration von alten, verblassten oder vergilbten Bildern. Auto Color ist jedoch kein Verfahren, das man bei jedem Bild anwenden kann. Strandaufnahmen mit blauem Meer und blauem Himmel zum Beispiel werden durch Auto Color extrem verfremdet.

### **Schritt 6 - Scannen**

Scan - Scan - Aktuelles Dia scannen

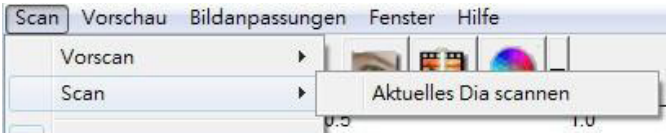

Der Scan-Prozess wird gestartet

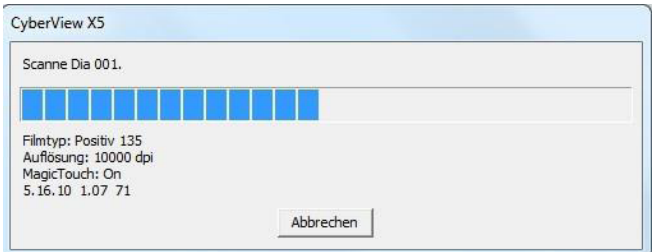

Alle gescannten Bilder werden in dem vorgegebenen Ordner gespeichert, der werksseitig vorgegebene Ordner ist:

Windows: C:\Users\IhrName\Eigene Dateien; **Mac:** Mac-Festplatte\Users\IhrName\Pictures\Cyberview Images

### **Schritt 7 – Beenden**

Wählen Sie "Scan > Exit (Scan > Beenden), um den Treiber zu schließen. Gescannte Bilddateien können Sie mit jeder beliebigen Bildbearbeitungssoftware öffnen und bearbeiten.

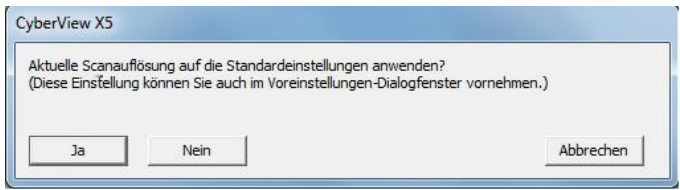

**HINWEIS:** Wenn Sie das mitgelieferte Bildbearbeitungsprogramm verwenden, schauen Sie bitte in die Online-Hilfe innerhalb der Anwendung oder suchen Sie sich die Dokumentation auf der mitgelieferten DVD heraus.

# **Verwendung der Freigabefunktion**

Freigabe/Cloud-Speicher: **Facebook** Dropbox

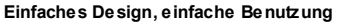

Öffnen Sie die CyberView X5-Software; wählen Sie Positiv für Dias und Negativ für Filmstreifen.

Konfigurieren Sie Scaneinstellung – Scan – Präferenzen – Filmtyp – Freigabe/Cloud-Speicher. Hinw eis: Die Optionen der Werkzeugleiste sind bis zur Aktivierung im Einstellungen-Fenster deaktiviert.

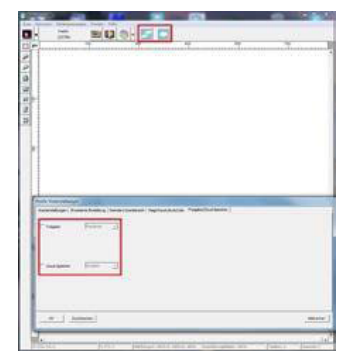

Wählen Sie Ihre Methode: Freigabe oder C loud

 $\bullet$ 

**In Sharing** Pacebook D

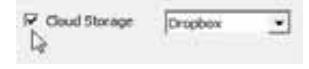

Klicken Sie dann auf "OK ."

Nun sind die Symbole der Werkze ugleiste aktiv.

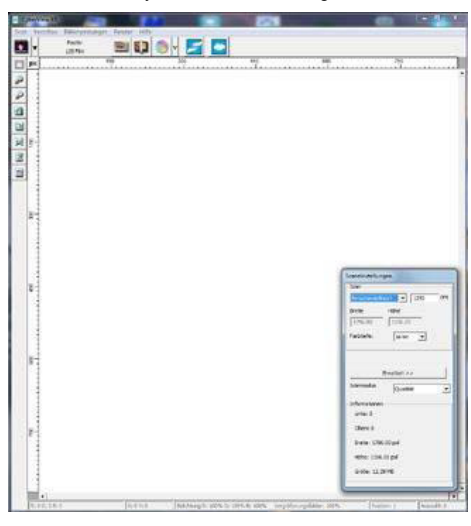

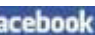

ZUm S:annen in **facebook** mussen Se sich zunarnst oon Ihrem Kooto abnelden,

denn die Scanfunktion erfordert teijeder Eenutzung eine Authentifizierung/Anmeldung. f.

II/I; jden Se sich oon Ihrem Faceb: Jok-Kooto ab

2. AktilAeren Se die Freigabe-Funktioo auf der CytaVlew-Oterft::Che, wie zuoor teschrieben wurde 3. Eeachten Sie de Bldschirmanweisungen zur Anmadung und Authentifizierung des Gerats

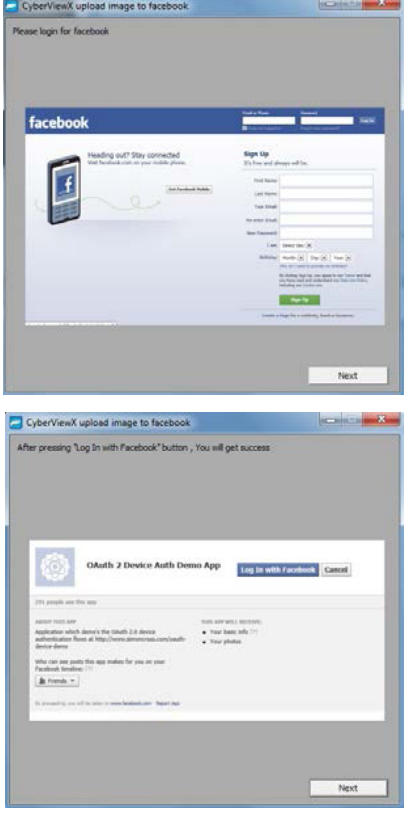

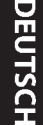

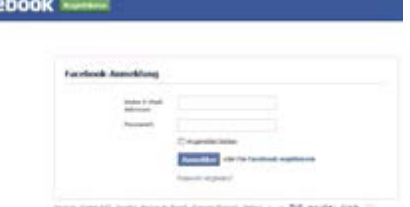

aco

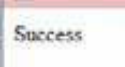

Dieses Browser-Fenster minimieren

4. Minimieren Sie das Browser-Fenster und schreiben Sie am nächsten C yberView-Bildschirm die angezeigte Codenummer ab (dieser Code ist jedes Mal anders), denn Sie müssen den Code auf der Facebook-Internetseite eingeben

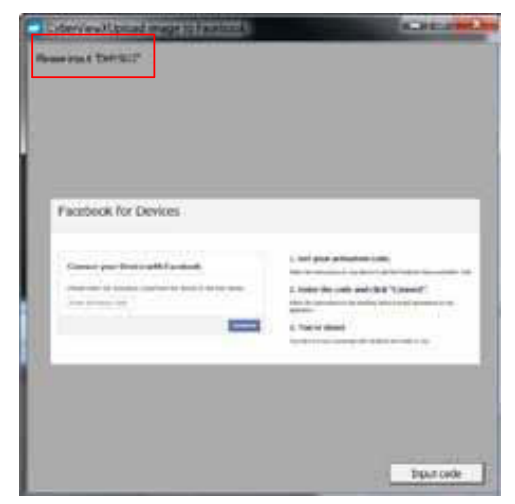

5. Geben Sie den zuvor notierten Code ein und klicken Sie dann auf Verbinden

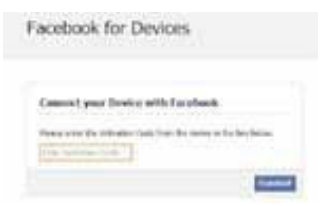

6. Nun ist Ihr Scanner mit Facebook verbunden

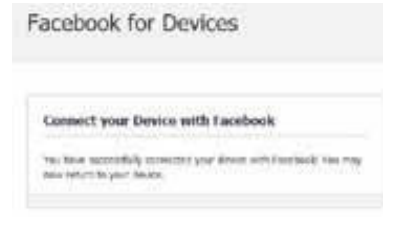

Zum Scannen an **Dropbox** müssen Sie – sofern Sie noch kein Dropbox-Mitglied sind und diesen Dienst nutzen möchten – zunächst http s:// www. dropb ox.co m/ aufrufen, ein Konto registrieren und die zugehörige Software herunterladen und installieren.

Sobald Sie ein Konto erstellt und die Dropbox-Applikation installiert haben, zeigt Ihr Computer einen neuen Ordner an, in den Sie für automatische Synchronisieru ngs-Uploads mit Ihrem Dropbox-Konto scannen können.

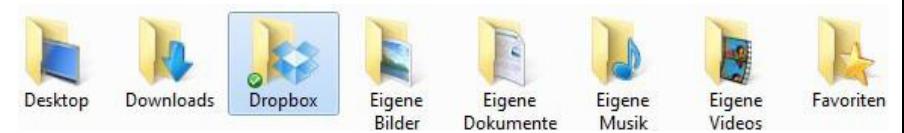

So scannen Sie in den Dropbox-Ordner:

- 1. Öffnen Sie Cyber View X5
- 2. Wählen Sie dann Scan Präferenzen den gewünschten Filmtyp (Positiv oder Negativ)
- 3. Wählen Sie in diesem Scane instellungen-Fenster das Register Freigabe und Cloud-Speicher

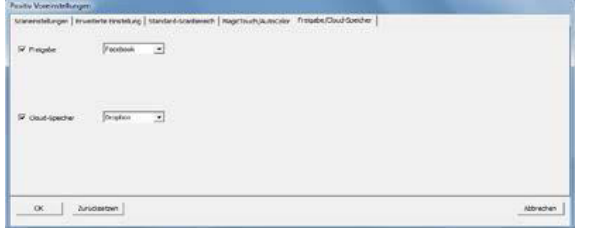

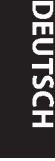

 $\overline{\phantom{a}}$ 

- $\nabla$  Cloud-Speicher Dropbox 4. Wählen Sie das Kästchen neben Cloud-Speicher, 'um ihn zu aktivieren **Hinwe is:** Wenn Sie die Funktion Cloud- Speicher – Dropbox wählen, scannt die Software aut omati sch in den Cy ber Vi ew- Or dner , der in Ihrem Dr opbox-Or dner auf Ihrem Computer erstellt wird, sodass er mit Ihrem Dr opbox-Konto synchronisiert werden kann.
- 5. Zum Speichern der Einstellungen klicken Sie auf OK. Nach Abschluss der Konfiguration können Sie mit dem Scannen beginnen.
- 6. Alle gescannten D ateien werden im Dropbox-Ordner gespeichert

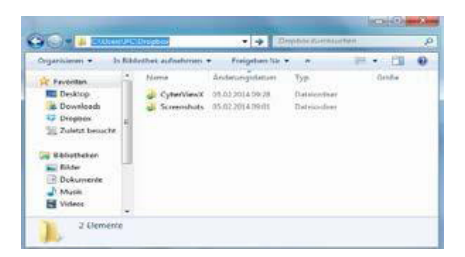

Die Synchronisierung mit Ihrem Online-Konto geschieht bei Aktivierung automatisch. (Aktiv = Dropbox befindet sich in der Taskleiste)

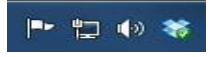

# **Technischer Kundendienst**!

Liebe Kundin, lieber Kunde, unsere reflecta Produkte unterliegen einer strengen Qualitätsendkontrolle. Sollte dieses Gerät wider Erwarten nicht einwandfrei funktionieren, stellen Sie bitte zuerst sicher, dass die aktuelle Software und Firmware installiert ist.

Die aktuelle Software und Firmware für dieses Gerät finden Sie unter: www. reflecta.de

Besteht der Fehler weiterhin, kontaktieren Sie bitte unseren untenstehenden Kundendienst. Die Garantiezeit beträgt 24 Monate und beginnt am Tag des Kaufes. Bitte bewahren Sie den Kassenbon, als Nachweis für den Kauf auf.

reflecta gmbh Merkurstrasse 8 72184 Eutingen Germany Tel: +49 (0) 7457-946560 E-Mail: mail@reflecta.de

# **Manual del usuario CyberView X5 reflecta RPS 10M**

# DECLARACIÓN DE LA COMISIÓN FEDERAL DE COMUNICACIONES (FCC)

Este equipo ha sido probado y se ha comprobado que cumple los límites para un dispositivo digital de Clase B, según la Sección 15 de las normativas FCC. Estos límites están diseñados para proporcionar una protección razonable contra las interferencias perjudiciales en una instalación residencial. Este equipo genera, utiliza y puede emitir energía de radiofrecuencia y, si no se instala y utiliza de acuerdo con las instrucciones proporcionadas, podría causar interferencias perjudiciales en las comunicaciones de radio. Sin embargo, no existen garantías de que el equipo no provoque interferencias en una instalación particular. Si este equipo provoca interferencias perjudiciales a la recepción de radio o televisión, lo que puede determinarse encendiéndolo y apagándolo, es recomendable intentar corregir las interferencias mediante una o varias de las siguientes medidas:

- **t** Reorientar o colocar en otro lugar la antena receptora.
- **t** Aumentar la separación entre el equipo y el receptor.
- **t** Conectar el equipo a una toma de corriente de un circuito distinta de aquella a la que esté conectado el receptor de radio o TV.
- **•** Solicitar ayuda al proveedor o a un profesional de radio y TV con experiencia.

#### **Advertencia:**

Utilice únicamente cables de señal protegidos para conectar dispositivos de E/S a este equipo.

Se advierte que los cambios o modificaciones no aprobados expresamente por la parte responsable del cumplimiento anularán la autorización para utilizar el equipo.

# TABLA DE CONTENIDOS

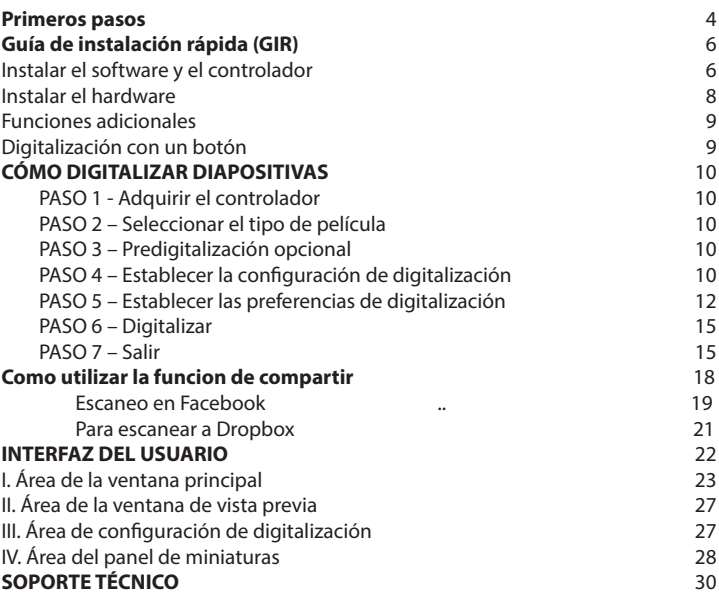

# PRIMEROS PASOS

Compruebe el contenido del paquete antes de comenzar. Para llevar a cabo una instalación rápida, consulte la Guía de instalación rápida.

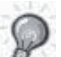

¡Importante! Guarde la caja, el recibo y el material de embalaje originales por si tuviera necesidad de transportar el producto.

### Contenido del paquete

- Escáner de películas.
- Adaptador de corriente

INPUTI輸入/輸入: 100-240V ~ 50/60Hz 0.6A 

### **¡Advertencia! El uso de otro adaptador de alimentación puede dañar gravemente el escáner e invalidará la garantía del producto.**

- Cable USB 2.0.
- CD con controladores de CyberView
- CD con software de aplicaciones para editar digitalizaciones.
- Manual del usuario impreso.

### **NOTA:**

Software de aplicación es un software de creación de imágenes, como por ejemplo Presto Image Folio, sujeto a cambio sin previo aviso.

### **PAUTAS GENERALES:**

- Utilice solamente el cable USB suministrado. Conecte el equipo al escáner directamente mediante el cable USB 2.0.
- No utilice un concentrador o alargador. Utilice solamente los puertos USB situados en la parte posterior de los equipos de sobremesa.
- Si hay algún otro dispositivo (dispositivo multifunción, impresoras, escáneres, cámaras Web) conectado al equipo a través del puerto USB, desconéctelos.
- Se necesita al menos 1 GB de memoria RAM (Windows/Mac).

### **Intervalo de temperatura ambiente de funcionamiento de 10 ºC a 40 ºC (de 50 ºF a 104 ºF)**

**Nota:** no encienda el escáner a menos que la temperatura ambiente se encuentre dentro de ese intervalo. Si el escáner se ha almacenado o transportado fuera de este intervalo de temperatura, deje que recupere la temperatura antes de encenderlo.

# **Intervalo de humedades ambiente de funcionamiento: humedad relativa de entre el 15% y el 76% (sin condensación)**

**Nota:** Si el escáner se ha almacenado o transportado a una baja temperatura y, a continuación, pasa a un entorno cálido o húmedo, se puede producir condensación.

#### **Guía de Instalación para enchufar escáner TWAIN para Adobe Photoshop Elements 12**

Usted puede instalar components de TWAIN que fueron instalados con versiones de Photoshop Elements previos a la versión 9 para usarlos con Elements 11 o 12.

carpeta Plug-Ins de Photoshop Elements 11 o posteriores. Tampoco configure la carpeta Plug-Ins de PUEDE PUEDE DE L'ADROIT DE L'ADROIT DE L'ADROIT DE L'ADROIT DE L'ADROIT DE L'ADROIT DE L'ADROIT DE L'ADROIT DE<br>Décrit de la comme de la comme de la comme de la comme de la comme de la comme de la comme de la comme de la c Photoshop Elements 8 ( o anteriores ) como Carpeta Adicional Plug-Ins dentro de Preferencias.<br>. Encuentre información complete en la página web oficial de Adobe: dements previos a la version o para usanos con diements 11 o 12.<br>Importante: No trasladar la carpeta Plug-Ins desde versiones previas de Photoshop Elements a la

Asegúrese de instalar el software de aplicación ANTES de instalar el http://helpx.adobe.com/photoshop-elements/kb/twain-installed-photoshop-elements-11.html

#### **Macintosh**

Si usted necesita tener soporte para TWAIN en Mac OS, Adobe le recomienda encarecidamente que<br>. acceda a su equipo a través del OS Rosetta (PPC). De forma contraria, escanee su imagen y ábralo e<mark>n</mark> Photoshop Elements.

**Aviso:** Para instalar el heredado enchufe TWAIN para Mac OS, copiarla carpeta Import Modules desde: 1. En la ventana "Found New Hardware Wizard" (Asistente para hardware //Applications/Adobe Photoshop Elements <version number>/Support Files/Optional Plug-Ins

a

//Applications/Adobe Photoshop Elements <version number>/Support Files/Plug-Ins \*El número de versión es 11 o 12 dependiendo de la versión de Photoshop que usted tenga clic en"Finish" (Finalizar).  $N$ nd $N$ : no todos los equipos mostrarán la venta $n$  la venta $n$ enta $n$ enta $n$ enta $n$ enta $n$ enta $n$ enta $n$ enta $n$ enta $n$ enta $n$ enta $n$ enta $n$ enta $n$ enta $n$ enta $n$ enta $n$ enta $n$ enta $n$ enta $n$ enta $n$ enta $n$ enta $n$ enta $n$ ent instalado.

encontrado; algunos realizarán instalaciones en segundo planos realizarán instalaciones en segundo planos en s Windows

**INSTALAR EL SOFTWARE Y EL CONTROLADOR** Adobe sugiere encarecidamente que en caso disponible usted utilice soporte WIA para su aparato. anarato no soporta controlador WIA entonces.

Si su aparato no soporta controlador WIA, entonces trate de actualizar su controlador TWAIN.<br>.

Contacte el fabricante de su aparato para más soporte TWAIN. aplicaciones en la unidad de CD/DVD del ordenador. Siga las instrucciones que

Para instalar el heredado enchufe TWAIN, haga lo siguiente:

Para Windows(32 bit), copiar la carpeta Import-Export desde:

rara windows (32 br.), copiar la carpeta impore Lxport desde.<br>C:\Program Files\Adobe\Photoshop Elements <version number\Optional Plug-Ins\

a

instalación. Siga los mensajes que aparezcan en la pantalla para C:\Program Files\Adobe\Photoshop Elements <version number>\Plug-Ins\<br>}

Para Windows (64 bit), copiar la carpeta Import-Export desde:

C:\Program Files (x86)\Adobe\Photoshop Elements <version number>Optional Plug-Ins\

a

C:\Program Files (x86)\Adobe\Photoshop Elements <version number>\Plug-Ins\

\*El número de versión es 11 o 12 dependiendo de la versión de Photoshop que usted tenga fotocopiadora e impresora) instalado, puede que tenga que desconectar el otro escáner del puerto USB para que el escáner de películas funcione correctamente. instalado.

### **Instalar el hardware**

Conecte el escáner de diapositivas a una fuente de alimentación.

1. Busque el conmutador alimentación situado en el lado derecho inferior del escáner. Asegúrese de que el escáner está APAGADO.

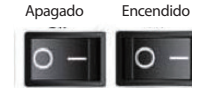

- 2. Enchufe el adaptador de CA a una toma de corriente de CA ANTES de enchufarlo al escáner.
- 3. Conecte el cable USB al equipo mediante un adaptador USB estándar. Conecte el adaptador USB del cable al panel posterior del escáner.

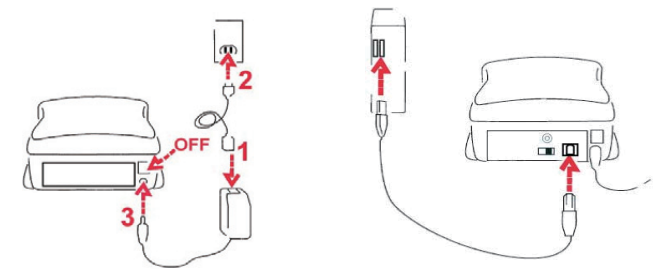

#### Inserción de diapositivas montadas

Atención antes de digitalizar…

Asegúrese de que no haya tira de películas en el interior del escáner antes de insertar la diapositiva, y de que no haya ninguna diapositiva en el interior del escáner antes de insertar la tira de películas.

Tenga en cuenta que no es posible colocar diapositivas y tiras de película en el escáner de forma simultánea.

Diapositivas montadas

1. Inserte la diapositiva en la ranura situada en la parte delantera de la unidad, con el lado mate hacia abajo

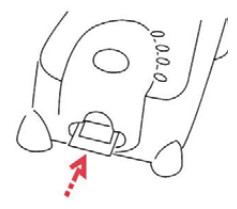

### *(continuación....)*

- 2. Establecer la configuración y las preferencias de digitalización Consulte la página 10
- 3. Consulte las opciones de digitalización en la página 10

Nota: Algunos soportes de diapositivas son muy delgados, y requerirán que aplique una ligera presión al borde del soporte tras insertarlo para poder registrarlo en el escáner. Sabrá que se ha detectado porque los iconos de la barra Preview (Vista previa) de la interfaz de usuario de iluminarán en color

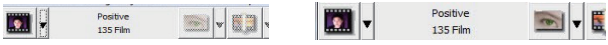

No se ha detectado ninguna diapositiva

Se ha detectado una diapositiva

Insertar tiras de películas

- 1. Inserte la tira de película con el lado mate hacia abajo, desde la entrada de películas izquierda.
- 2. El escáner realizará la carga de forma automática, y colocará el primer fotograma en el centro de la ventana de visualización. Si el primer fotograma no se encuentra en la posición correcta, desplácelo con el botón "FORWARD" (AVANCE) o "REVERSE" (RETROCESO), y también puede moverlo con la función de ajuste preciso de la interfaz de CyberView. (Consulte la página 22)
- 3. Consulte las opciones de digitalización en la página 10

Puede cargar la película fácilmente sosteniéndola en torno al tercer fotograma de la tira de película , tiras / Rols película se insertan lado mate hacia abajo (lado de la emulsión)

### **Funciones adicionales**

Botones del escáner

Expulsar - expulsa la tira de película Retroceso - retrocede la película en un fotograma Avance - avanza la película en un fotograma Digitalizar - consulte a continuación  $D$ igitalización con un solo botón

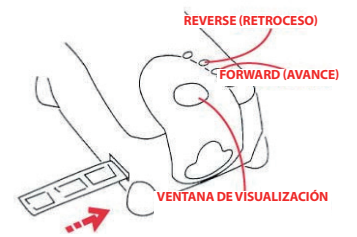

# **Digitalización con un botón**

- 1. Abra CyberView (consulte la página 10 para adquirir el programa del controlador CyberView).
- 2. Defina la configuración de digitalización (consulte la página 10-11)
- 3. Seleccione el directorio de destino de la digitalización y el formato de archivo (TIF o JPG). Cuando termine la configuración, presione el botón Digitalizar ( $\bullet$ ) para iniciar la digitalización.

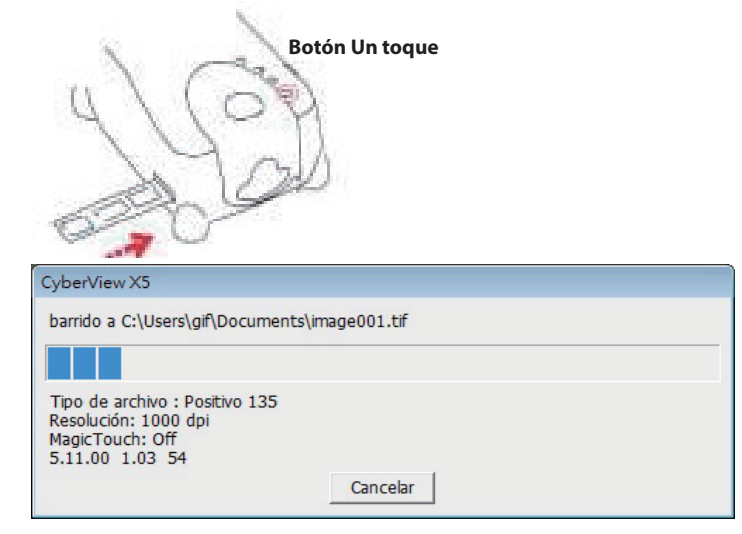

**NOTA:** si no abre CyberView PRIMERO, el botón Digitalizar no funcionará.

# CÓMO DIGITALIZAR DIAPOSITIVAS

# **PASO 1 - Adquirir el controlador**

(Para los usuarios de PC)

Abra CyberView desde Start (Inicio) – All Programs (Todos los programas) – CyberView

(Para los usuarios de MAC)

Ahora el disco duro de Macintosh – Applications (Aplicaciones) – CyberView

# **PASO 2 – Seleccionar el tipo de película**

Seleccione el tipo de película que se va a digitalizar - Positivo, Negativo o Blanco y negro.

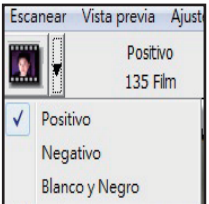

# **PASO 3 – Predigitalización opcional**

Seleccione "Prescan Current Frame" (Predigitalizar marco actual) para predigitalizar la diapositiva cargada actualmente en el escáner, o en "Prescan All..." (Predigitalizar todo...) para predigitalizar toda una tira de negativos

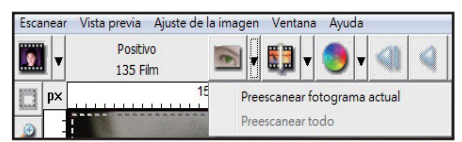

La predigitalización debe usarse para ajustar manualmente la configuración de color y edición para cada diapositiva antes de realizar la digitalización final. Es posible establecer diferentes configuraciones para cada diapositiva que se va a digitalizar.

# **PASO 4 – Establecer la conguración de digitalización**

a. Resolución

La resolución de digitalización predeterminada es 1000 ppp. A continuación se enumeran opciones de resolución adicionales.

# **Establecer la configuración de digitalización** (continuación...)

**Aviso:** Cuanto mayores sean las resoluciones de digitalización, más tiempo tardará esta y mayor será el espacio en disco duro.

b. Profundidad de color

Elija entre 8 y 16 bits. Cuanto mayor sea el valor de la profundidad de color, mayor será el intervalo de colores de la imagen digitalizada final.

La profundidad de color del escáner de películas es de color verdadero de 48 bits. El software de digitalización es capaz de seleccionar el modo de color de 8 o 16 bits durante la digitalización. Esto generará imágenes en color de 24 o 48 bits , 8 o 16 bits por cada uno de los canales de color rojo, verde y azul.

### Ejemplo:

Modo de 8 bits = 8 rojo, 8 verde y 8 azul para un color de 24 bits en total Modo de 16 bits = 16 rojo, 16 verde y 16 azul para un color de 48 bits en total

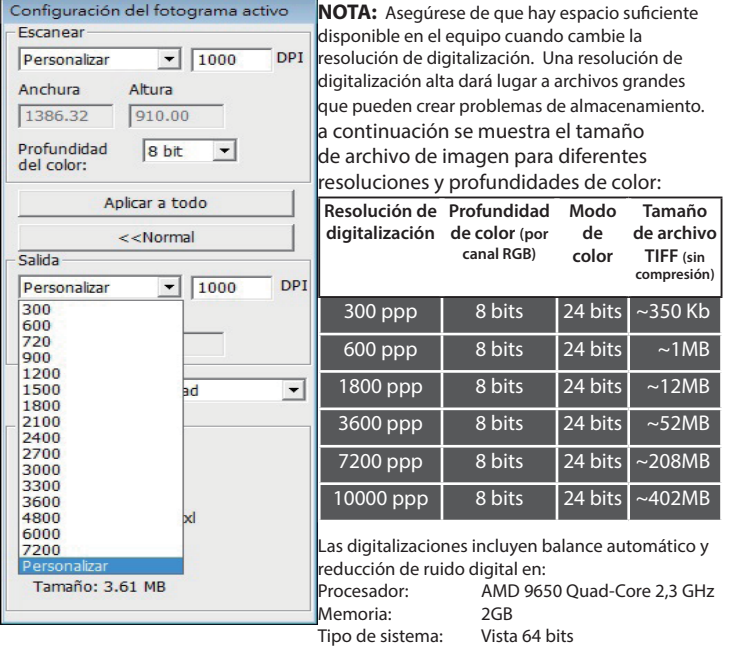

Scan Mode (Modo de digitalización). El modo Normal de genera una imagen en formato JPEG, mientras que el modo Quality (Calidad) genera una imagen TIFF no comprimida y "sin pérdidas".

JPEG no admite formatos de archivo de 16 bits

# **PASO 5 – Establecer las preferencias de digitalización**

Seleccione Scan (Digitalizar) - Preference (Preferencias) - Film Type (Tipo de película) - Scan Setting (Configuración de digitalización)

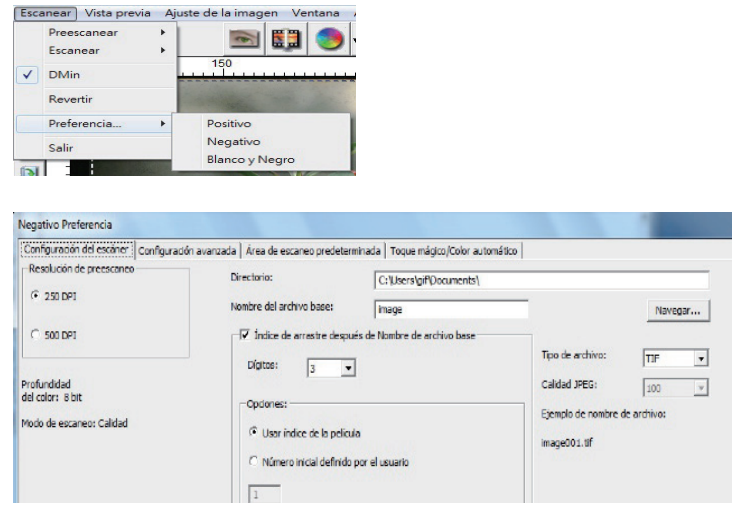

"Prescan Resolution" (Resolución de predigitalización) - resolución de predigitalización predeterminada.

"Color Depth" (Profundidad de color): profundidad de color predeterminada durante la digitalización.

"Scan Mode" (Modo de digitalización): modo de digitalización predeterminado para digitalizar.

Configurar las preferencias de digitalización

- 1. Seleccione Browse (Examinar) y elija la carpeta designada en la que guardar la imagen digitalizada.
- 2. Especifique el nombre de archivo.

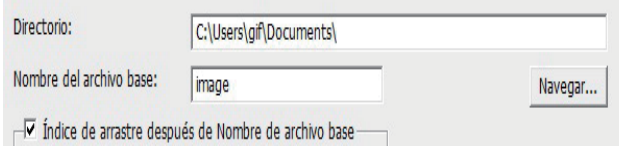
# **Establecer las preferencias de digitalización** (continuación...)

3. Trailing Index after Base File Name Digits (Agregar índice después de los dígitos del nomb  $\overline{P}$  findice de arrastre después de Nombre de archivo base  $\overline{P}$  indice de arrastre después de Nombre de archivo base  $\$  $nomb \nabla$  Índice de arrastre después de Nombre de archivo base-<br>  $pump$ numeración hasta 6 dígitos. Ejemplo: imagen de la contradición de la contradición de la contradición de la con

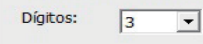

- 4. Opciones Use Film Index (Usar índice de película): Utilice el número asignado a la diapositiva en función de su posición en el cartucho. User Dened Start Number (Número de inicio denido por el usuario): Introduzca un número de inicio específico
- 5. Elija el tipo de archivo "TIF" o "JPG". (TIF sin comprimir o JPG sin comprimirElija la calidad de imagen para JPEG. (20-100) 100 ofrece la mínima cantidad de compresión

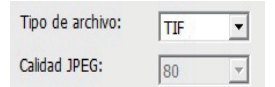

Configuración avanzada

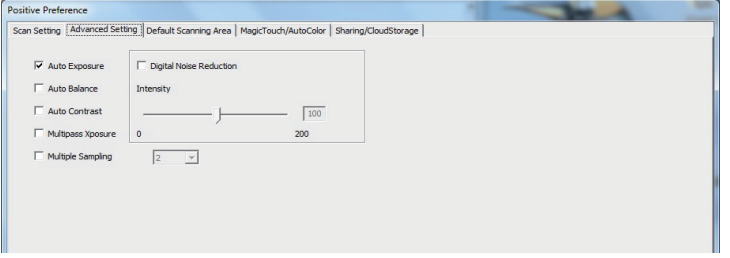

"Auto Exposure" (Exposición automática): esta opción pretende encontrar la exposición correcta para obtener el intervalo más amplio de blancos y negros mientras coloca los grises medios alrededor del centro del intervalo de datos.

"Auto Balance" (Balance automático): utilice histograma de la imagen para equilibrar los canales RGB. Esta opción estima el tinte de color de las imágenes y ajusta estas según se necesita.

"Auto Contrast" (Contraste automático): el software del escáner analiza los datos y ajusta automáticamente la configuración para los puntos blancos y negros.

"Digital Noise Reduction" (Reducción de ruido digital): aplica un filtro que reduce la granularidad de la película.

#### "Multipass Xposure"-

Al activar la función Exposición múltiple, se realiza un escaneo triple para obtener la mejor imagen posible. Este proceso captura los 3 escaneos individuales. En primer lugar, una pasada normal y luego otros 2 escaneos para resaltar los detalles de las sombras para una mayor exposición de las áreas más oscuras. A continuación, el software calcula de forma intuitiva el escaneo final, que contiene los datos de los 3 escaneos.

#### "Muestreo múltiple"-

Ajuste la conguración para escanear una sola imagen (varias veces) 2x, 4x, 8x o 16x para el resultado de calidad más alta. Tenga en cuenta que esta opción aumenta ampliamente el tiempo requerido para el escaneo.

**13**

Gracias a la función Muestro múltiple, el ruido de la imagen es asunto del pasado.

Área de digitalización predeterminada

Esta opción permite ajustar el tamaño de la digitalización y el parámetro "Scan Offset" (Desfase de digitalización) para mover la posición de la imagen de la diapositiva.

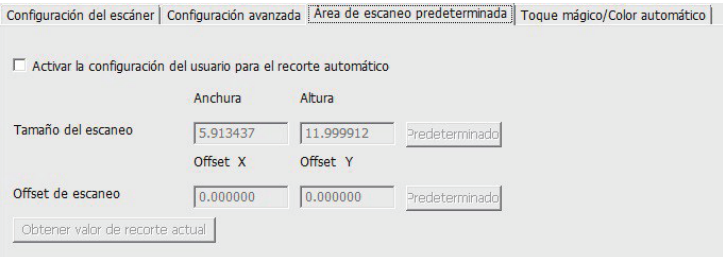

Magic Touch/Auto Color (Toque mágico/Color automático)

Esta opción permite habilitar y deshabilitar el ajuste de toque mágico y color automático para las digitalizaciones.

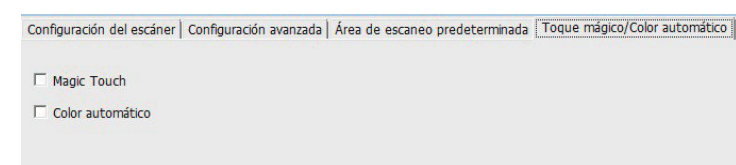

**Magic Touch (Toque mágico)** es una versátil tecnología de eliminación de polvo y arañazos gracias a la cual ya no tendrá que aprender complejas y tediosas técnicas de are. Basada en hardware, funciona perfectamente con el proceso de digitalización garantizar los mejores resultados posibles cuando transmita imágenes al equipo. vo, los arañazos y otras imperfecciones se detectan y eliminan inteligentemente, urando la belleza original de la imagen. Magic Touch no funciona con película Kodachrome y B / W de Cine. Usted tiene que desactivar Magic Touch. "Y lo traduce a todos los idiomas

digitalización con Magic Touch requiere mayores tiempos de digitalización por lo que ción está desactivada de forma predeterminada.

nción **Auto Color (Color automático)** elimina las conjeturas del proceso de digitalización para racionalizar el flujo de trabajo y lograr los mejores resultados. La logía de mejora de color patentada se aplica a imágenes digitalizadas para proporcionar el ajuste de color más preciso, gracias a lo cual se consiguen imágenes vibrantes con un brillo, contraste y saturación óptimos.

# **PASO 6 – Digitalizar**

Scan (Digitalizar) - Scan (Digitalizar) - Scan Current Frame (Digitalizar fotograma actual)

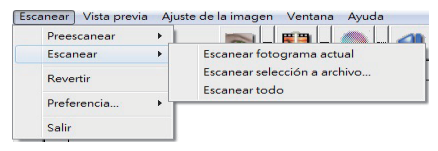

Esta acción inicia la digitalización para procesar archivos.

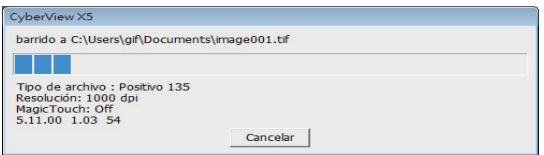

Todas las imágenes digitalizadas se guardarán en el directorio establecido anteriormente. Las ubicaciones predeterminadas de fábrica son:

> **Windows:** C:\Usuarios\[SU\_NOMBRE\Documents; **MAC:** Disco duro Mac\Usuarios\[SU\_NOMBRE]\Pictures\Cyberview Images),

## **PASO 7 – Salir**

Seleccione "Scan (Digitalizar) > Exit (Salir)" para cerrar el controlador. Los archivos con las imágenes digitalizadas pueden abrirse y editarse con cualquier software para edición de imágenes.

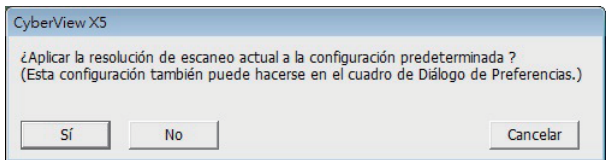

**NOTA:** Si usa el editor de imágenes suministrado, puede obtener ayuda en cuanto al uso de la aplicación en el menú Ayuda en la aplicación. Igualmente, puede examinar el DVD suministrado para obtener la documentación de ayuda.

# **CÓMO USAR LA FUNCIÓN DE PARTICIPACIÓN**

**Uso compartido/almacenamiento en cloud:** 

#### **Diseño sencillo y fácil de utilizar**

Abra el software CyberviewX 5. Deberá seleccionar positivo para las diapositivas y negativo para las tiras de películas.

Ajuste la configuración de escaneo - Escaneo - Preferencia - Tipo de película - Uso compartido/almacenamiento en cloud

Nota: Las opciones de la barra de herramientas están desactivadas hasta que se realiza la activación en la ventana Configuración.

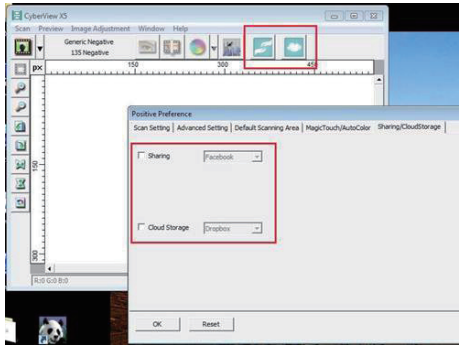

Seleccione el método entre Uso compartido o Cloud.

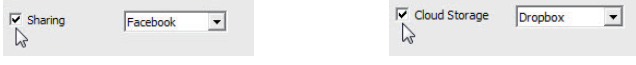

A continuación, haga clic en "Aceptar".

Los iconos de la barra de herramientas aparecerán activos

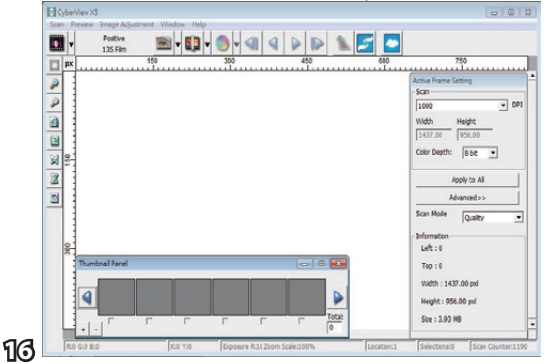

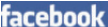

Al escanear en **facebook**, en primer lugar, deberá cerrar sesión en la cuenta, puesto que la función de escaneo requiere una autenticación/inicio de sesión en cada uso.

- 1. Cierre la sesión de la cuenta de Facebook.
- 
- 2. En la interfaz de Cyberview, active la función Uso compartido, tal como se describe arriba. 3. Siga las instrucciones en pantalla para iniciar sesión y autenticar el dispositivo.

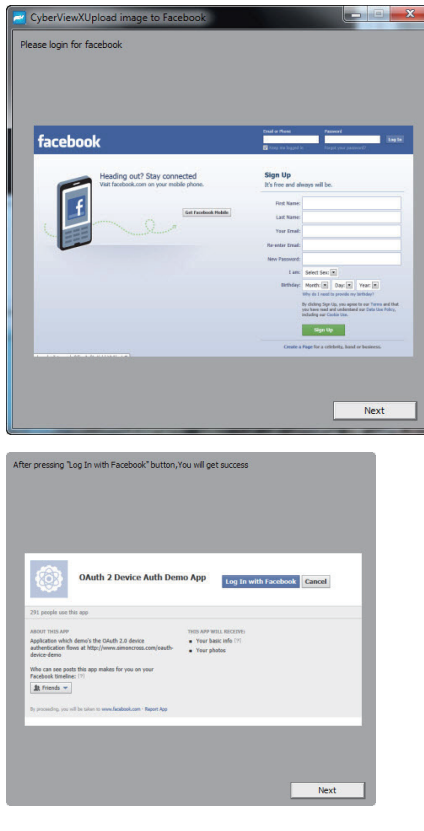

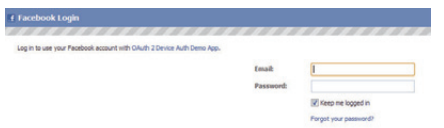

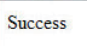

Minimice esta ventana del navegador.

4. Minimize are browder what we are not concerned to be a different code every time,<br>note the Code number you have been given (this will be a different code every time, note the bodd hamber you have been given (the will be a different cada every three, copy it down, you will need to enter it on the Facebook website Minimize the browser window and on the next CyberView screen,

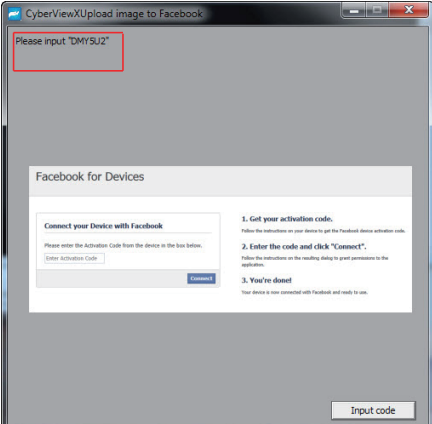

5. Ingrese el código que anotó previamente y haga clic en Conectar.

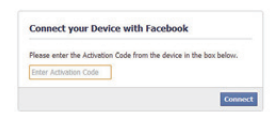

6. El escáner se encuentra ahora conectado a Facebook. Facebook for Devices

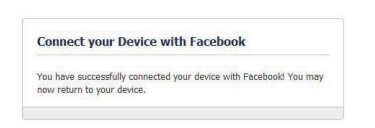

Para escanear en **Eliopopio de la secanta dirigirse a la siguiente página en primer lugar:** https://www.dropbox.com/ y registrar una cuenta y descargar e instalar el software, si actualmente no es miembro de Dropbox y desea utilizar este servicio.

Una vez que haya creado una cuenta e instalado la aplicación Dropbox, aparecerá una nueva carpeta en la computadora que puede seleccionar para escanear en dicha carpeta para la sincronización automática de las cargas con la cuenta de Dropbox.

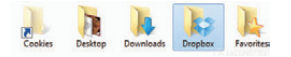

Para escanear en la carpeta de Dropbox

- 1. Abra Cyberview X5.
- 2. A continuación, seleccione Escaneo Preferencia tipo de película que desea escanear (positivo o negativo).
- 3. En esta ventana de configuración, seleccione la pestaña Uso compartido y CloudStorage (Almacenamiento en cloud).

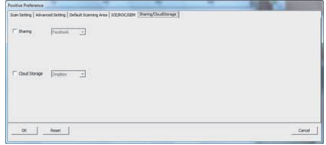

↴

4. Seleccione la casilla junto a CloudStorage (Almacenamiento en cloud) para activar.

 $\overline{\nabla}$  Cloud Storage  $\overline{\nabla}$  Dropbox  $\sum$ 

**NOTA:** Al seleccionar la función CloudStorage (Almacenamiento en cloud) - Dropbox, el software escaneará automáticamente en la carpeta de CyberviewX creada en su carpeta de Dropbox de la computadora, lista para la sincronización con su cuenta de Dropbox.

- 5. Haga clic en Aceptar para guardar la configuración. Una vez que esté realizada la configuración, podrá comenzar a escanear.
- 6. Todos los archivos escaneados se almacenarán en la carpeta de Dropbox.

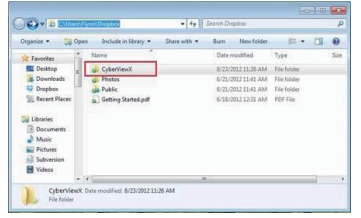

La sincronización se realizará de forma automática con la cuenta en línea, cuando se encuentre activa. (Activa = Dropbox se está ejecutando en la barra del sistema)

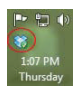

# INTERFAZ DEL USUARIO

# **I. Área de la ventana principal [ventanas fijas]**

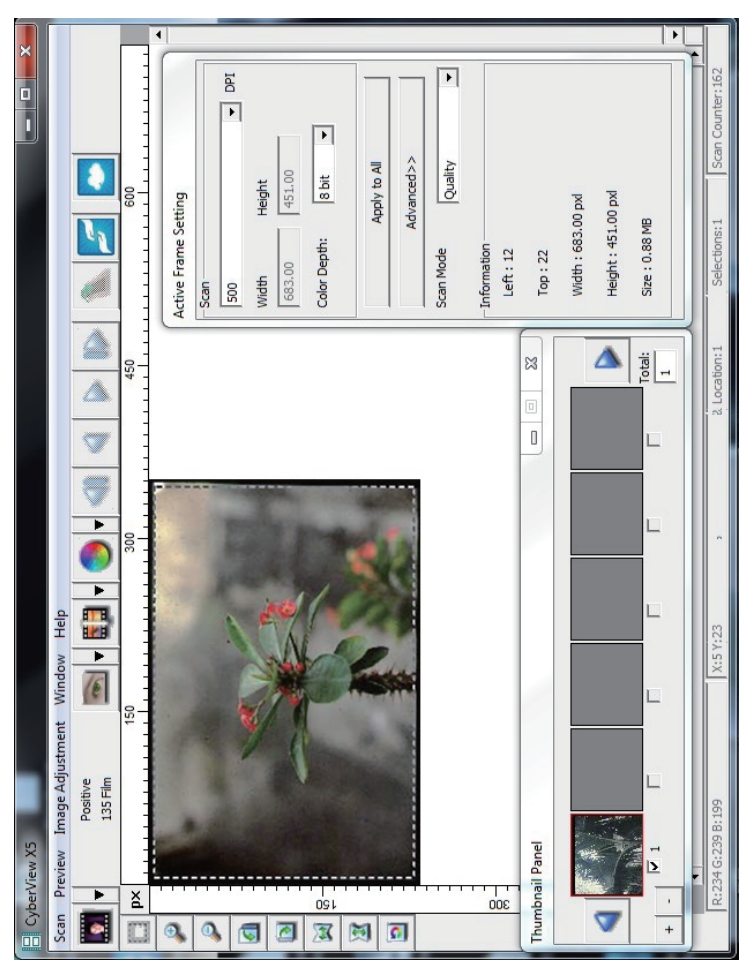

La interfaz de usuario de CyberView X 5 se compone de cuatro partes principales:

- **1.** Área de la ventana principal [ventanas fijas]
- **II. Área de la ventana de vista previa** [ventana fija]
- **III. Área de configuración de marco activo** [ventana flotante]

# **EXECUTE: EXECUTE: EXECUTE: COMANDO EXECUTE: COMANDIZAR)**

**Prescan (Predigitalizar)** - Prescan Current Frame (Predigitalizar marco actual): predigitalice la diapositiva existente.

**4DBO** (Digitalizar) - Scan Current Frame (Digitalizar fotograma actual)- Scan Selected to File (Digitalizar selección en archivo) - Scan All (Digitalizar todo)

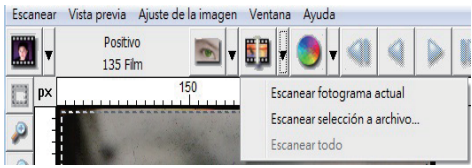

# **Comandos de menú - Preview (Vista previa)** (información general)

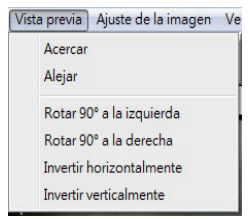

Funciones Zoom, Rotate (Girar) y Flip (Voltear).

### **Revert (Revertir)**

Esta opción permite descartar todas las modificaciones y volver a restaurar el estado original de la imagen.

#### **Preferencias - Consulte la conguración de digitalización (página 11) Exit (Salir)**

Cierra la interfaz de usuario de CyberView X5.

Aparecerá el mensaje emergente "Quit the application prompts to save documents?" (¿Desea salir de la aplicación y guardar los cambios?). Haga clic en "Yes" (Sí) para guardar, en "No" para descartar la configuración actual o en "Cancelar" para volver a Cyber View X.

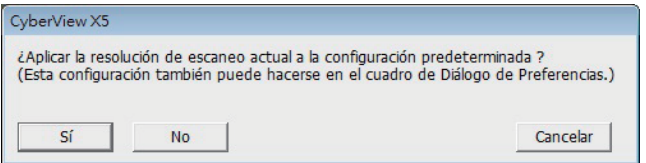

# **\$PNBOEPT EF NFOÞ Image Adjustment (Ajuste de la imagen)**

- a. Ajuste de imagen
	- 1. Variations (Variaciones): genera diferentes vistas de la imagen con opciones para realizar cambios en realces, mediostonos, etc.

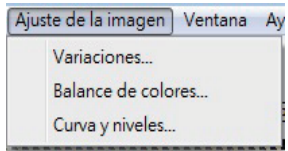

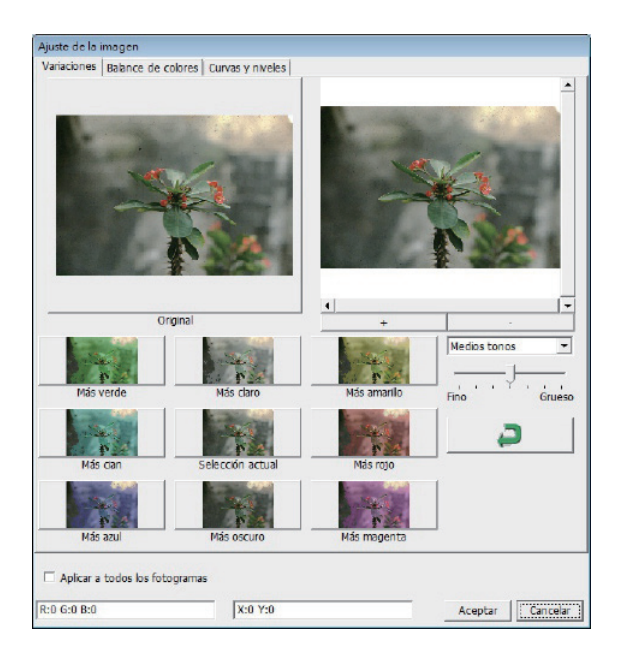

#### **2. Color Balance (Balance de color)**

Permite ajustar el brillo, el contraste, la saturación y el color (CMY o RGB) de la imagen. Como referencia, se muestran las comparaciones entre la imagen antes y después de realizar el ajuste.

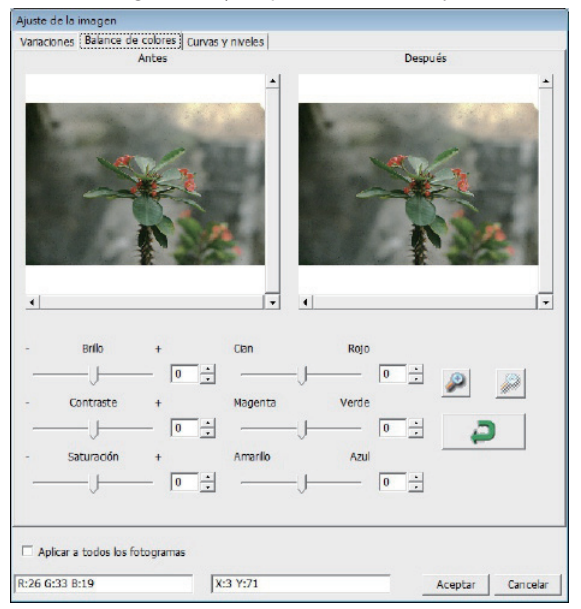

**Ejemplo:** Si una imagen de vista previa aparece demasiado oscura, utilice el control deslizante "Brightness" (Brillo) de la ventana "Color Balance" (Balance de color) para ajustar la imagen seleccionando el control deslizante del centro y moviéndolo hacia la derecha. La vista "Después" de la imagen se hace más clara. Seleccione "OK" (Aceptar) para aceptar los cambios, que se enviarán al hardware de digitalización. Esta operación también se puede utilizar para ajustar cada una de las funciones de "Color Balance" (Balance de color) mediante el contraste, la saturación e intervalos específicos de color de cian, magenta y amarillo.

#### **3. Curves and Levels (Curvas v niveles)**

Permite ajustar la configuración de imagen mediante el desplazamiento del parámetro Curve and Levels (Curvas y niveles). Como referencia, se muestra una comparación entre el ajuste antes y después.

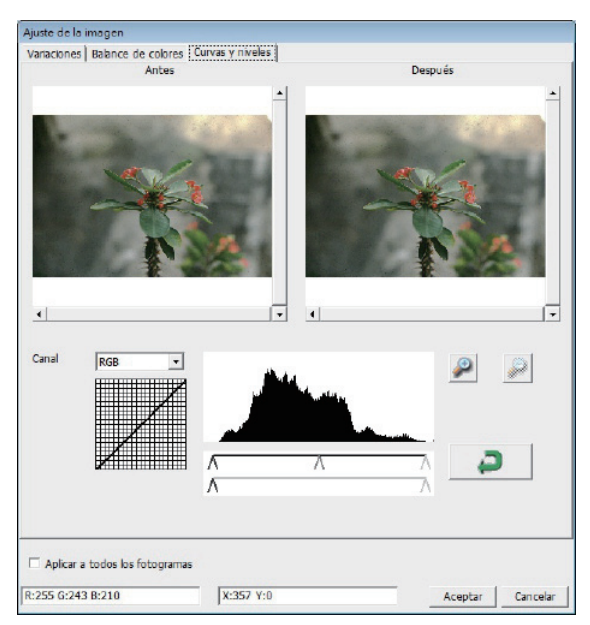

**Ejemplo:** Cuando la imagen de vista previa se muestra demasiado oscura, se pueden realizar ajustes con el control deslizante Input (Entrada) de la ventana Curves and Levels (Curvas y niveles) para corregir la imagen. Seleccionando el control deslizante Gray (Gris) situado en el centro y moviéndolo hacia la izquierda, los cambios que se mostrarán en la vista "After", donde aparecerá una imagen más clara. Cuando esté conforme con la imagen ajustada, seleccione "OK" (Aceptar) para enviar los cambios al hardware de digitalización. También se puede utilizar el mismo método para ajustar cada canal de color independientemente, utilizando el menú desplegable de canal "RGB = All colors" ("RGB = Todos los colores")  $R = Rojo$ ,  $G = Verde$  y  $B = Azul$ .

# $\n *Comandos*\n *demani*\n *Windows*$

1. Exposure Setting (Configuración de exposición): permite ajustar el tiempo de exposición (R, G, B), presione "Reset" (Restablecer) para restaurar la configuración predeterminada.

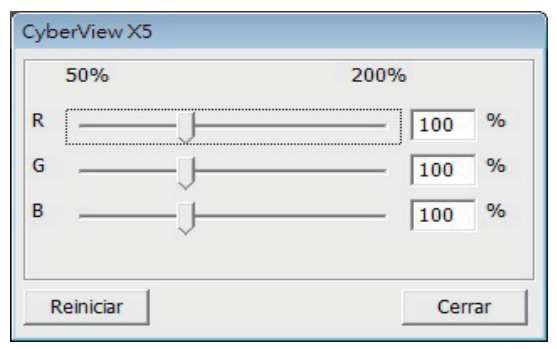

# **ECOMBOE EXAMPLE 1 EXAMPLE 1 Help (Ayuda)**

- **Update (Actualizar):**Firmware: actualice la versión de firmware, y seleccione la ruta de acceso en la que desea guardar el archivo de firmware. (Puede descargar estos archivos de nuestro sitio Web)
- **About (Acerca de):**permite mostrar información del sistema (como por ejemplo el sistema operativo y la CPU), información sobre el producto (como por ejemplo el nombre de producto, el nombre de modelo, la versión de hardware, la versión de rmware, la versión de software e información del dispositivo sobre la interfaz y la resolución óptica.

## **Diagrama de barras de funciones**

Seleccione el tipo y marca de película en la barra de herramientas:

> **Negativo Positivo, (también conocido como** diapositiva) **Blanco y Negro**

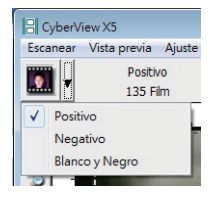

# **II. Área de la ventana de vista previa** [ventanas fijas]

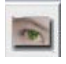

Prescan (Predigitalizar): predigitalice la película actual. Presione el desplegable **a** para disponer de más opciones

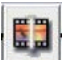

Scan (Explorar): permite digitalizar una película. Presione el botón desplegable para disponer de más opciones.

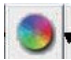

Image Adjustment (Ajuste de imagen): Presione el botón desplegable para disponer de más opciones.

# **II. Área de la ventana de vista previa [ventanas fijas](continuación....)**

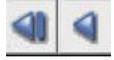

a. Expulsa la película hacia la izquierda

b. Mueve la película un fotograma hacia la izquierda

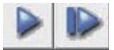

a. Mueve la película un fotograma hacia la derecha b. Expulsa la película hacia la derecha

Ir a... Puede seleccionar qué fotograma de la tira desea mover

Herramienta de alineación de imágenes<br>Escanear Vista previa Aiuste de la imagen Ventana

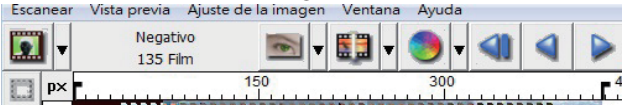

Herramienta de ajuste de fotogramas (PESTAÑAS): si la película está incorrectamente alineada, puede utilizar las PESTAÑAS de la regla para ajustar la alineación arrastrando la PESTAÑA para alinearla con el borde del fotograma de la película

Negativo 135 Film  $150$  $p\times$ 

Puede seleccionar la unidad de medida "pulgadas", "centímetros", "píxeles". Para ello, haga clic en la esquina superior izquierda.

# **Diagrama de barras de herramientas**

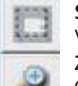

**Select scan area (Seleccionar área de digitalización): se pueden realizar** varias selecciones simultáneamente.

**Zoom In (Ampliar):** permite ampliar la imagen en la que se encuentra el cursor actualmente. La imagen se ampliará cada vez que haga clic hasta que se alcance el múltiplo máximo (1000%).

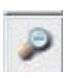

Zoom Out (Reducir): para reducir el tamaño de la imagen visualizada, haga clic en el cursor Reducir en el área que desee. La imagen se reducirá a la mitad cada vez que haga clic hasta que se alcance el múltiplo mínimo (25%).

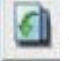

**Rotate 90 Left (Girar 90° a la izquierda):** permite girar la imagen 90 grados en sentido contrario a las agujas del reloj.

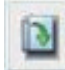

**Rotate 90 Right (Girar 90° a la derecha):** permite girar la imagen 90 grados en el sentido de las agujas del reloj.

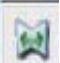

**Flip Horizontal (Volteo horizontal):** permite voltear la imagen 180 grados horizontalmente.

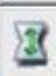

**Flip Vertical (Volteo vertical):** permite voltear la imagen 180 grados verticalmente.

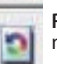

Revert (Revertir): esta opción permite descartar todas las modificaciones y volver al estado original en las ventanas de vista previa.

# **Estado de la línea**

En la esquina inferior izquierda se muestran el nivel de color (RGB: rojo, verde, azul) y las coordenadas de la ubicación [p. ej.: I]. El nivel de zoom, la ubicación del cargador de diapositivas actual y el número de áreas que se han seleccionado para digitalizar (2 o más indica: Varias áreas de digitalización en una diapositiva [p. ej.: II].

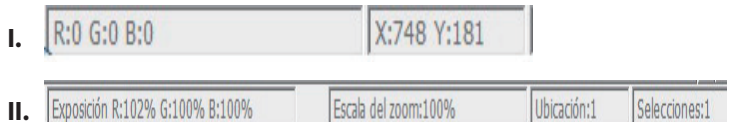

# **III. Área de configuración de digitalización** [ventanas flotantes<sup>1</sup>

**Modo normal** [p. ej.: I] permite especificar el parámetro básico para digitalizar (como por ejemplo la resolución, el tamaño de película y la profundidad de color).

**II.**

Œ

**Modo avanzado** [p. ej.: II] permite especificar el parámetro salida de digitalización, la resolución de digitalización, y la profundidad de color

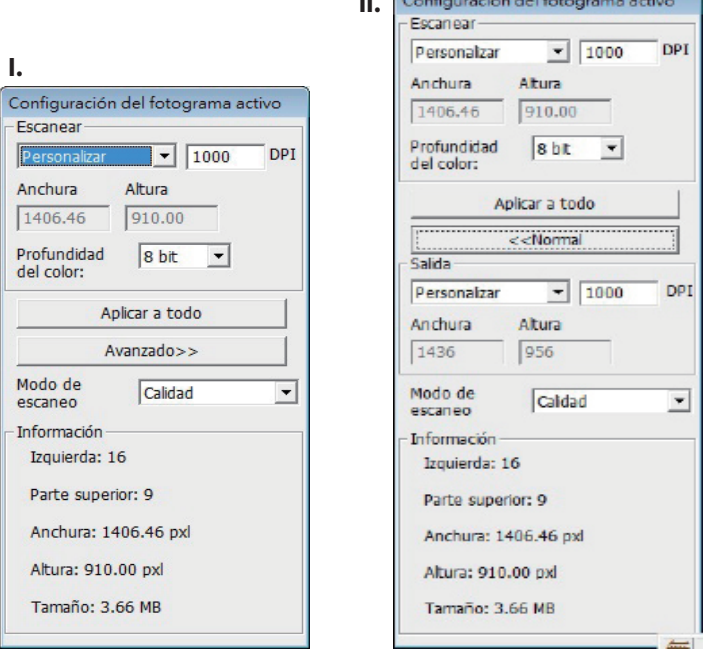

# **IV. Área del panel de miniaturas**<br>[ventanas flotantes]

**Las imágenes solamente se muestran aquí en el modo de Predigitalización. La opción Predigitalización a un archivo va directamente**  $\overline{a}$  **la unidad de disco duro. Esta ventana permanece en blanco como la wentana de Cyberview principal.** 

Muestra la vista de miniaturas de las imágenes predigitalizadas. De forma predeterminada se seleccionan todas las imágenes predigitalizadas. Observe la marca de verificación pequeña debajo de cada imagen.

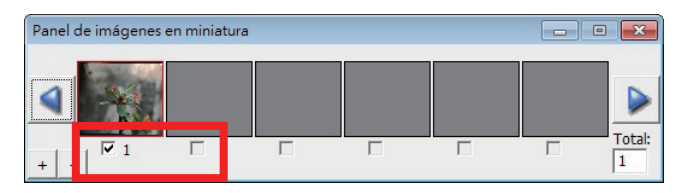

Cuando se digitalizan más de 6 marcos (se pueden visualizar 6 simultáneamente en el panel de miniaturas) puede desplazarse para ver más haciendo clic en el botón de flecha derecha. Los botones de flecha izquierda y derecha permiten desplazarse por las imágenes predigitalizadas con facilidad. Este modelo de escáner es capaz de digitalizar un rodillo de película (sin cortar) de hasta 40 fotogramas

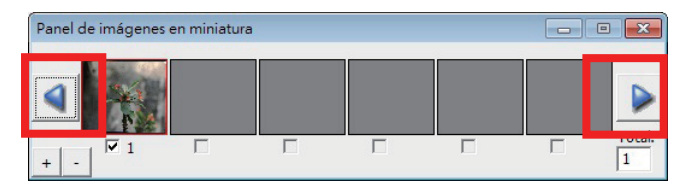

Para anular la selección de marcos que no desea digitalizar, haga clic en la casilla de verificación para quitar la selección.

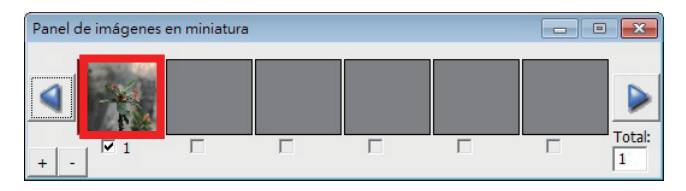

# SOPORTE TÉCNICO

Estimados clientes,

nuestros productos se someten a un estricto Reflecta control de calidad final. Si el equipo no funciona correctamente, o de sus expectativas, por favor primero asegúrese de que ha instalado el último software y firmware. Estos se pueden encontrar en nuestra página web: www.reflecta.de Si un error persiste, póngase en contacto con nuestro servicio al cliente, ver más abajo. El período de garantía es de 24 meses y comienza en la fecha de compra. Por favor guarde su recibo como prueba de compra.

reflecta gmbh Merkurstrasse 8 72184 Eutingen Germany Tel: +49 (0) 7457-946560 E-Mail: mail@reflecta.de

# **Manuel d'utilisation CyberView X5 reflecta RPS 10M**

# DÉCLARATION DE LA COMMISSION FÉDÉRALE DESTÉLÉCOMMUNICATIONS (FCC)

Cet appareil a été testé et déclaré conforme aux limites d'un appareil numérique de classe B, conformément à la partie 15 du règlement de la FCC. Ces limites sont stipulées aux fins de garantir une protection raisonnable contre les interférences nuisibles en installation résidentielle. Cet appareil produit, utilise et peut émettre des fréquences radioélectriques et, s'il n'est pas installé ou utilisé conformément aux directives, il est susceptible de causer des interférences radio ou télévision. Cependant, nous ne pouvons garantir que des interférences ne se produiront pas dans une installation particulière. Si cet appareil cause des interférences nuisibles à la réception de la radio ou de la télévision, ce que vous pouvez facilement observer en éteignant et en rallumant l'appareil, nous vous encourageons à prendre une ou plusieurs des mesures correctives suivantes :

- **t** Réorienter ou déplacer l'antenne réceptrice.
- **t** Augmentez la distance entre l'appareil et le récepteur.
- **•** Brancher l'appareil sur une prise d'un circuit différent.
- **•** Consultez votre revendeur ou un technicien radio/télévision qualifié pour de l'aide.

#### **Attention :**

Utilisez seulement des câbles de signal blindés pour connecter des appareils E/S à cet appareil.

Tout changement ou modification non expressément approuvé par les autorités responsables de la conformité peut révoquer le droit de l'utilisateur à employer l'appareil en question.

# TABLE DES MATIÈRES

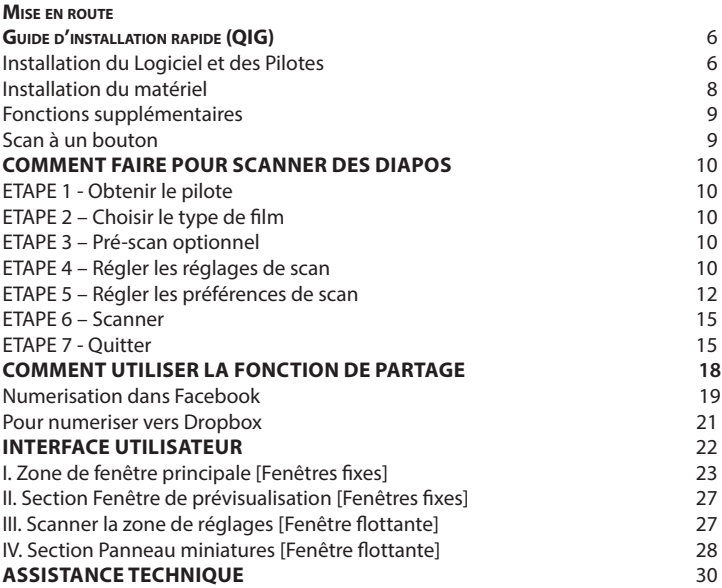

**FRANÇAIS FRANÇAIS**

# MISE EN ROUTE

Vérifiez le contenu de la boîte avant de commencer. Pour une installation rapide, référez-vous au Guide d'installation rapide.

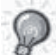

Important ! Gardez la boîte originale, le ticket et les matériaux d'emballage en cas de besoin au futur.

### Contenu de la boîte

- $\bullet$  Scanneur de film.
- **Adaptateur secteur**

INPUT/輸入/輸入: 100-240V ~ 50/60Hz 0.6A 

### **Attention ! L'utilisation d'un autre adaptateur d'alimentation peut endommager le scanneur et annuler la garantie du produit.**

- Câble USB 2.0
- CD du pilote de CyberView
- CD du logiciel d'application pour l'édition des scans.
- Manuel de l'utilisateur imprimé

### **REMARQUE :**

Le logiciel d'application est un logiciel d'imagerie tel que Presto Image Folio, et est sujet à modification sans avis préalable.

### **GUIDE GÉNÉRAL :**

- Utilisez uniquement le câble USB fourni. Branchez directement le scanneur sur l'ordinateur en utilisant le câble USB 2.0.
- N'utilisez pas un hub ou un câble d'extension. Utilisez uniquement les ports USB à l'arrière des ordinateurs de bureau.
- Si d'autres appareils (appareils multifonctions, imprimantes, scanneurs, webcams) sont branchés sur l'ordinateur via USB, débranchez-les.
- Un minimum de 1GB de RAM (Windows/Mac) est nécessaire.

## **Température ambiente recommandée pour l'utilisation 50º à 104ºF (10º à 40ºC)**

**Remarque :** N'allumez le scanneur que si la température ambiante est dans la plage recommandée. Si le scanneur a été rangé ou transporté dans<br>un endroit avec une température différentes, laissez-le s'ajuster à la nouvelle température avant de l'allumer.

## **Humidité ambiente recommandée pour l'utilisation 15% à 76% d'humidité relative (sans condensation)**

**Remarque :** Si le scanneur a été rangé ou transporté d'un endroit froid à un endroit chaud/humide, de la buée peut apparaître.

#### **Guide d'installation de plug-in pour scanner TWAIN pour Adobe Photoshop Elements 12**

Eléments antérieurs à la version 9 pour utilisation avec Eléments 11 ou 12.<br>. Vous pouvez installer le composant TWAIN installé avec les versions de Photoshop

Photoshop Elements 11 ou ultérieurs > Dossier Plug-ins Egalement, ne paramétrez pas Photoshop ments 8 (ou antérieurs) > Dossier Plug-Ins comme le dossier supplémentaire Plug Elements 8 (ou antérieurs)> Dossier Plug-Ins comme le dossier supplémentaire Plug-Ins dans<br>. Important: Ne déplacez pas les plug-ins des versions précédentes des Photoshop Elements vers Préférences.

Vous trouverez des informations complètes sur le site internet de Adobe:

Vous pouvez installer directement le pilote du scanneur si vous avez déjà installé http://helpx.adobe.com/photoshop-elements/kb/twain-installed-photoshop-elements-11.html

#### un logiciel d'application compatible avec TWAIN sur votre ordinateur. Les sur votres ordinateurs de la compati<br>Les sur votre ordinateur de la compatible avec TWAIN sur votre ordinateur. Les sur votre ordinateurs de la com **Macintosh**

Si vous souhaitez obtenir un support technique de TWAIN sur le SE Mac, Adobe vous recommande fortement d'accéder à votre appareil avec le SE Rosetta (PPC). Vous pouvez aussi scanner votre image, puis l'ouvrir dans Photoshop Elements.

.<br>Pour installer l'ancien plug-in TWAIN , copiez le dossier ImportModules depuis:

//Applications/Adobe Photoshop Elements <numéro de version>/Support Fichiers/ Plug-ins optionnels REMARQUE vers

//Applications/Adobe Photoshop Elements <numéro de version>/Support Fichiers/Plug-Ins **INSTALLATION DU LOGICIEL ET DES PILOTES** \*Le numéro de version est le 11 ou 12 suivant la version de Photoshop que vous avez installée.

#### $\alpha$ vant de installer le pilote du scanneur. En pilote du scanneur. En pilote du scanneur. **Fenêtres**

Adobe vous recommande fortement d'utiliser le support WIA avec votre appareil, si disponible. Si votre installez le logiciel d'application (par ex : Presto Image Folio en insérant appareil ne prend pas en charge les pilotes WIA, essayez de mettre à jour le pilote TWAIN. Contactez le<br>. fabricant de votre appareil pour plus de support technique TWAIN. eur installer l'ancien plug-in TWAIN, procédez comme suit: Pour Windows (32 bit), copiez le dossier Import-Export à partir de: C:\Program Files\Adobe\Photoshop Elements <numéro de version\Optionnel Plug-Ins\ vers

C:\Program Files\Adobe\Photoshop Elements <numéro de version\Plug-Ins\

Pour Windows (64 bit), copiez le dossier Import-Export à partir de:

C:\Program Files (x86)\Adobe\Photoshop Elements <numéro de version\Optionnel Plug-Ins\ vers

C:\Program Files (x86)\Adobe\Photoshop Elements <numéro de version\Plug-Ins\

\*Le numéro de version est le 11 ou 12 suivant la version de Photoshop que vous avez installée.

# **Installation du matériel**

Branchez le scanneur de diapositives sur une source d'alimentation.

1. Trouvez le bouton d'alimentation qui est situé sur le bord droit inférieur du scanneur. Assurez-vous que le scanneur est ETEINT.

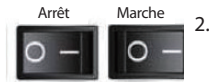

2. Branchez EN PREMIER l'adaptateur CA sur une prise de courant CA avant de le brancher sur le scanneur.

3. Branchez le câble USB sur l'ordinateur en utilisant l'extrémité USB standard. Branchez l'extrémité de l'adaptateur USB du câble sur le panneau arrière du scanneur.

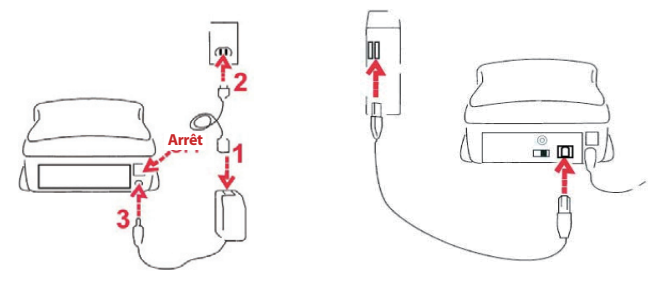

### Insérer des diapos montées

Attention avant la numérisation...

Assurez-vous qu'il n'y a aucun film à l'intérieur du scanneur avant d'insérer la diapo et qu'il n'y a aucune diapo à l'intérieur du scanneur avant d'insérer le film.

Veuillez noter que la diapo et le film ne peuvent pas être insérés dans le scanneur en même temps.

Diapositives montées

1. Insérez la diapo dans la fente à l'avant de l'unité, avec le côté dur (émulsion) vers le bas.

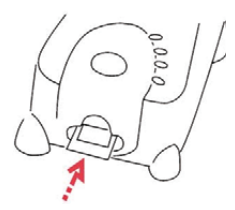

#### Insérer des diapos montées (suite...)

- 2. Réglez les paramètres Numérisation et les préférences Voir page 10
- 3. Voir Options de numérisation à la page 10

Remarque : Certains support de diapo sont fins et vous pourrez avoir besoin d'appuyer gentiment sur le bord du support avant de l'insérer dans le scanneur, vous verrez lorsqu'elle est timent sur le bord du support avant de l'insérer dans le scanneur, vous verrez lorsqu'elle est<br>détectée dans la barre Prévisualisation dans l'interface de l'utilisateur, les icônes s'allumeront en couleur. **S**<br> **S IET THE SET ON THE SET ON THE SET ON THE SET OF PRIME THE SPECIES INTEREMEDIATE SPECIES IN THE SPECIES SUPPORT OF THE SPECIES SPECIES OF THE SPECIES OF THE SPECIES OF THE SPECIES OF THE SPECIES OF THE SPECIES OF** 

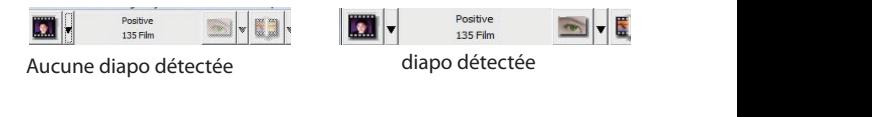

Insérer des films

- 1. Insérez le film avec le côté émulsion vers le bas dans l'entrée de film à gauche.
- 2. Le scanneur chargera automatiquement et positionnera la première image au centre de la fenêtre de visualisation, si la première image n'est pas dans la bonne position, cliquez sur le bouton « AVANCER » ou « RECULER » et vous pouvez aussi la déplacer avec la fonction de réglage fin dans l'interface de CybverView. Voir page 22.
- 3. Voir Options de numérisation à la page 10

Vous pouvez charger facilement le film en locataire Autour de la 3ème l'image du film. Film de bandes / rouleaux sont insérés côté mat vers le bas (côté émulsion)

## **Fonctions supplémentaires**

Boutons du scanneur

Ejecter - Ejecte le film Reculer - Recule d'une image du film. Avancer - Avance d'une image du film. **Scanner - Voir Scan à un bouton ci-des**sous

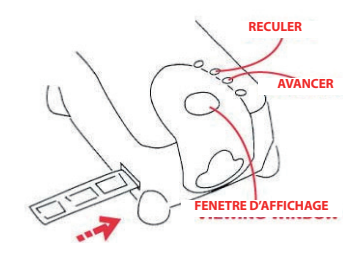

# **Scan à un bouton**

- 1. Ouvrez la CyberView (lire page 10 pour obtenir le programme de commandes CyberView)
- 2. Configurer les réglages de scan (voir page 10-11)
- 3. Choisissez le dossier Scanner dans, le format du fichier (TIF ou JPG, une fois configuré, appuyez sur le bouton du scanneur (<sup>2</sup>) pour commencer à scanner.

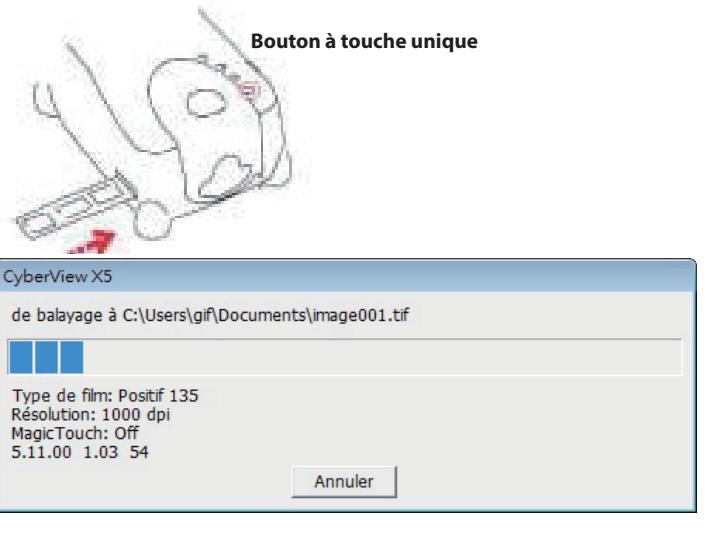

**REMARQUE :** Si vous n'ouvrez pas CyberView EN PREMIER, le bouton du scanneur ne marchera pas.

# COMMENT FAIRE POUR SCANNER DES DIAPO

# **ETAPE 1 - Obtenir le pilote**

(Utilisateur d'un PC)

Ouvrez CyberView à partir de Démarrer – Tous les programmes – CyberView

(Utilisateur d'un MAC)

Ouvrez le Disque Dur Macintosh – Applications – CyberView

# **ETAPE 2 - Choisir le type de film**

Choisissez le type du film à scanner - Positif, Négatif ou N&B (Noir et Blanc).

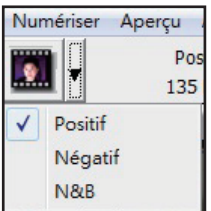

# **ETAPE 3 – Pré-scan optionnel**

Choisissez « Prénumériser la prise courante » pour pré-scanner la diapo installée dans le scanner, ou « Prénumériser tout... » pour pré-scanner un film de négatives entier.

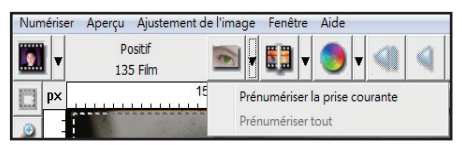

Un pré-scan doit être utilisé pour ajuster manuellement les couleurs/éditer les réglages de chaque diapo avant de faire le scan final. Il est possible de régler plusieurs réglages pour chaque diapo à scanner.

# **ETAPE 4 – Régler les réglages de scan**

a. Résolution

La résolution de scan par défaut est 1000dpi, les autres options pour la résolution sont listées ci-dessous.

# **Régler les réglages de scan** (suite...)

**Remarque :** Des hautes résolutions prendront plus de temps et plus d'espace sur le disque dur.

b. Profondeur des couleurs

Choisissez entre 8 et 16 bits. Une haute profondeur de couleur donnera plus de couleurs sur l'image finale scannée.

La profondeur des couleurs du Scanner de film est 48 bit, True Color. Le logiciel de numérisation est capable de choisir entre le mode couleur 8 bit et couleur 16 bit lors de la numérisation, Cela produira des images en couleur 24 ou 48 bit, 8 bits ou 16 bits par canal de couleur Rouge, Vert et Bleu.

#### Exemple:

Mode 8 bit = 8 Rouge, 8 Vert, et 8 Bleu soit un total de 24 bit couleur Mode 16 bit = 16 Rouge, 16 Vert, et 16 Bleu soit un total de 48 bit couleur

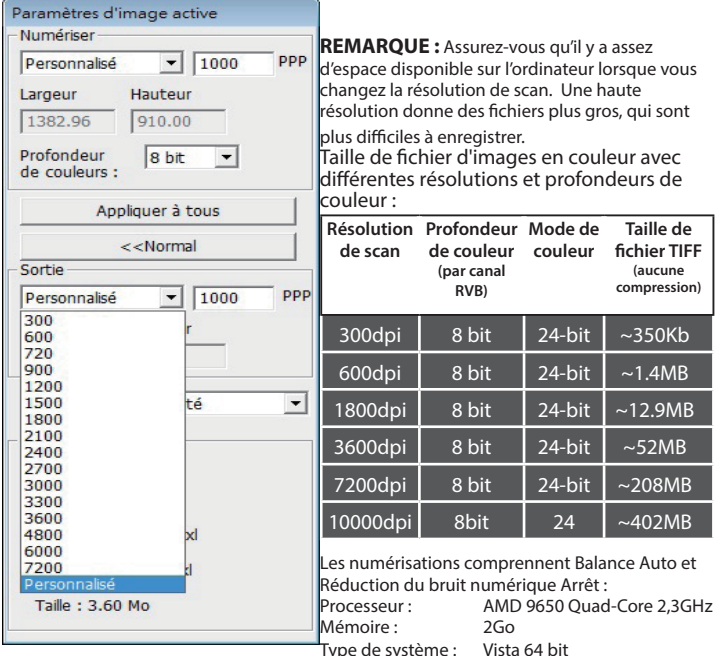

Mode de scan - Le mode Normal donne une image au format JPEG alors que le mode Qualité donne une image non compressée au format TIFF.

JPEG ne supporte pas les formats de fichiers 16 bit

# **ETAPE 5 – Régler les préférences de scan**

Sélectionner Numériser - Préférences - Type de film - Paramétres de numérisation

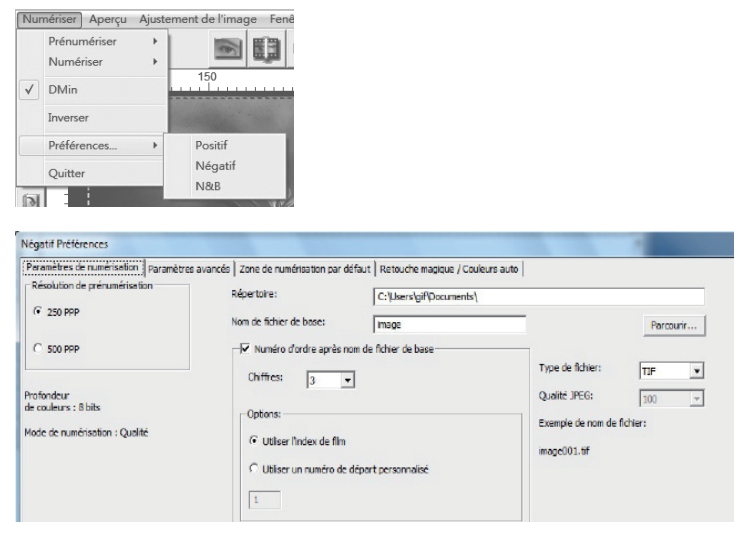

- « Résolution de pré-scan » La résolution de pré-scan par défaut.
- « Profondeur de couleur » La profondeur de couleur par défaut du scanneur.
- « Mode de scan » Le mode de scan par défaut du scanneur.

Configuration des préférences de scan

- 1. Choisissez Naviguer et choisissez le dossier désiré pour enregistrer l'image scannée.
- 2. Entrez le nom du fichier.

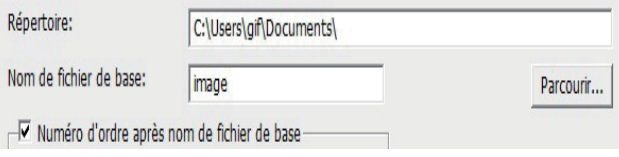

# **Régler les préférences de scan** (suite...)

3. Index de suivi après chiffres du nom de fichier de base : Définie la longueur du nom de fichier et de la séquence de numérotation, jusqu'à 6 chiffres. Exemple image1 ou image000001.

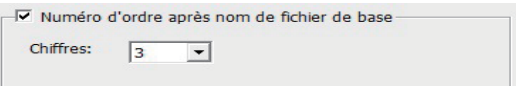

4. Options - Utiliser index de film : Utilise le numéro assignée à la diapo, en fonction de sa position dans le magasin.

Numéro de début déni par l'utilisateur : Entrez un numéro de début spécique.

5. Choisissez le type de fichier, « TIF » ou « JPG ». (TIF non compressé ou JPG compressé. Choisissez la qualité de l'image JPEG. (20-100) 100 donne le moins de compression

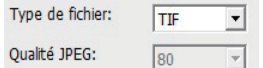

#### Paramétres avancés

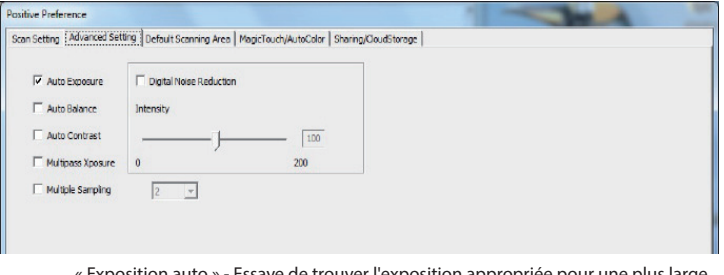

« Exposition auto » - Essaye de trouver l'exposition appropriée pour une plus large gamme de blancs et noirs en utilisant les gris au centre autour de la plage des données.

« Balance auto » - Utilisez l'histogramme pour balancer les canaux RVB. Il estime les couleurs de l'image et ajuste l'image en conséquence.

« Contraste auto » - Le logiciel du scanner analyse les données et ajuste automatiquement le réglage des Points blancs et noirs.

« Réduction du bruit numérique » - Utilise un filtre, réduit les grains sur l'image.

#### "Multipass Xposure"-

Lorsque cela est activé, Multi-exposition effectue un triple scan pour obtenir la meilleure image possible. Ce processus prend trois scans individuels, d'abord une passe normale puis deux autres scans pour mettre en évidence les détails dans les ombres et exposer plus clairement les zones sombres. Le logiciel calcule alors intuitivement le scan final, qui contient à présent les données des trois balayages.

#### "Multiple échantillonnage"-

Configurez les paramètres pour scanner une image unique (plusieurs fois) 2x, 4x, 8x ou 16x pour la plus haute qualité finale. Veuillez noter que cela augmente considérablement le temps de scan.

Avec Multi-échantillonnage, le bruit de l'image est une chose du passé.

**13**

Zone de numérisation par défaut

Ajuste la taille du scan et ajuste le réglage « Décalage de numérisation » pour déplacer la position de l'image de la diapo.

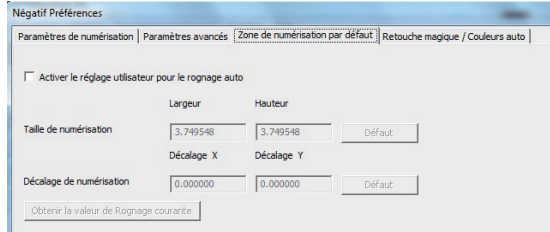

### Magic Touch / Couleur auto

Active / désactive la fonction Touché magique et Couleur auto pour les scans.

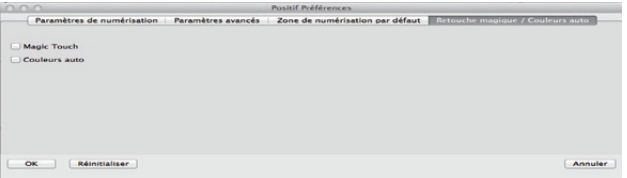

**Touché magique** est un outil puissant avec une technologie permettant de supprimer les rayures et la poussière sans besoin d'appendre des méthodes ou des logiciels compliqués et avancés. Basé sur le matériel, elle marche facilement avec le processus de scan pour assurer des excellents résultats lorsque vous ouvrez des images sur l'ordinateur. La poussière, les rayures ou les autres petits problèmes sont facilement détectés et corrigés, pour restaurer la beauté originale de l'image.

Scanner avec Touché magique prendra plus longtemps, la fonction est désactivée par défaut.

**Couleur auto** réduit les estimations du processus de scan pour faciliter l'opération et donner des meilleurs résultats. Une technologie propriétaire d'amélioration des couleurs est utilisée sur les images scannées pour fournir un ajustement plus précis des couleurs, donnant des images plus belle avec une luminosité, un contraste et une saturation optimale.

# **ETAPE 6 – Scanner**

Numériser - Numériser - Numériser la prise courante

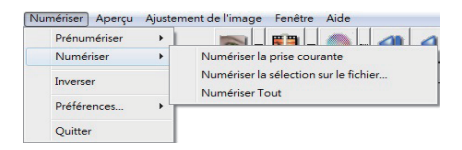

Cela démarre le processus de scan dans un fichier.

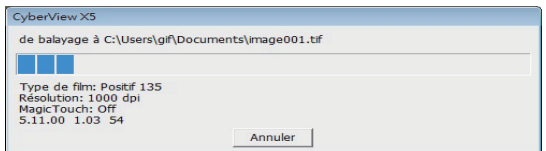

Toutes les images scannées seront enregistrés dans le dossier choisi précédemment, le chemin par défaut est :

> **Windows: C:\Users\[YOUR NAME\Documents: MAC:** Mac HD\Users\[YOUR NAME]\Pictures\Cyberview Images),

## **ETAPE 7 - Quitter**

Sélectionnez « Scan > Quitter » pour fermer le pilote. Les fichiers d'image scannés peuvent être ouverts/édités avec n'importe quel logiciel d'édition d'image.

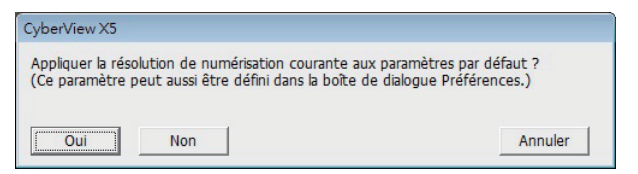

**REMARQUE :** Si vous utilisez l'éditeur d'image fourni, pour de l'aide avec cette application, ouvrez le menu Aide dans l'application ou naviguez le DVD fourni pour trouver la documentation d'aide.

# **Comment utiliser la fonction de PARTAGE**

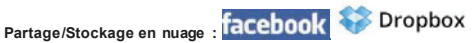

#### **Conception simple et facile à utiliser**

Lancez le logiciel CyberViewX 5, vous devrez sélectionner positif pour les diapositives ou négatifs pour les bandes de film.

Configurez les paramètres de scan - Scan - Préférence - Type de Film - Partage/Stockage en nuage. Remarque : les options de la barre d'outils sont désactivées jusqu'à l'activation dans la fenêtre Paramètres.

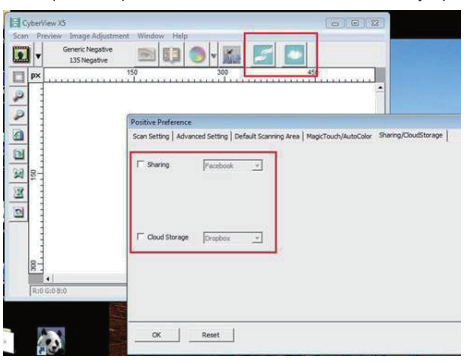

Choisissezvotre méthode soit partage soit Nuage.

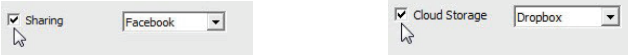

Puis cliquez sur « OK ».

Les icônes de la barre d'outils sont désormais actives

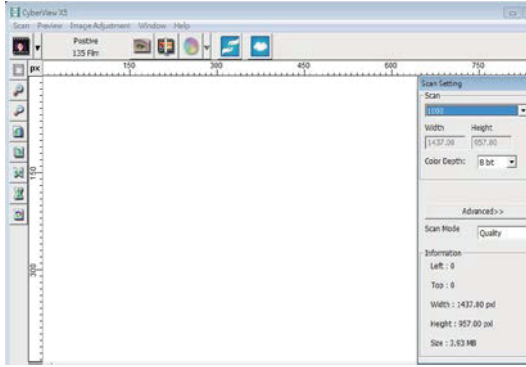

Pour scanner dans **facebook**, vous devez d'abord vous déconnecter de votre compte, la

- fonctionde scan va exiger une authentification / connexionavant chaque utilisation.
	- 1. Déconnectez-vous de votre compte Facebook
	- 2. Dans l'interface de Cyberview, activez la fonction Partage de la manière décrite ci-dessus.
	- 3. Suivez les instructions à l'écran pour vous identifier et authentifier l'appareil.

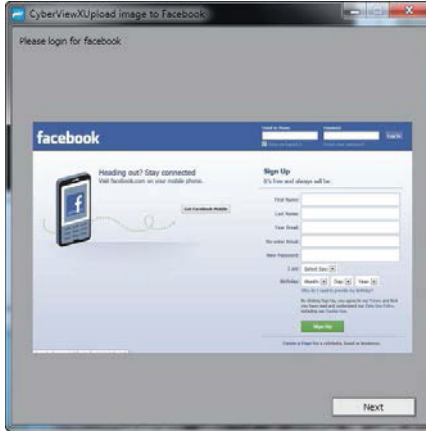

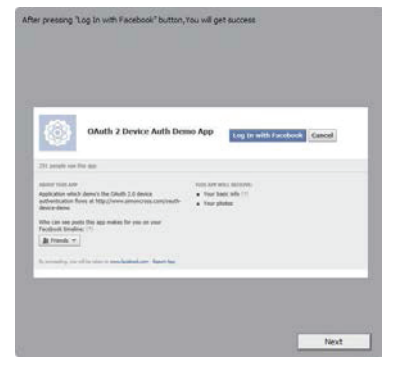

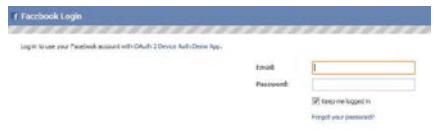

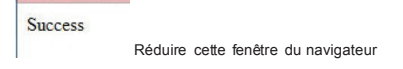

4. Minimize the browser window and on the next CyberView screen, note the Code number you have been given (this will be a different code every time, copy it down, you will need to enter it on the Facebook website

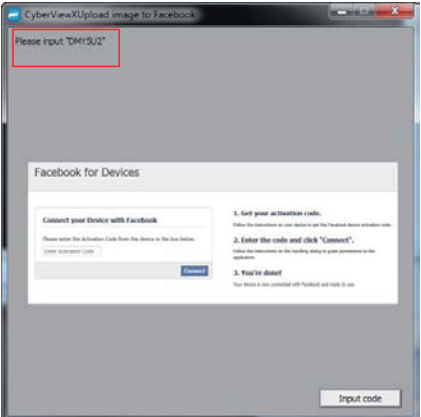

5. Entrez le code que vous avez noté précédemment, puis cliquez sur Connexion. Facebook for Devices

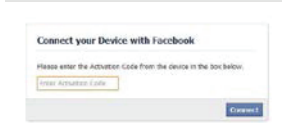

6. Votre scanner est maintenant connecté à Facebook.**Facebook for Devices** 

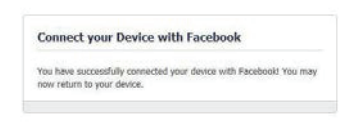
Pour scanner dans **Example 2018**, vous devez d'abord aller ici : https://www.dropbox.com/ et vous inscrire pour un compte et télécharger et installer leur logiciel, si vous n'êtes pas encore un membre de Dropbox et que vous souhaitez utiliser ce service.

Une fois que vous avez créé et installé l'applicationDropbox vous allez maintenant avoir un nouveaudossier sur votre ordinateur que vous pouvez sélectionner pour recevoir automatiquement les scans, pour les téléchargements synchronisés automatiques avec votre compte Dropbox.

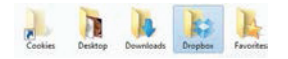

Pour scanner dans le dossier Dropbox

- 1. Ouvrez Cyberview X5.
- 2. Ensuite, sélectionnez Scan Préférence le type de film que vous souhaitez scanner (positif ou négatif).
- 3. Dans cette fenêtre de réglage du scan, sélectionnez l'ongletPartage et Stockage en nuage.

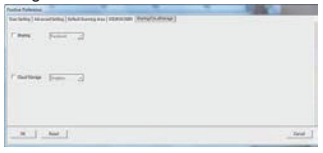

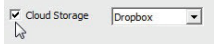

- 4. Cochez la case à coté de Stockage en nuage pour l'activer. **REM ARQUE :** Lorsque vous sélectionnez la fonction Stockage en nuage - Dropbox le logiciel va scanner automatiquement dans le dossier CyberViewX qu'il a créé dans votre dossier Dropbox sur votre ordinateur, prêt pour la synchronisation avec votre compte Dropbox.
- 5. Cliquez sur OK pour enregistrer les paramètres. Une fois tout configuré, vous êtes prêt à faire un scan.
- 6. Tous les fichiers scannés seront enregistrésdans le dossier Dropbox.

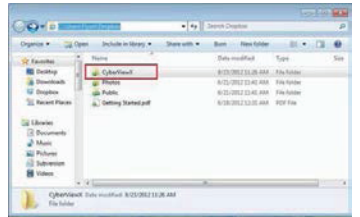

La synchronisation se fera automatiquement avec votre compte en ligne lorsqu'il est actif. (Actif = Dropboxfonctionne dans la barre des tâches du système)

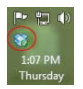

### INTERFACE UTILISATEUR

### **I. Zone de fenêtre principale** [Fenêtres fixes]

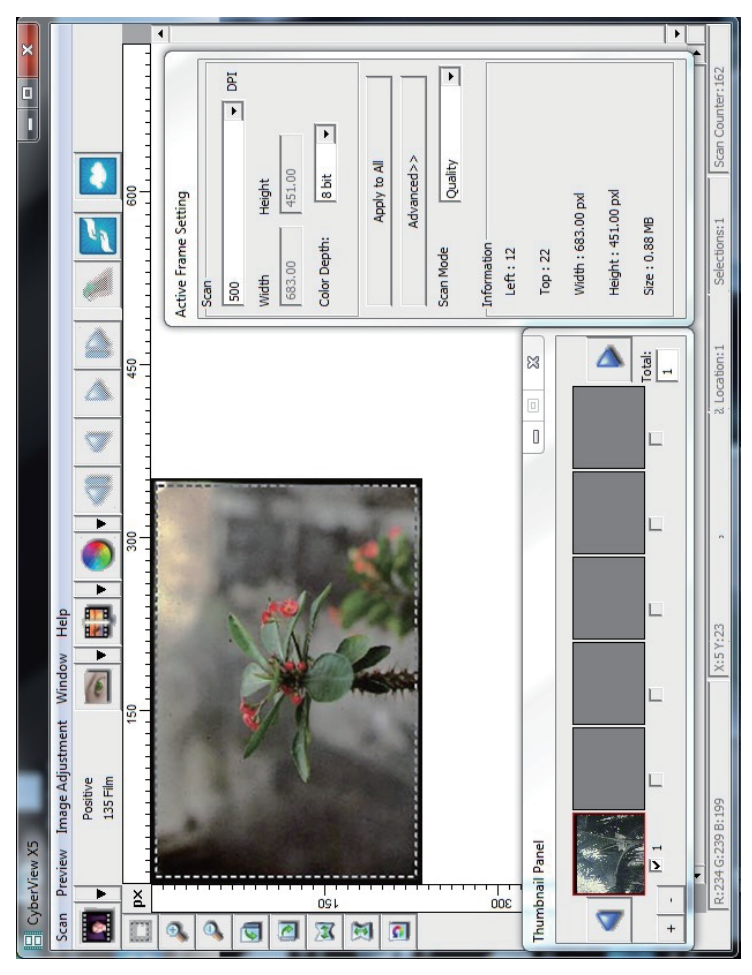

Il y a quatre parties principales pour l'interface utilisateur CyberView X 5:

- **1. Zone de fenêtre principale** [Fenêtres fixes]
- **II. Zone de la fenêtre de présentation [Fenêtre fixe]**
- **III. Zone de réglage de fenêtre active** [Fenêtre flottante]

#### **Commandes du menu - Scanner**

Préscan - Préscanner le cadre actuel: Préscanner la diapositive existante.

**5canner** - Scanner l'image actuelle - Scanner la sélection dans fichier - Scanner tout

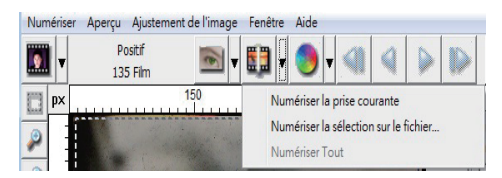

#### **Commandes du menu - Prévisualiser** (aperçu)

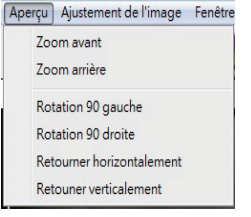

Fonctions Zoom, Tourner & Retourner.

#### **Refourner**

Annule toutes les modifications et restaure l'image à son état original.

#### **Préférence - Voir les réglages de Scan (Voir page 11)**

#### **2**Uurref

Ouvre l'interface d'utilisateur de CyberView X5.

Un message s'affichera « Vous quittez l'application, enregistrer les documents ? ». Cliquez sur « Oui » pour enregistrer, « Non« pour annuler le réglage ou « Annuler » pour retourner à Cyber View X.

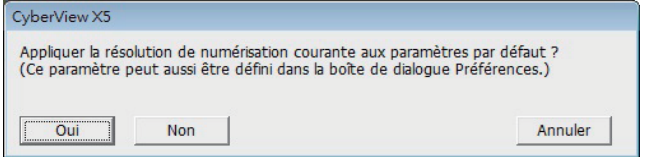

#### **ECOMMAGERTIES EFFEL 20 INCOCO ET ADDET EFFEL 20 INCREDI EFFEL 20 INCREDI EFFEL** 20 INCREDI **EFFEL** 20 INCREDI **EFFEL** 20 INCREDI **EFFEL** 20 INCREDI **EFFEC**

- a. Ajustement de l'image
	- 1. Variations : Donne différentes vues de l'image avec des options pour changer les accentuations, les tons moyens etc.

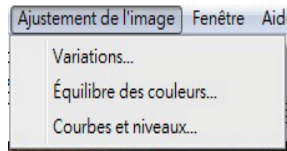

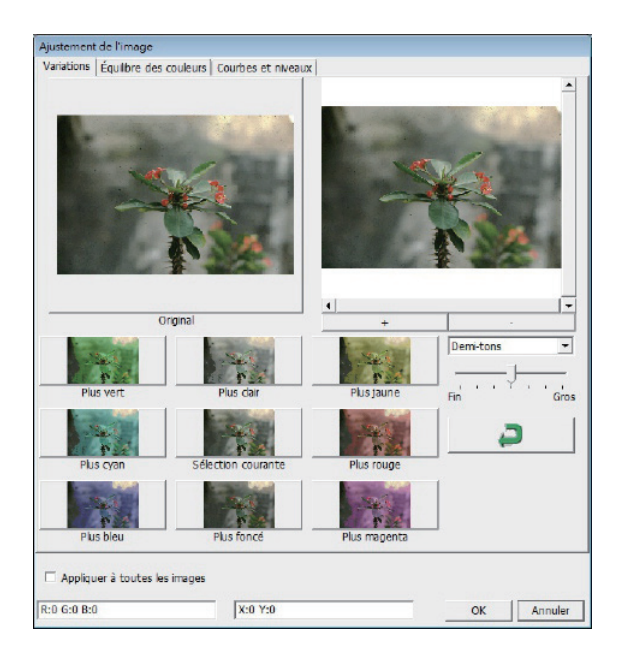

#### **2. équilibre** des couleurs

Pour régler la luminosité, le contraste, la saturation et la couleur (CMY ou RVB) de l'image. Des comparaisons entre les images avant et après les réglages sont montrées pour référence.

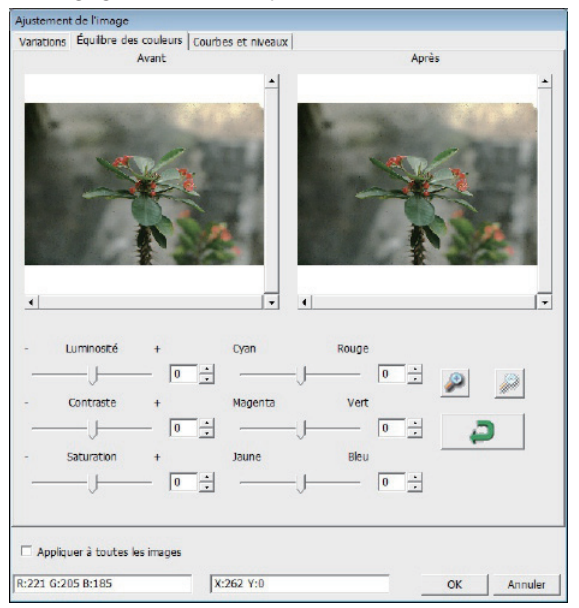

**Exemple :** Si une image prévisualisée est trop foncée, utilisez la barre « Luminosité » dans la fenêtre « Balance de couleurs » pour ajuster l'image en sélectionnant la barre au centre et la déplaçant vers la droite. La vue « Après » de l'image sera plus claire. Choisissez « OK » pour accepter les modifications, qui seront envoyées au scanneur. Cela peut aussi être utilisé pour ajuster chacune des fonctions dans « Balance de couleurs » par contraste, saturation et plages de couleur spécifique cyan, magenta et jaune.

#### **3. Courbes et niveaux**

Ajustez les réglages de l'image en ajustant les réglages Courbe et Niveaux.

Des comparaisons entre les images avant et après les réglages sont montrées pour référence.

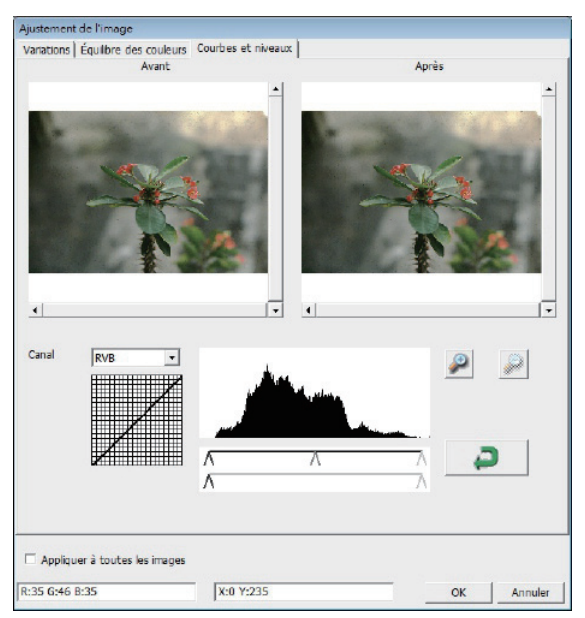

FRANCAIS **FRANÇAIS**

**Exemple :** Lorsque l'image prévisualisée est trop sombre, vous pouvez ajuster l'image avec les barres dans les fenêtres Courbes et Niveaux. Choisissez la barre Gris au centre et déplacez-la vers la gauche pour afficher les changements dans la fenêtre « Après » avec une image plus claire. Une fois que l'image ajustée est acceptable, choisissez « OK » pour envoyer les changements au scanneur. La même méthode peut être utilisée pour ajuster la couleur des canaux indépendemment, en utilisant le menu déroulant « RVB = Toutes les couleurs »  $R = Rouge$ ,  $V = Vert$ , et  $B = Bleu$ .

#### $$

1. Réglage de l'exposition : Pour ajuster le temps d'exposition (R, V, B), appuyez sur "Réinitialiser" pour restaurer les réglages par défaut.

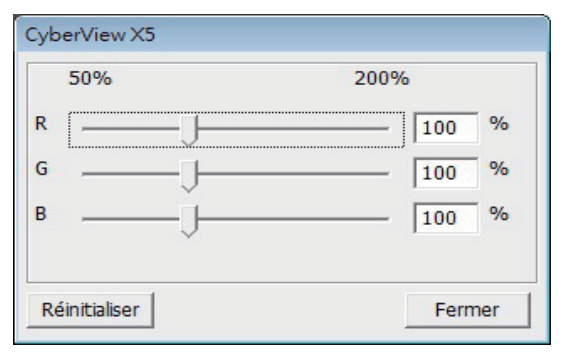

#### $Tommandes$  de menu - Aide

- **Mise à jour :** Firmware : Met à jour la version du firmware, choisissez le chemin où le fichier de mise à jour du firmware a été enregistré. (Ces fichiers peuvent être téléchargés sur notre site Web)
- **A propos de :** Affiche des informations sur le système (y compris le système d'exploitation, CPU), des informations sur le produit (y compris le nom du produit, le nom du modèle, la version du firmware, la version du logiciel, des informations sur l'appareil y compris l'interface et la résolution optique).

#### **Diagramme de barre des fonctions**

Veuillez choisir votre type de film et votre marque dans la barre d'outils:

> **Négatif Positive (aussi connu sous Diapo) Noir et blanc**

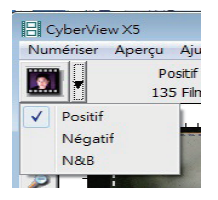

#### **II. Section Fenêtre de prévisualisation** [Fenêtres fixes]

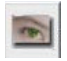

Pré-scanner : Pré-scanne le film actuel, appuyez sur le bouton déroulant pour plus d'options

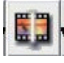

**Scanner**: Scanne le film actuel, appuyez sur le bouton déroulant pour plus d'options.

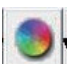

Réglage de l'image : Appuyez sur le bouton déroulant pour plus d'options.

#### **II. Section Fenêtre de prévisualisation [Fenêtres fixes] (Suite...)**

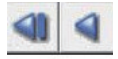

a. Ejecte le film à gauche

b. Recule le film d'une image vers la gauche

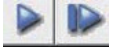

a. Avance le film d'une image vers la droite b. Ejecte le film à droite

Aller à... Vous pouvez choisir à quelle image vous voulez aller sur le film

#### Outil d'alignement de l'image

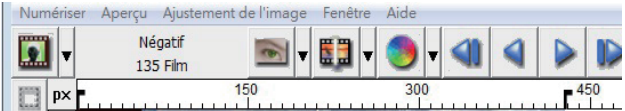

Outil d'alignement de l'image (TABS) - Si votre film est mal aligné après l'avoir inséré, vous pouvez utiliser ces TABS sur la règle pour ajuster l'alignement en déplaçant le TAB pour l'aligner avec le bord du film.<br>In Numériser Depercu Diustement de l'im

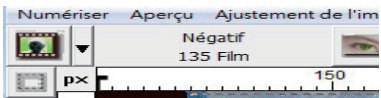

Vous pouvez choisir l'unité de

mesure « in »-« cm »-« px » en cliquant dans le coin supérieur gauche.

#### **Diagramme de barre d'outil**

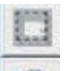

**5 électionner zone de scan :** plus d'une sélection peut être faite à la fois.

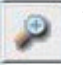

**Zoom avant :** Pour agrandir l'image à l'endroit où le curseur est situé. L'image sera agrandie avec chaque clic jusqu'au niveau maximum  $(1000\%)$ .

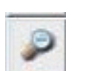

**Zoom arrière :** Pour réduire la taille de l'image affichée, cliquez sur le curseur Zoom arrière sur la partie désirée, l'image sera réduite à moitié avec chaque clic jusqu'au maximum (25%).

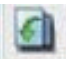

**Rotation 90 gauche :** Pour tourner l'image par 90 degrés vers la gauche.

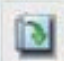

**Rotation 90 droite :** Pour tourner l'image par 90 degrés vers la droite.

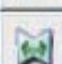

**Retourner horizontalement: Pour retourner l'image horizontalement** par 180 degrés.

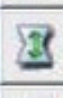

**Retourner verticalement : Pour retourner l'image verticalement par** 180 degrés.

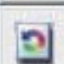

Restaurer : Annule toutes les modifications et restaure l'image à son état original dans la fenêtre de prévisualisation.

#### **Ligne d'état**

Dans le coin inférieur gauche, le niveau de couleur (RVB : rouge, vert, bleu) et les coordinnées de l'emplacement [ex. : I] sont affichés. Le niveau du zoom, l'emplacement du magasin actuel et le nombre de zone sélectionnées pour le scan (2 ou plus indique : Multiples zones de scan sur une diapositive [ex : II].

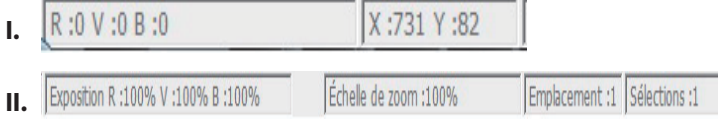

#### **III. Scanner la zone de réglages** [Fenêtre flottante]

**Mode Normal** [ex : I] pour entrer les paramètres basiques du scanneur (y compris la résolution, la taille du film, la profondeur des couleurs).

**Mode Avancé** [ex : II] permet d'entrer le paramètre de sortie du scanner, la résolution du scanner, et la profondeur de couleur.

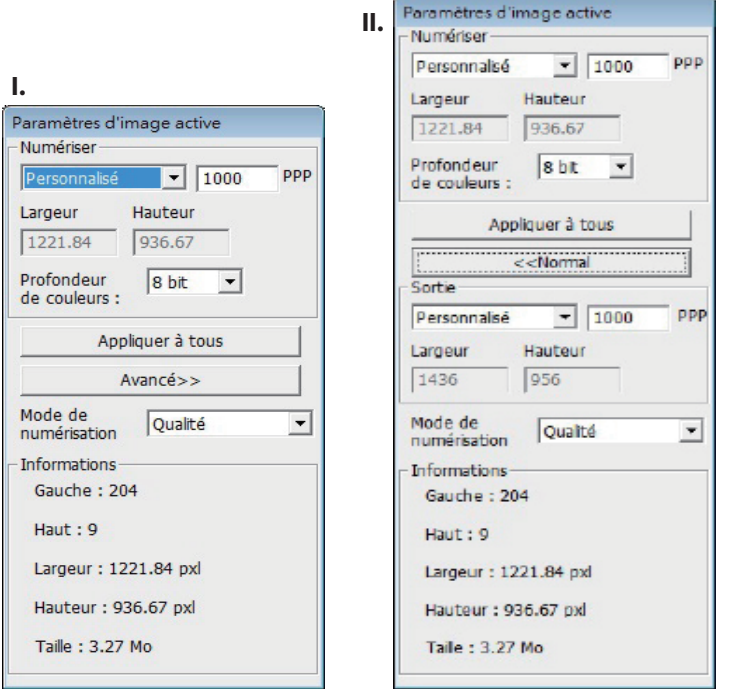

#### **IV. Section Panneau miniatures [Fenêtre flottante]**

Les images n'apparaissent ici que dans le mode Pré-scanner, scanne le  $f$  **fichier directement sur le disque dur, cette fenêtre reste vide ainsi que la fenêtre principale de Cyberview.** 

Affiche la vue miniature des images pré-scannées. Par défaut, toutes les images pré-scannées sont sélectionnées. Notez la petite coche en-dessous de l'image.

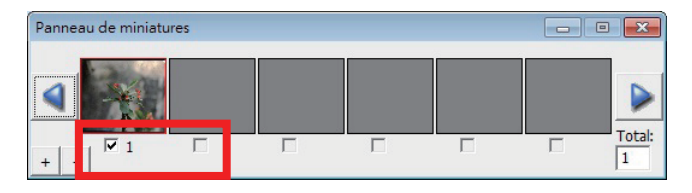

Lorsque vous scannez plus de 6 images (6 à la fois peuvent être vues dans le panneau miniature), vous pouvez défiler pour afficher plus en cliquant sur le bouton flèche droite. Les boutons flèche gauche/droite vous permettent de défiler les images pré-scannées facilement. Ce modèle de scanneur est capable de scanner un rouleau entier (non découpé) de jusqu'à 40 images.

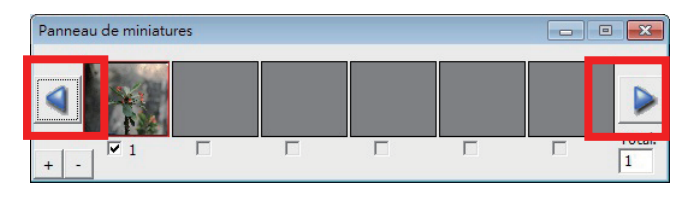

Pour désélectionner des images que vous ne voulez pas scanner, cliquez sur la coche pour annuler la sélection.

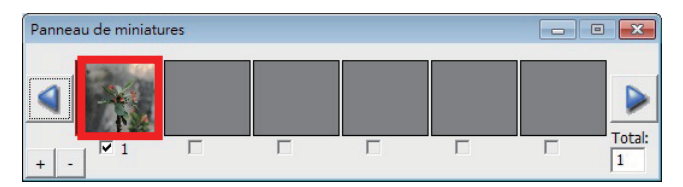

### ASSISTANCE TECHNIQUE

Chers clients,

nos produits Reflecta soumis à un contrôle strict de la qualité de fin. Si l'appareil ne fonctionne pas correctement, ou à vos attentes s'il vous plaît vérifiez d'abord que vous avez installé la dernière version du logiciel et du micrologiciel. Ceux-ci peuvent être consultés sur notre site Internet: www.reflecta.de Si une erreur persiste, alors s'il vous plaît communiquer avec notre service à la clientèle, voir ci-dessous. La période de garantie est de 24 mois et commence à la date de l'achat. S'il vous plaît garder votre reçu comme preuve d'acha t.

reflecta gmbh Merkurstrasse 8 72184 Eutingen Germany Tel: +49 (0) 7457-946560 E-Mail: mail@reflecta.de

# **Manuale dell'utente CyberView X5 reflecta RPS 10M**

### DICHIARAZIONE FCC (FEDERAL COMMUNICATIONS COMMISSION)

Questo apparecchio è stato testato ed è risultato conforme ai limiti relativi ai dispositivi digitali di Classe B, ai sensi della Parte 15 delle Norme FCC. Questi limiti sono designati a fornire una protezione ragionevole da interferenze dannose in un'installazione residenziale. Questo apparecchio genera, usa e può irradiare energia a radiofrequenza e, se non è installato e usato in conformità alle istruzioni, può interferire negativamente con le comunicazioni radio. Non vi è tuttavia garanzia che non si manifestino interferenze in installazioni particolari. Se questo apparecchio provoca interferenze dannose alla ricezione radio o televisiva, che possono essere determinate accendendo o spegnendo l'attrezzatura, l'utente è incoraggiato a cercare di correggere l'interferenza adottando una o più delle seguenti misure:

- **t** Cambiare l'orientamento o riposizionare l'antenna ricevente.
- **t** Aumentare la distanza tra l'apparecchio ed il ricevitore.
- **•** Collegare l'apparecchio ad una presa di un circuito differente da quello a cui è connesso il ricevitore.
- **•** Consultare il rivenditore o un tecnico specializzato radio/TV per assistenza.

#### **Avvertenza:**

Utilizzare esclusivamente cavi di segnale schermati per collegare dispositivi I/O a questo apparecchio.

Cambiamenti o modifiche non espressamente approvati dalla parte responsabile alla conformità possono annullare l'autorità dell'utente all'uso di questo apparecchio.

## **INDICE**

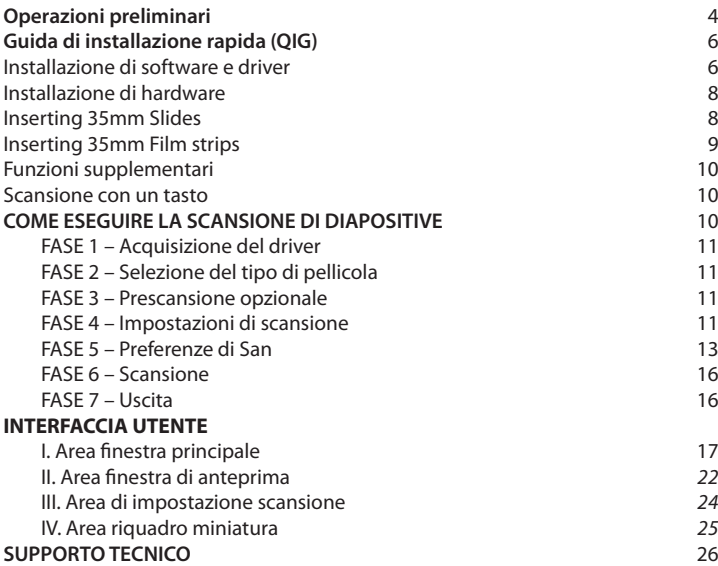

### OPERAZIONI PRELIMINARI

Prima di iniziare, controllare il contenuto della confezione. Per un'installazione veloce, consultare la Guida di installazione rapida. (rif. pag. 11)

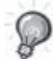

Importante! Conservare la confezione originale, la ricevuta e il materiale di imballaggio per un'eventuale restituzione dell'apparecchio.

#### **Contenuto della confezione**

- Scanner pellicole.
- $\bullet$  Adattatore di alimentazione

INPUTI輸入/輸入: 100-240V ~ 50/60Hz 0.6A 

**Avvertenza! L'utilizzo di altri tipi di adattatori di alimentazione potrebbe danneggiare gravemente lo scanner e determinare l'annullamento della garanzia del prodotto.**

- Cavo USB 2.0.
- CD Driver CyberView
- CD del software di applicazione per editing scansione.
- Manuale utente in formato cartaceo.

#### **NOTA:**

Per software di applicazione si intende un software di immagine come Adobe® Photoshop® Elements, che è soggetto a modifiche senza preavviso.

#### **GUIDA GENERALE:**

- Utilizzare solo il cavo USB in dotazione. Collegare il computer direttamente allo scanner con il cavo USB 2.0.
- Non utilizzare un hub o una prolunga. Utilizzare solo le porte USB situate sulla parte posteriore dei computer.
- Se vi sono altri dispositivi (multifunzione, stampanti, scanner, webcam) collegati al computer tramite USB, scollegarli.
- È necessario minimo 1 GB di RAM (Windows/Mac).

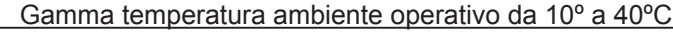

**Nota:** Non accendere lo scanner se la temperatura non rientra nel suddetto intervallo. Se lo scanner è stato conservato o trasportato in un ambiente a temperature che non rientrano nel suddetto intervallo, prima di<br>accenderlo, attendere finché non si ristabilisce la giusta temperatura.

Intervallo di umidità ambientale di funzionamento: dal 15% al 76% (senza condensa)

**Nota:** Se lo scanner è conservato o trasportato in condizioni di bassa temperatura e poi viene introdotto in un ambiente caldo/umido, potrebbe formarsi della condensa.

### GUIDA DI INSTALLAZIONE RAPIDA (QIG)

L'INSTALLAZIONE DI SISTEMI WINDOWS DURANTE L'INSTALLAZIONE DEL DRIVER POTREBBE FAR APPARIRE UNA FINESTRA DI DIALOGO DI AVVERTENZA. IN TAL CASO, SELEZIONARE "INSTALL THIS DRIVER ANYWAYS" (INSTALLARE COMUNQUE IL DRIVER).

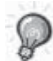

Assicurarsi di installare il software di applicazione PRIMA di installare il driver CyberView dello scanner.

È possibile installare il driver dello scanner direttamente se sul computer si è già installato il software di applicazione compatibile TWAIN. Gli utenti Mac possono utilizzare iPhoto per l'editing

#### **Avviso:**

- 1. Nella finestra "Found New Hardware Wizard" (Installazione guidata nuovo hardware), selezionare "Search automatically or Browse computer for driver software" (Cerca automaticamente o cerca sul computer il software del driver).
- 2. Nella finestra "Completing the Found New Hardware Wizard" (Completamento dell'Installazione guidata nuovo hardware in corso), fare clic su "Finish" (Fine).

NOTA: Non tutti i PC visualizzano la finestra "Found New Hardware Wizard" (Installazione guidata nuovo hardware). Alcuni eseguono l'installazione nello sfondo

#### **INSTALLAZIONE DI SOFTWARE E DRIVER**

Prima di installare il driver dello scanner...

Se si sceglie di utilizzare l'applicazione fornita per l'editing dell'immagine, installare il software di applicazione (ad esempio: Adobe® Photoshop® Elements) inserendo il CD di applicazione nell'unità CD/DVD del computer. Osservare le istruzioni visualizzate in una finestra che si apre automaticamente.

- **Installazione del driver dello scanner** a. Inserire il CD del driver nell'unità CD/DVD del computer ed esplorare i contenuti.
	- b. Fare doppio clic sull'icona "CyberView" per avviare la procedura di installazione. Osservare le istruzioni su schermo per completare la procedura di installazione.

**NOTA:** Assicurarsi che lo scanner NON sia collegato al computer durante l'installazione del driver CyberView X 5.0.

c. Al termine della procedura di installazione, riavviare il computer.

**Nota:** Quando si installa lo scanner su un sistema Windows su cui sono già installati un altro scanner flatbed USB o un multifunzione scanner/fotocopiatrice/stampante, potrebbe essere necessario scollegare l'altro scanner dalla porta USB per un corretto funzionamento dello scanner di pellicole.

**6**

Guida di installazione plug-in scanner TWAIN per Adobe Photoshop Elements 12 È possibile installare il componente TWAIN installato con le versioni di Photoshop Elements precedente alla versione 9 utilizzati con Elements 11 o 12. Importante: Non spostare i plug-in dalle versioni precedenti di Photoshop Elements alla cartella Photoshop Elements 11 o successivo > Plug-In. Inoltre, non impostare la cartella Photoshop

Elements 8 (o precedente) > Plug-In come cartella Plug-In aggiunti in Preferenze.

Per informazioni complete, consultare il sito web Adobe u $\square$ ciale sul sito: http://helpx.adobe.com/photoshop-elements/kb/twain-installed-photoshopelements-

11.html

Macintosh

Per il supporto TWAIN su Mac OS, Adobe consiglia

di accedere al dispositivo tramite sistema operativo Rosetta (PPC)OS. In caso contrario, è possibile acquisire l'immagine

e aprirla in Photoshop Elements.

Per installare il plug-in TWAIN legacy per Mac OS, copiare la cartella ImportModules da: //Applicazioni/Adobe Photoshop Elements <numero versione>/Supporto

File/Plug-In opzionali

a

//Applicazioni/Adobe Photoshop Elements <numero versione>/Supporto File/Plug-In

\*Il numero versione è 11 o 12 in base alla versione di Photoshop installata. **Windows** 

Adobe consiglia di utilizzare il supporto WIA per il dispositivo, se disponibile. Se il dispositivo non supporta driver WIA, aggiornare il driver TWAIN. Rivolgersi al produttore del dispositivo per ulteriore supporto TWAIN.

Per installare il plug-in TWAIN legacy, agire come segue:

Per Windows (32 bit), copiare la cartella Import-Export da:

C:\Program Files\Adobe\Photoshop Elements <numero versione\Plug-In opzionali\

a

C:\Program Files\Adobe\Photoshop Elements <numero versione>\Plug-In\ Per Windows (64 bit), copiare la cartella Import-Export da:

C:\Program Files (x86)\Adobe\Photoshop Elements <numero versione>\Plug-In opzionali\

a

C:\Program Files (x86)\Adobe\Photoshop Elements <numero versione>\Plug-In\ \*Il numero versione è 11 o 12 in base alla versione di Photoshop installata.

#### **Installazione di hardware**

a. Collegare lo scanner per diapositive alla presa di rete.

1. Individuare l'interruttore di alimentazione sul lato inferiore destro dello scanner. Assicurarsi che lo scanner sia SPENTO.

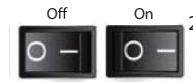

2. Inserire l'adattatore CA in una presa di rete CA PRIMA di inserirlo nello scanner.

3. Collegare il cavo USB al computer utilizzando l'estremità dell'adattatore USB standard. Collegare l'estremità dell'adattatore USB del cavo al pannello posteriore dello scanner.

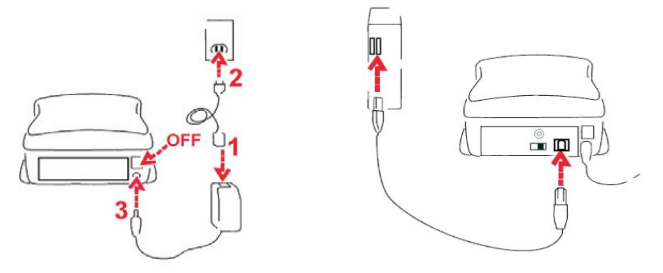

#### Inserimento delle diapositive montate

Attenzione prima della scansione...

Assicurarsi che all'interno dello scanner non vi sia alcuna striscia della pellicola prima di inserire la diapositiva e che non vi sia alcuna diapositiva all'interno dello scanner prima di inserire la striscia della pellicola.

La diapositiva e la striscia della pellicola non possono essere inserite contemporaneamente nello scanner.

Diapositive montate

1. Inserire la diapositiva nella fessura sulla parte anteriore dell'unità con il lato opaco (emulsione) rivolto verso il basso

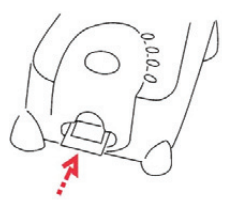

#### **Scansione di diapositive** (seque....)

- 2. Consultare Impostazioni e preferenze di scansione a pagina 13
- 3. Consultare Opzioni di scansione a pagina 12

Nota: Alcuni supporti delle diapositive sono sottili e richiedono una leggera pressione sul bordo del supporto dopo l'inserimento per registrarli nello scanner. Quando viene rilevato dalla barra Anteprima nell'interfaccia utente, le icone si accendono con colori diversi

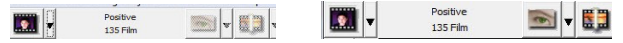

Nessuna diapositiva rilevata Diapositiva rilevata

Inserimento delle strisce della pellicola

- 1. Inserire la striscia della pellicola con il lato di emulsione rivolto verso il basso dall'ingresso sinistro della pellicola.
- 2. Lo scanner carica e posiziona automaticamente il primo fotogramma al centro della finestra di visualizzazione. Se il primo fotogramma non è nella posizione corretta, spostarlo facendo clic sul tasto "AVANTI" o "INDIETRO". È possibile spostarlo anche con la funzione di sintonizzazione fine nell'interfaccia CyberView. Vedere pagina 24
- 3. Consultare Opzioni di scansione a pagina 12

È possibile caricare la pellicola in modo semplice tenendo il 3º fotogramma della striscia della pellicola

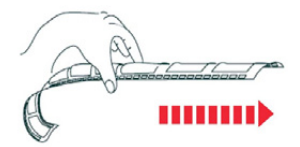

#### **Funzioni supplementari**

Tasti sullo scanner

Eject - Espelle la striscia della pellicola **INDIETRO** Indietro - Porta indietro la striscia di un fotogramma Avanti - Porta avanti la pellicola di un fotogramma **6** Scansione - Consultare **Scansione con un** tasto di seguito

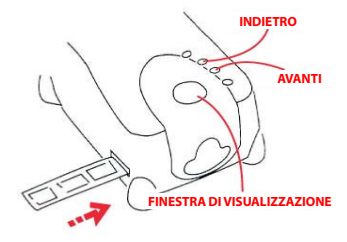

#### **Scansione con un tasto**

- 1. Aprire CyberView (vedere pag. 11 per acquisire il programma del driver Cyber-View)
- 2. Configurare le impostazioni di scansione (vedere pag. 12)
- 3. Selezionare la scansione sulla directory, il formato file (TIF o JPG). Una volta eseguita la configurazione, premere il tasto dello scanner (<sup>o</sup>) per avviare la scansione.

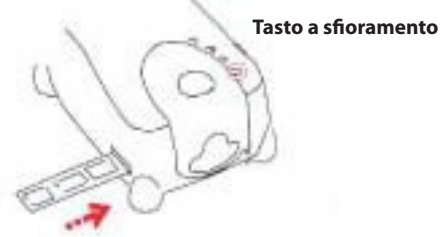

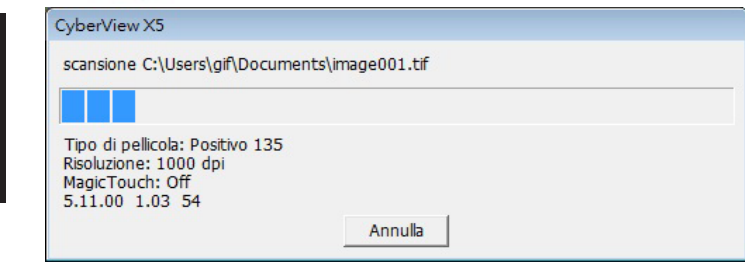

**NOTA:** Se non si apre PRIMA CyberView, il tasto di scansione non funziona.

### COME ESEGUIRE LA SCANSIONE DI DIAPOSITIVE

#### **FASE 1 – Acquisizione del driver**

(Per utenti PC) Aprire CyberView da Start – All Programs (Tutti i programmi) – CyberView

(Per utenti MAC) Aprire Macintosh Hard drive (Disco rigido Macintosh) – Applications (Applicazioni) – CyberView

#### **FASE 2 – Selezione del tipo di pellicola**

Selezionare il tipo di pellicola da digitalizzare - Positivo, Negativo o B&N (Bianco e Nero).

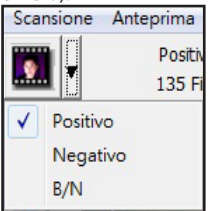

#### **FASE 3 – Prescansione opzionale**

Selezionare "Prescansione fotogramma attuale" per eseguire la prescansione della diapositiva attualmente caricata nello scanner o "Prescansione completa" per eseguire la prescansione di tutti i negativi.

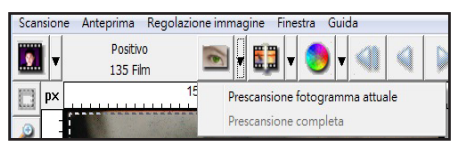

La prescansione deve essere utilizzata per regolare manualmente il colore/ modificare le impostazioni di ciascuna diapositiva prima di eseguire la scansione finale. È possibile impostare varie impostazioni per ciascuna diapositiva da digitalizzare.

#### **FASE 4 – Impostazioni di scansione**

a. Risoluzione

La risoluzione di scansione predefinita è 1000 dpi; le opzioni di risoluzione supplementari solo elencate di seguito.

#### **Impostazioni di scansione** (segue...)

**Avviso:** Più elevate sono le risoluzioni di scansione maggiori saranno il tempo di scansione e lo spazio necessario su disco.

b. Profondità colore

Scegliere tra 8 e 16 bit. Più elevata è l'impostazione della profondità di colore maggiore sarà la gamma di colori nell'ultima immagine digitalizzata.

La profondità di colore dello scanner pellicole è colori reali a 48 bit. Il software di scansione è in grado di selezionare modalità di colore a 8 o 16 bit durante la scansione. Ciò produrrà immagini a colori a 24 o 48 bit, 8 bit o 16 bit per canali di colore rosso, verde e blu.

#### **Esempio:**

Modalità a 8 bit = 8 rosso, 8 verde e 8 blu per un totale di colori a 24 bit Modalità a 16 bit = 16 rosso, 16 verde e 16 blu per un totale di colori a 48 bit

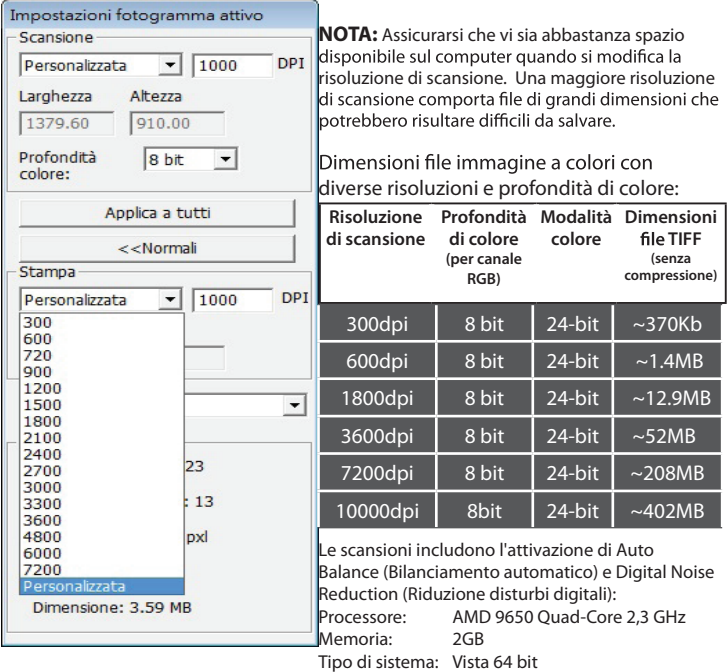

Scan Mode (Modalità scansione) – La modalità Normal (Normale) produce una scansione in formato JPEG mentre la modalità Quality (Qualità) produce una immagine TIFF "lossless" non compressa.

JPEG non supporta i formati file a 16 bit

#### **FASE 5 – Preferenze di San (scansione)**

Selezionare Scansione - Preferenze - Tipo di pellicola - Impostazione Preferenze di scansione

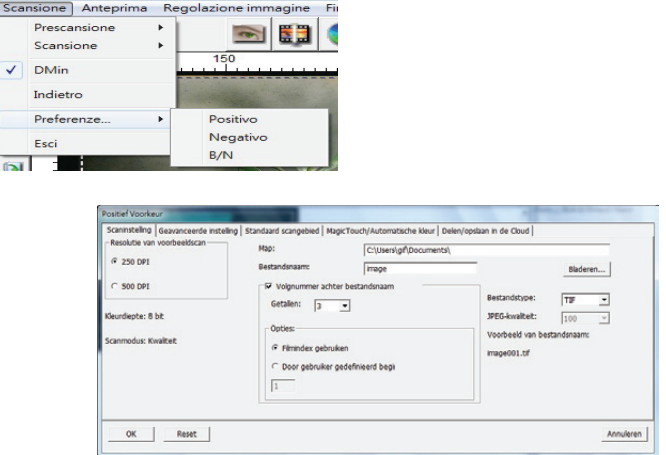

"Prescan Resolution" (Risoluzione prescansione) - Risoluzione di prescan-

"Color Depth" (Profondità colore) – Profondità di colore predefinita<br>durante la scansione.

"Scan Mode" (Modalità scansione) – Modalità di scansione predefinita durante la scansione.

Configurazione delle preferenze di scansione

- 1. Selezionare Browse (Cerca) e scegliere la cartella indicata per il salvataggio delle immagini digitalizzate.
- 2. Digitare il nome del file.

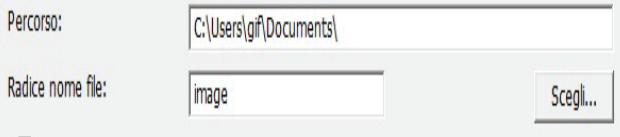

#### **Preferenze di scansione** (segue...)

3. Trailing Index after Base File Name Digits (Indice finale dopo nome del file base - Cifre): Definisce la lunghezza del nome del file e la sequenza numerica fino a 6 cifre. Esempio: immagine1 o immagine000001.

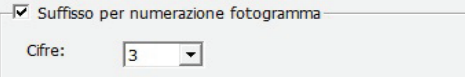

- 4. Options Use Film Index (Opzioni Usa indice pellicola): Utilizzare il numero assegnato alla diapositiva in base alla sua posizione nella cartuccia.
- 5. User De ned Start Number (Numero iniziale de nito dall'utente): Inserire un numero iniziale speci co

Scegliere il tipo di le: "TIF" o "JPG". (TIF non compresso o JPG compresso) Scegliere una qualità di immagine per JPEG. (20-100). 100 o re la quantità minore di compressione

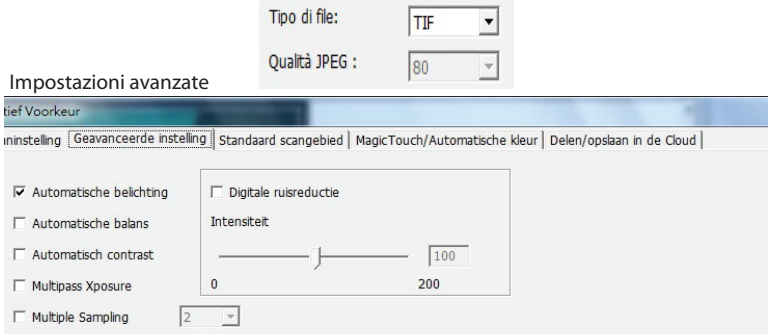

"Auto Exposure" (Esposizione automatica) - Tenta di trovare l'esposizione adeguata per ottenere la più ampia gamma di bianchi e neri con i grigi intermedi intorno al centro della gamma dati.

"Auto Balance" (Bilanciamento automatico) - Uso dell'istogramma immagine per bilanciare i canali RGB. Stima il dominante di colore delle immagini, regolandole di conseguenza.

"Auto Contrast" (Contrasto automatico) - Il software dello scanner analizza i dati e regola automaticamente l'impostazione dei punti bianchi e neri.

"Digital Noise Reduction" (Riduzione disturbi digitali) – Applica un filtro, riducendo la grana della pellicola.

"Multi-Exposure" Quando è abilitata, la funzione Multi-Exposure esegue una tripla scansione per ottenere la migliore immagine possibile. Questa procedura acquisisce tre scansioni individuali; prima una scansione normale, quindi altre due scansioni per evidenziare i dettagli delle ombre ed esporre in modo più completo le aree più scure. Il software calcola quindi intuitivamente la scansione nale, che conterrà i dati di tutte le tre scansioni.

"Multi-Sampling" Configurare le impostazioni per la scansione di una singola immagine (più volte) 2x, 4x, 8x o 16x per ottenere la massima qualità. Notare che questa procedura aumenta notevolmente il tempo di scansione. Con la funzione

I

Default Scanning Area (Area di scansione predefinita)

Regola le dimensioni di scansione e l'impostazione "Scan Offset" (Offset scansione) per spostare la posizione dell'immagine della diapositiva.

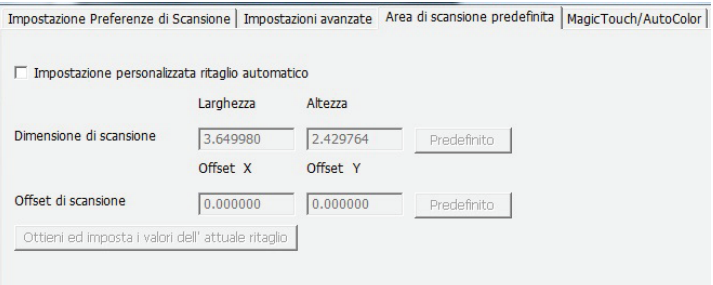

#### Magic Touch/Auto Color

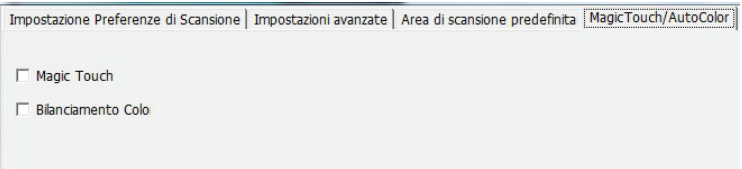

**Magic Touch (Tocco magico)** elimina la necessità di apprendere le tecniche di software complessi e noiosi. Essendo basato su hardware, funziona perfettamente con il processo di scansione per garantire imigliori risultati possibili quando si trasferiscono le immagini sul computer. Polvere, graffi e altri difetti vengono intelligentemente individuati ed eliminati, ripristinando la bellezza originale dell'immagine. Magic Touch non funziona con Kodachrome Film e B &W Film, bisogna disattivarlo.

La scansione con Magic Touch (Tocco magico) richiede tempi di scansione più elevati. La funzione è disattivata per impostazione predefinita.

**Auto Color (Colore automatico)** rende più intuitivo il processo di scansione per semplificare il flusso di lavoro e ottenere i migliori risultati. La tecnologia proprietaria di miglioramento del colore viene applicata alle immagini digitalizzate per fornire la regolazione del colore più accurata, producendo immagini più vivaci con luminosità, contrasto e saturazione ottimali

#### **FASE 6 – Scansione**

Scansione - Scansione - Scansione fotogramma attuale  $\begin{array}{|c|c|c|c|}\n \hline \textbf{Prescansione} & \rightarrow & \\\hline \end{array}$ **NELLA**  $\begin{tabular}{ll} Scansione \end{tabular} \longrightarrow$ Scansione fotogramma attuale Scansione della selezione su File... Indietro Scansiona tutto Preferenze  $\rightarrow$ Feri

Inizia la scansione per l'elaborazione del file.

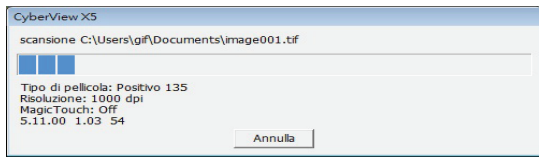

Tutte le immagini digitalizzate vengono salvate nel percorso della impostato in

**Windows:** C:\Users (Utenti)\[YOUR NAME] (NOME)\Documents (Documenti); **MAC:** Mac HD (HD Mac)\Users (Utenti)\[YOUR NAME] (Nome)\Pictures (Foto)\Cyberview Images (Immagini Cyberview),

#### **FASE 7 – Uscita**

Selezionare "Scan (Scansione) > Exit (Esci)" per chiudere il driver. È possibile<br>aprire/modificare i file immagine digitalizzati con qualsiasi software di editing immagine.

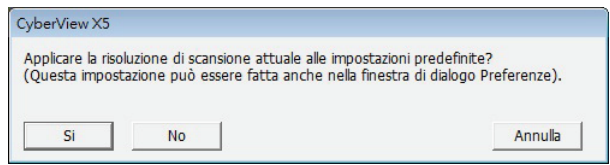

**TALIANO ITALIANO** **NOTA:** Se si utilizza l'editor di immagini in dotazione, per una guida di questa applicazione, consultare Help nell'applicazione o cercare il DVD in dotazione per la documentazione della guida.

### INTERFACCIA UTENTE

### I. Area finestra principale [finestre fisse]

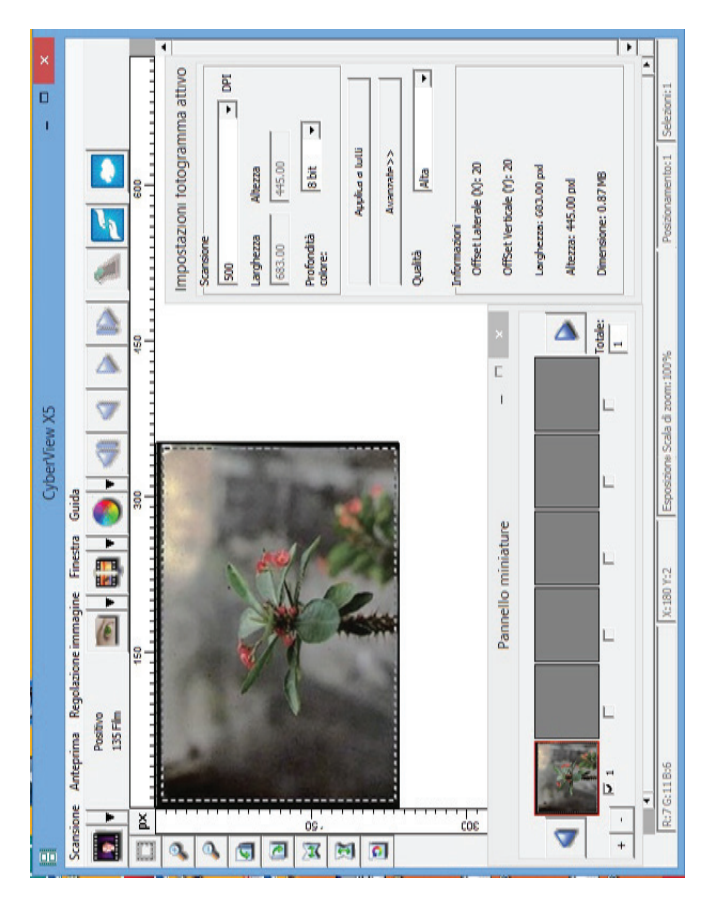

# **ITALIANOTALIANO**

L'interfaccia utente di CyberView X 5 presenta quattro componenti principali:

- **1. Area finestra principale** [finestre fisse]
- **II. Area finestra di anteprima** [finestre fisse]
- **III. Area impostazione fotogramma attivo** [finestre mobili]

#### **Comandi del menu - Scan (Scansione)**

Prescan (Prescansione) - Prescan Current Frame (Esegui prescansione fotogramma attuale): Prescansione della diapositiva attuale.

**5cansione** - Scansione fotogramma attuale - Scansione della selezionato su file - Scansiona tutto<br>Scansione Anteprima Regolazione immagine Finestra Guida

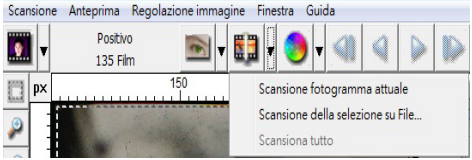

### **Examboli del menu - Anteprima** (descrizione)

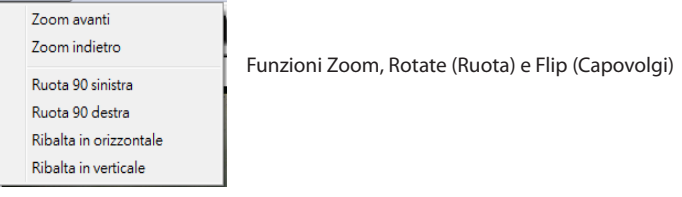

**Revert (Ripristina)** 

Consente di eliminare tutte le modifiche e ripristinare lo stato originale dell'immagine.

#### **Preference (Preferenze) - Vedere Scan Setting (Impostazione scansione) (vedere pag. 11)**

**Exit (Esci)** 

Chiude l'interfaccia utente di CyberView X5.

Quando viene visualizzato il messaggio a comparsa "Quit the application prompts to save documents?" (Uscire dai prompt dell'applicazione per salvare i documenti?), fare clic su "Yes" (Sì) per salvare, "No" per ignorare le impostazioni attuali o "Cancel" (Annulla) per tornare a Cyber View X.

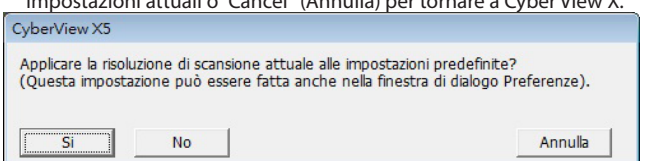

#### **Comandi del menu - Image Adjustment (Regolazione immagine)**

- a. Regolazione immagine
	- 1. Variazioni tonali: Genera diverse visualizzazioni dell'immagine con le opzioni per apportare modifiche alle luci, ai mezzitoni, ecc.

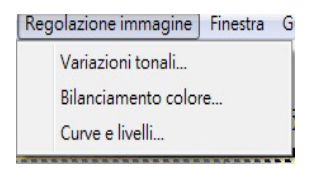

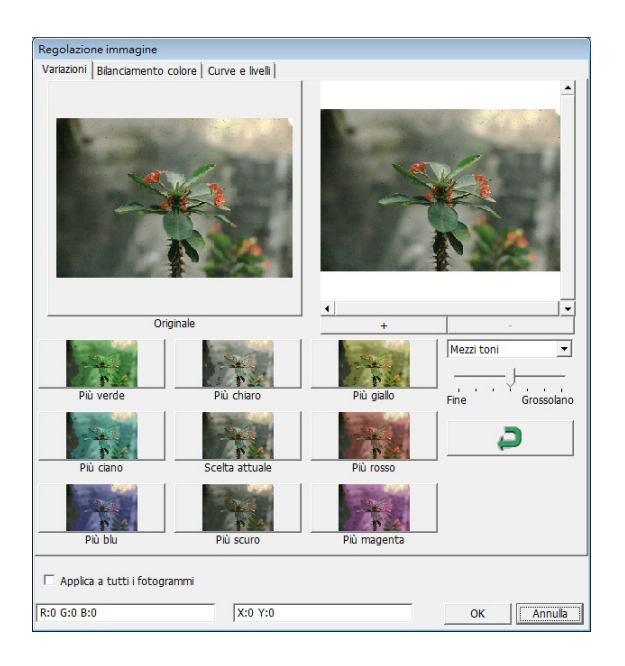

**ITALIANO**

#### 2. Bilanciamento colore

Consente di regolare luminosità, contrasto, saturazione e colore (CMY o RGB) dell'immagine. Per riferimento vengono visualizzati i confronti tra prima e dopo la regolazione delle immagini.

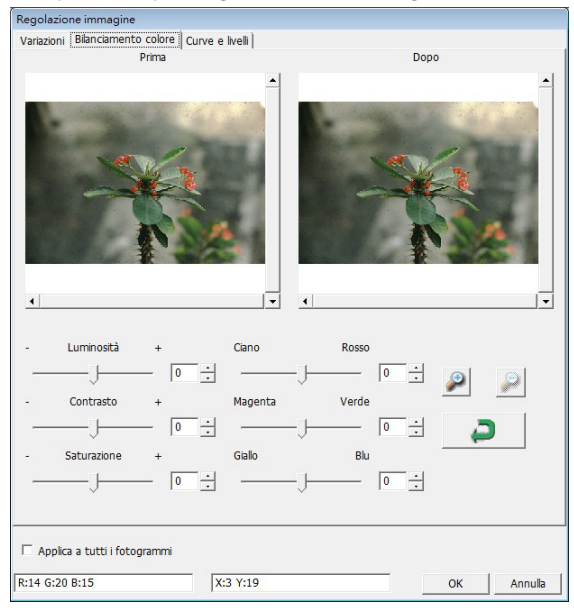

**Esempio:** Se l'immagine in anteprima è troppo scura, è possibile utilizzare il cursore "Brightness" (Luminosità) della finestra "Color Balance" (Bilanciamento colore) per regolare l'immagine. Selezionando il cursore al centro e spostandolo a destra la visualizzazione "After" (Dopo) diventa più luminosa. Selezionare "OK" per accettare le modifiche che verranno inviate all'hardware di scansione. È possibile utilizzare questa opzione anche per regolare ciascuna delle funzioni di "Color Balance" (Bilanciamento colore) relative a contrasto, saturazione e gamme specifiche di colore: ciano, magenta e giallo.

#### **3.** Curve e livelli

Regola le impostazioni dell'immagine spostando le impostazioni di Curves and Levels (Curve e livelli).

Per riferimento vengono visualizzati i confronti tra prima e dopo la regolazione.

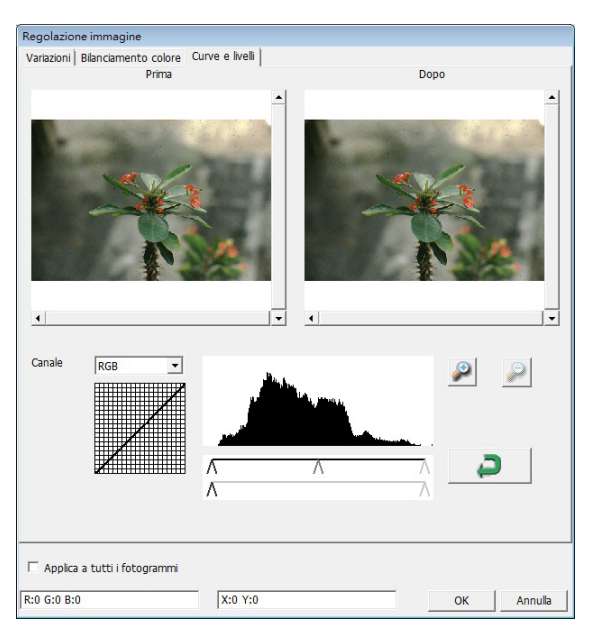

Esempio: Se l'immagine in anteprima è troppo scura, è possibile effettuare le regolazioni con il cursore di input della finestra Curves and Levels (Curve e livelli) per correggere l'immagine. Selezionando il cursore grigio al centro e spostandolo a sinistra la visualizzazione "After" (Dopo) diventa più luminosa. Una volta regolata l'immagine, selezionare "OK" per inviare le modifiche all'hardware di scansione. Lo stesso metodo può essere utilizzato anche per regolare ciascun canale di colore in modo indipendente mediante il menu a discesa del canale "RGB = All colors" ("RGB = Tutti i Colori");  $R = Rosso$ ,  $G = Verde \cdot e$  B = Blu.

#### $Comandi$  del menu - Window (Finestre)

1. Exposure Setting (Impostazione di esposizione): Per regolare i tempi di esposizione (R, G, B), premere "Ripristina" per ripristinare le impostazioni predefinite.

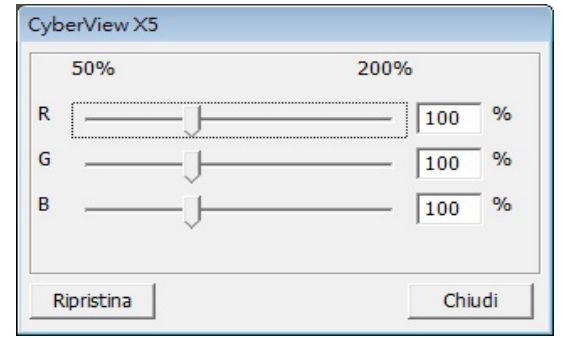

#### **Comandi del menu - Help**

- **Update (Aggiorna):**Firmware: Aggiorna la versione del firmware e seleziona il percorso di salvataggio del file del firmware. (i file possono essere scaricati dal nostro sito web)
- **1 About (Informazioni):**Visualizza le informazioni di sistema (tra cui sistema operativo e CPU) e le informazioni sul prodotto (tra cui nome del prodotto, nome del modello, versione hardware, versione firmware, versione software e informazioni sul dispositivo quali interfaccia e risoluzione ottica).

#### **Diagramma barra delle funzioni**

Selezionare il tipo di pellicola e la marca dalla barra degli strumenti:

> **Negative (Negativo) Positive (Positivo)** (conosciuto anche come diapositiva) **B&W** (Bianco e nero)

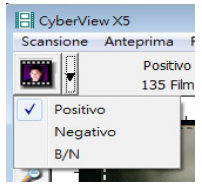

#### **II. Area finestra di anteprima** [finestre fisse]

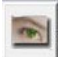

**Prescansione:** Prescansione della pellicola attuale; premere il tasto a discesa per altre opzioni.

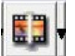

**Scansione:** Scansione della pellicola; premere il tasto a discesa **a** per altre opzioni.

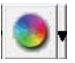

Regolazione immagine: Premere il tasto a discesa **per altre opzioni.** 

#### **II. Area finestra di anteprima** *[finestre fisse] (seque....)*

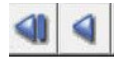

a. Espelle la pellicola a sinistra

b. Porta indietro la pellicola di un fotogramma a sinistra

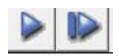

a. Porta avanti la pellicola di un fotogramma a destra b. Espelle la pellicola a destra

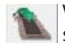

Vai a... È possibile selezionar eil fotogramma verso cui spostarsi nella striscia

### Strumento di allineamento immagine<br>Il Scansione Anteprima Regolazione immagine Finestra Guida

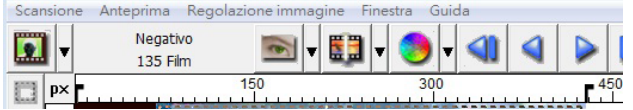

Strumento di regolazione fotogramma (LINGUETTE) se la pellicola non è correttamente allineata dopo l'inserimento, è possibile utilizzare queste LINGUETTE sul righello per regolare l'allineamento trascinando la LINGUETTA per l'allineamento con il bordo del fotogramma della pellicola

È possibile selezionare l'unità di misura del righello "in"-"cm"- "px" facendo clic nell'angolo superiore sinistro.

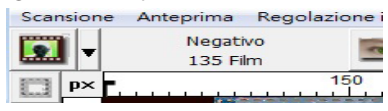

#### **Diagramma barra degli strumenti**

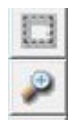

**Selezione area di scansione:** È possibile effettuare più di una selezione per volta.

Ingrandimento: Consente di ingrandire l'immagine in cui si trova attualmente il cursore. L'immagine viene ingrandita ad ogni clic finché non si raggiunge il multiplo massimo (1000%).

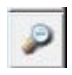

**Biduzione:** Consente di ridurre le dimensioni dell'immagine visualizzata facendo clic sul cursore di riduzione nell'area desiderata. L'immagine si riduce della metà ad ogni clic finché non si raggiunge il multiplo minimo (25%).

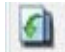

**Rotazione di 90° a sinistra:** Consente di ruotare l'immagine di 90 gradi in senso antiorario.

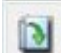

**3PUB[JPOF EJ ¡ B EFTUSB** Consente di ruotare l'immagine di 90 gradi in senso orario.

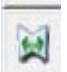

Capovolgimento orizzontale: Consente di capovolgere l'immagine di 180 gradi in orizzontale.

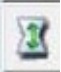

**Capovolgimento verticale:** Consente di capovolgere l'immagine di 180 gradi in verticale.

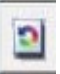

Ripristino: Elimina tutte le modifiche e ripristina lo stato originale dell'immagine nelle finestre di anteprima.

**23**

#### **Riga di stato**

Nell'angolo inferiore sinistro, vengono visualizzati il livello di colore (RGB: rosso, verde, blu) e le coordinate della posizione [ad esempio: I]. Scala di zoom, posizione del caricatore per la diapositiva attuale e quantità di aree selezionate per la scansione (2 o più indica varie aree di scansione in una diapositiva [ad esempio: II].

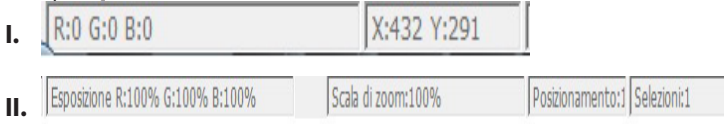

#### **III. Area di impostazione scansione** [finestre mobili]

**Modalità Normali** lad esempio: Il consente di inserire i parametri di base per la scansione (tra cui risoluzione scansione, dimensioni pellicola, profondità colore).

**Modalità Avanzate** [ad esempio: II] consente di inserire i parametri di uscita scansione, risoluzione scansione e profondità colore.

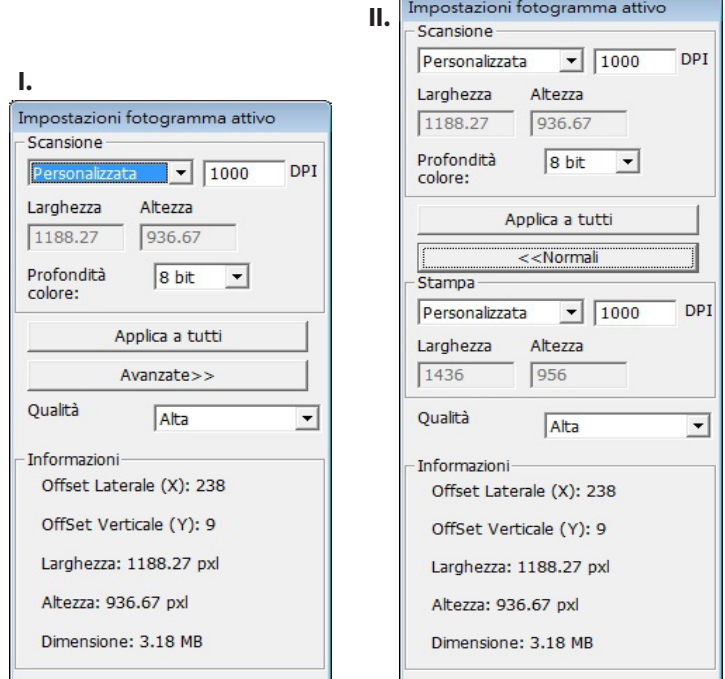
## **IV. Area riquadro miniatura [finestre mobili]**

**Qui le immagini appaiono solo in modalità di prescansione. La scansione**  $\overline{\textbf{S}}$  **ource TUB & EXPLORABBE THE EXPLORATION CONFIDENCE COMB COMB COMB Ja finestra principale di Cyberview.** 

Visualizza le miniature delle immagini sottoposte a prescansione. Per impostazione predefinita, vengono selezionate tutte le immagini sottoposte a prescansione. Si noti il piccolo segno di spunta sotto l'immagine.

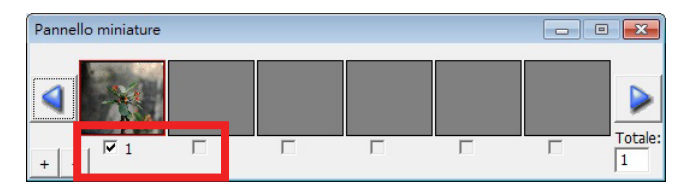

Quando si esegue la scansione di oltre 6 fotogrammi (si possono visualizzare 6 per volta nel pannello delle miniature), è possibile scorrere per visualizzarne altre facendo clic sul tasto freccia destro. I tasti freccia sinistro/destro consentono di scorrere facilmente tra le immagini sottoposte a prescansione. Questo modello di scanner è in grado di eseguire la scansione di un intero rullo di pellicola (non tagliata) fino a 40 fotogrammi

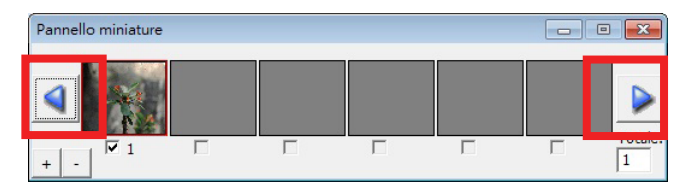

Per deselezionare i fotogrammi da non digitalizzare, fare clic sulla casella del segno di spunta per rimuovere la selezione.

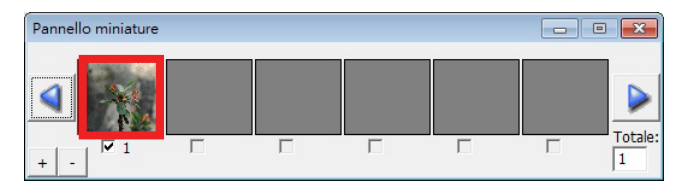

## **HOW TO USE SHARING FUNCTION**

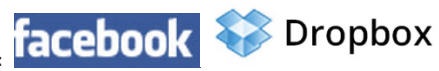

**ondivisione/CloudStorage:**

#### **Design semplice e facile da usare**

Aprire il software CyberViewX 5, sarà necessario selezionare Positive (Positivi) per le diapositive o Negative (Negativi) per le pellicole.

Configurare l'impostazione Scan (Scansione) - Scan (Scansione) – Preference (Preferenze) - Film Type (Tipo di pellicola) – Sharing (Condivisione)/Cloud Storage

NOTA: Le opzioni della barra degli strumenti sono disabilitate finché non sono attive nella finestra Settings (Impostazioni)

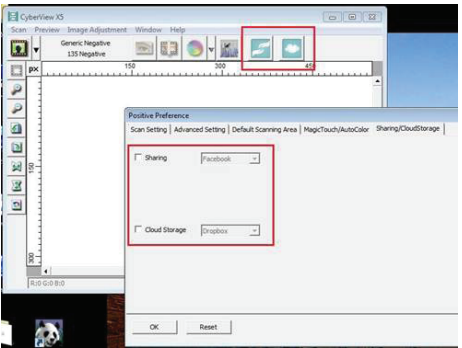

Selezionare il metodo o Sharing (Condivisione) o Cloud

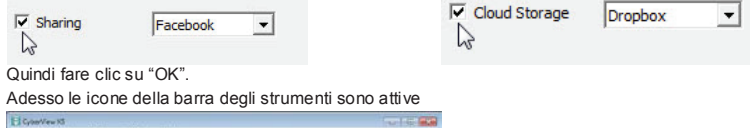

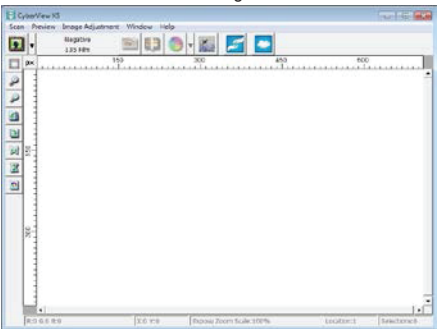

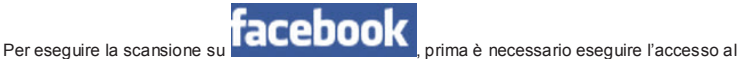

proprio account; la funzione di scansione richiederà l'autenticazione/accesso ad ogni utilizzo.

- 1. Uscire dal proprio account Facebook<br>2. Nell'interfaccia Cyberview, attivare la 2. Nell'interfaccia Cyberview, attivare la funzionalità Sharing (Condivisione), come de in precedenza
- 3. Seguire le istruzioni su schermo per accedere ed autenticare il dispositivo

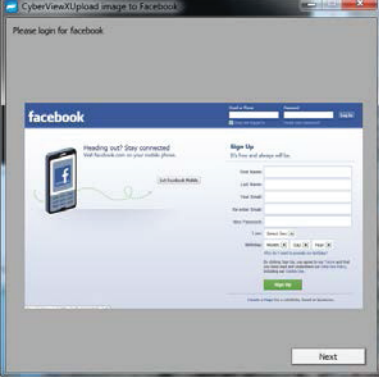

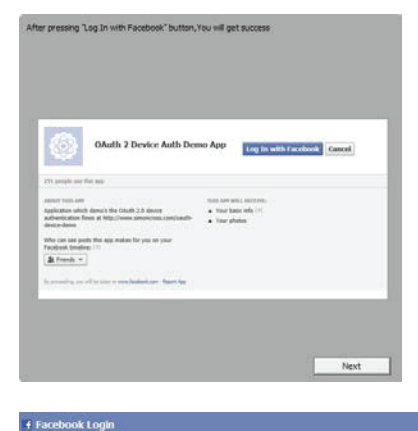

Log in to use your Facebook account with OAuth 2 Device Auth Demo App.

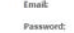

E Keep me logged in

Forgot your password?

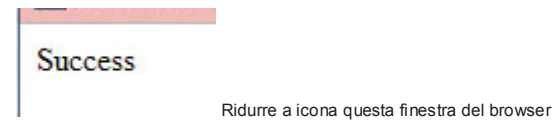

4. Ridurre a icona la finestra del browser quindi, nella successiva schermata di CyberView, prendere nota del codice che è stato assegnato (il codice sarà sempre diverso) perché è necessario inserirlo nella pagina di Facebook.<br>La conveniuta magic facebook.

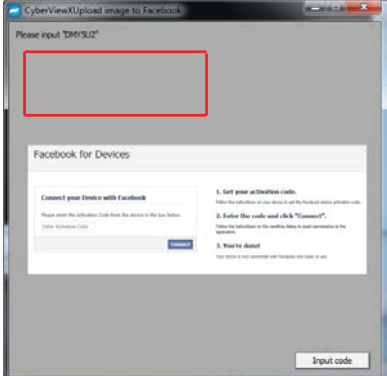

5. Inserire il codice annotato in precedenza, quindi fare clic su Connect (Connetti). **Facebook for Devices** 

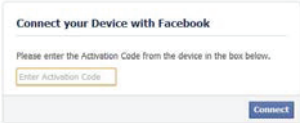

6. Adesso lo scanner è collegato a Facebook. **Facebook for Devices** 

#### **Connect your Device with Facebook**

You have successfully connected your device with Facebook! You may now return to your device.

$$
2\!\!\!8
$$

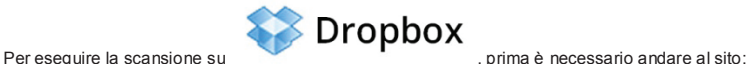

https://www.dropbox.com/ e registrarsi per creare un account e scaricare ed installare il loro software; questo se non si è ancora utenti Dropbox e si vuole utilizzare il servizio.

Dopo aver creato l'account ed avere installato l'applicazione Dropbox, sul computer sarà presente una nuova cartella che è possibile selezionare per la scansione ed eseguire la sincronizzazione automatica dei caricamenti con l'account Dropbox.

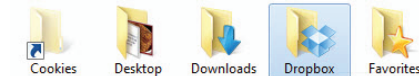

Per eseguire la scansione nella cartella Dropbox

- 1. Aprire Cyberview X5
- 2. Selezionare Scan (Scansione) Preference (Preferenze) il tipo di pellicola di cui si vuole eseguire la scansione (Positive (Positivi) o Negative (Negativi)).
- 3. In questa finestra delle impostazioni di scansione, selezionare la scheda
	- Sharing and CloudStorage (Condivisione e CloudStorage).

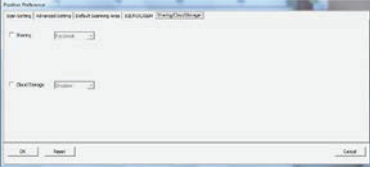

4. Selezionare la casella accanto a CloudStorage per attivarlo.

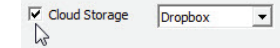

**NOTA:** Quando si seleziona la funzionalità CloudStorage - Dropbox il software eseguirà automaticamente la scansione nella cartella che CyberViewX crea nella cartella Dropbox del computer, pronta per la sincronizzazione con l'account Dropbox.

- 5. Fare clic su OK per salvare le impostazioni. Al termine della configurazione si è pronti per la scansione.
- 6. Tutti i file di cui è eseguita la scansione saranno salvati nella cartella Dropbox.

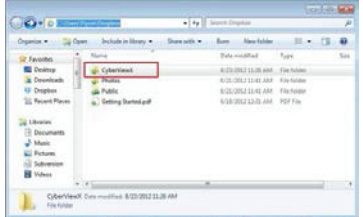

La sincronizzazione avverrà automaticamente con il proprio account online, quando è attivo. (Attivo = Dropbox è in esecuzione nella barra delle applicazioni)

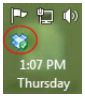

**9**

# SUPPORTO TECNICO

Cari clienti,

i nostri prodotti REFLECTA sottoposti ad un rigoroso controllo di qualità nale. Se l'apparecchiatura non funziona correttamente, o alle vostre aspettative per prima cosa assicurarsi di aver installato l'ultimo software e firmware. Questi possono essere trovate sul nostro sito: www.reflecta.de

Se l'errore persiste, si prega di contattare il nostro servizio clienti, vedere di seguito.

Il periodo di garanzia è di 24 mesi e decorre dalla data di acquisto. Si prega di conservare lo scontrino come prova di acquisto.

reflecta gmbh Merkurstrasse 8 72184 Eutingen Germany Tel: +49 (0) 7457-946560 E-Mail: mail@reflecta.de

# **Gebruikershandleiding CyberView X5 reflecta RPS 10M**

**NUMBER DES** 

## FCC-voorschriften (Federale communicatiecommissie)

Dit apparaat is getest en voldoet aan de beperkingen voor een digitaal apparaat klasse B, volgens deel 15 van de FCC-regels. Deze beperkingen zijn ontwikkeld om een redelijke beveiliging te bieden tegen schadelijke storingen in een residentiële installatie. Deze apparatuur genereert hoogfrequentie-energie en kan deze uitstralen. Als de apparatuur niet overeenkomstig de instructies wordt geïnstalleerd, kan dit storingen veroorzaken in de ontvangst van radio of televisie. Er kan echter geen garantie worden gegeven dat er geen interferentie zal optreden in een specifieke installatie. Mochten er schadelijke storingen optreden in radio- of televisieontvangst, hetgeen kan worden vastgesteld door de apparatuur uit en weer in te schakelen, dan kan de gebruiker proberen de storing te verhelpen door een of meer van de volgende maatregelen te nemen:

- **•** Draai de antenne totdat de storing stopt.
- **t** Vergroot de afstand tussen de apparatuur en de ontvanger.
- **t** Sluit de apparatuur aan op een ander circuit dan dat waar de ontvanger op is aangesloten.
- **t** Raadpleeg de dealer of een ervaren radio/tv-technicus voor ondersteuning.

#### **Waarschuwing:**

Gebruik alleen afgeschermde kabels om I/O-apparaten aan te sluiten op deze uitrusting.

Alle wijzigingen of aanpassingen die niet uitdrukkelijk zijn goedgekeurd door de partij die verantwoordelijk is voor de naleving, kunnen de bevoegdheid van de gebruiker om het apparaat te bedienen nietig verklaren.

# INHOUDSOPGAVE

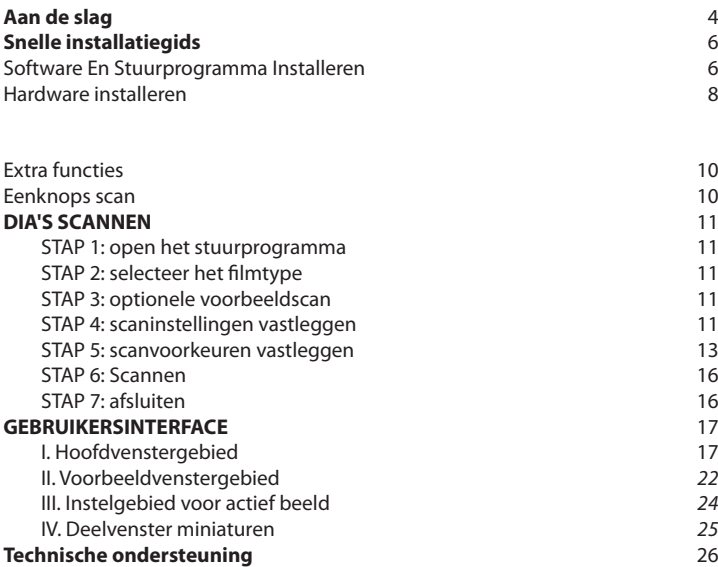

# AAN DE SLAG

Controleer de inhoud van de verpakking voordat u aan de slag gaat. Zie de Snelle installatiegids voor een snelle installatie. (zie pag. 11)

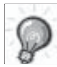

Belangrijk! Bewaar de originele doos, de bon en het verpakkingsmateriaal voor eventuele verzending in de toekomst.

#### **Inhoud van verpakking**

- Filmscanner.
- Voedina

INPUTIM 入/输入: 100-240V ~ 50/60Hz 0.6A 

#### **Waarschuwing! Het gebruik van een andere voeding kan de scanner ernstig beschadigen en maakt de garantie ongeldig.**

- USB 2.0-kabel.
- CyberView cd met stuurprogramma's
- Cd met toepassingssoftware voor bewerken scans.
- **Gedrukte handleiding.**

#### **OPMERKING:**

• Toepassingssoftware houdt in de fotosoftware zoals Adobe<sup>®</sup> Photoshop<sup>®</sup> Elements, dit is kan zonder voorafgaande kennisgeving worden gewijzigd.

### **ALGEMENE RICHTLIJNEN:**

- Gebruik uitsluitend de meegeleverde USB-kabel. Sluit de computer rechtstreeks aan op de scanner met de USB 2.0-kabel.
- Gebruik geen hub of verlengkabel. Gebruik alleen de USB-poorten achterop een computer.
- Als andere apparaten zijn aangesloten op de computer via USB (multifunctionele printers, scanners, webcam) moet u deze verwijderen.
- Minimaal 1 GB RAM (Win/Mac) is nodig.

## **Temperatuursbereik werkomgeving 10º tot 40ºC**

**NB:** Schakel de scanner niet in behalve wanneer de temperatuur binnen dit bereik valt. Als de scanner buiten dit bereik is opgeslagen of vervoerd, moet u hem binnen dit bereik laten terugkeren voor u hem inschakelt.

## **Vochtigheidsbereik omgeving: 15% tot 76% relatieve vochtigheid (niet-condenserend)**

**NB:** Als de scanner is opgeslagen of vervoerd bij een lage temperatuur en daarna naar een warme of vochtige omgeving wordt gebracht, kan condensatie optreden.

# SNELLE INSTALLATIEGIDS

WINDOWS SYSTEMEN TIJDENS DE INSTALLATIE VAN HET STUURPROGRAMMA KAN EEN WAARSCHUWINGSVENSTER VERSCHIJNEN; SELECTEER IN DAT GEVAL "DIT STUURPROGRAMMA TOCH INSTALLEREN".

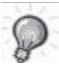

Zorg er voor dat u de toepassingssoftware installeert VOORDAT u het scannerstuurprogramma CyberView installeert.

U kunt het scannerstuurprogramma direct installeren als u reeds software hebt geïnstalleerd die TWAIN ondersteunt. Mac gebruikers kunnen iPhoto voor het bewerken gebruiken

#### **Opmerking:**

- 1. Selecteer in het venster "Wizard nieuwe hardware gevonden" "Automatisch zoeken of op computer bladeren naar stuurprogrammasoftware."
- 2. Klik vervolgens in het venster "Wizard nieuwe hardware gevonden" op "Voltooien".

OPMERKING: Niet alle pc's laten het venster voor nieuwe hardware zien, sommige installeren op de achtergrond.

## **SOFTWARE EN STUURPROGRAMMA INSTALLEREN**

Voordat u het stuurprogramma voor de scanner installeert... Als u er voor kiest om de meegeleverde toepassing voor beeldbewerking te installeren, moet u de toepassingssoftware installeren (bijv. Adobe@ Photoshop@ Elements) door de toepassings-cd in het cd/dvd-station van de computer te steken. Volg de aanwijzingen in het venster dat automatisch verschijnt.

## **Het scanner-stuurprogramma installeren**

- a. Plaats de cd met het stuurprogramma in het cd/dvd-station van de computer en verken de inhoud.
- b. Dubbelklik op het pictogram "CyberView" om het installatieproces te starten. Volg de instructies op het scherm om het installatieproces te voltooien.

**OPMERKING:** Zorg er voor dat de scanner NIET is verbonden met de computer tijdens de installatie van het stuurprogramma CyberView X 5.0.

c. Herstart de computer na voltooiing van het installatieproces.

**Let op:** Bij installatie van de nieuwe scanner op een Windows-computer waarop al een andere USB-flatbedscanner of All-in-one Scan/Kopieer/Printer-apparaat is geïnstalleerd, kan het nodig zijn om de andere scanner te ontkoppelen van de USB-poort zodat de filmscanner goed kan werken.

Installatiehandleiding invoegtoepassing TWAIN-scanner voor Adobe Photoshop Elements 12

U kunt de TWAIN-component installeren die bij de versies van Photoshop werden geïnstalleerd

Elements ouder dan versie 9 voor gebruik met Elements 11 of 12.

Belangrijk: Verplaats geen invoegtoepassingen van vorige versies van Photoshop Elements naar

Photoshop Elements 11 of later > map Plug-Ins (Invoegtoepassingen). Stel evenmin Photoshop

Elements 8 (of vroeger) > map Plug-Ins in als de map Additionele Plug-Ins (Extra invoegtoepassingen) in Reverences (Voorkeuren).

Zoek complete informatie op de officiële Adobe-website:

http://helpx.adobe.com/photoshop-elements/kb/twain-installed-photoshop-elements-11.html

Macintosh

Als u TWAIN-ondersteuning wenst op Mac OS, raadt Adobe u sterk aan toegang te verkrijgen tot uw via het Rosetta-OS (PPC).Anders kunt u uw afbeelding scannen en het vervolgens openen in Photoshop Elements.

Om de oude TWAIN-invoegtoepassing voor Mac OS te installeren, kopieert u de map ImportModules van:

//Applications/Adobe Photoshop Elements <versienummer>/Support Files/Optional Plug-Ins

naar

//Applications/Adobe Photoshop Elements <versienummer>/Support Files/Plug-Ins \*Het versienummer is 11 of 12 afhankelijk van de Photoshop-versie die u hebt geïnstalleerd.

**Windows** 

Adobe raadt u sterk aan WIA-ondersteuning te gebruiken voor uw apparaat, indien beschikbaar. Als uw apparaat geen WIA-stuurprogramma's ondersteunt, kunt u proberen uw TWAIN-stuurprogramma bij te werken. Neem contact op met de fabrikant van uw apparaat voor verdere TWAIN-ondersteuning.

Om de oude TWAIN-invoegtoepassing te installeren, gaat u als volgt te werk: Voor Windows (32 bits) kopieert u de map Import-Export van:

C:\Program Files\Adobe\Photoshop Elements <versienummer>\Optional Plug-Ins\ naar

C:\Program Files\Adobe\Photoshop Elements <versienummer>\Plug-Ins\ Voor Windows (64 bits) kopieert u de map Import-Export van:

C:\Program Files (x86)\Adobe\Photoshop Elements <versienummer>\Optional Plug-Ins\ naar

C:\Program Files (x86)\Adobe\Photoshop Elements <versienummer>\Plug-Ins\ \*Het versienummer is 11 of 12 afhankelijk van de Photoshop-versie die u hebt geïnstalleerd.

## **Hardware installeren**

Sluit de diascanner aan op een stroombron.

1. De aan/uit-schakelaar bevindt zich onderaan de rechterkant van de scanner. Zorg dat de scanner is UITGESCHAKELD.

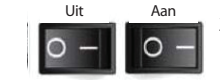

- 2. Steek EERST de voedingsadapter in een stopcontact voordat u hem met de scanner verbindt.
- 3. Verbind de USB-kabel met de computer met het standaardeinde van de USB-adapter. Verbindt het USB-adaptereinde van de kabel met de achterkant van de scanner.

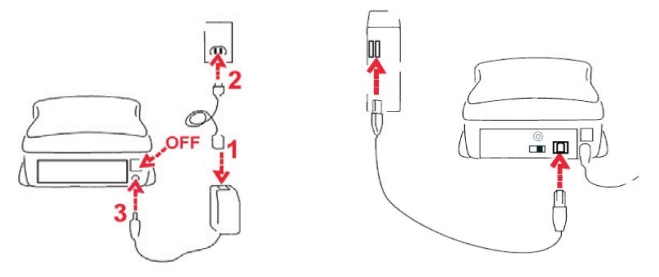

#### Ingeraamde dia's plaatsen

Let op voor het scannen...

Controleer of zich geen filmstrook in de scanner bevindt voordat u de dia plaatst en of zich geen dia in de scanner bevindt voordat u de filmstrook plaatst.

Houd er rekening mee dat een dia en een filmstrook niet tegelijk in de scanner passen.

Ingeraamde dia's

1. Plaats de dia in de gleuf aan de voorkant van de eenheid met de matte (emulsie) kant naar beneden

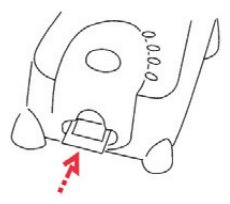

<u>ທ</u>

#### **Ingeraamde dia's plaatsen** (Vervolg...)

- 2. Stel scan-instellingen en voorkeuren in Zie pagina 13
- 3. Zie scanopties op pagina 12

NB: Sommige diaraampjes zijn dun en hierbij moet u een beetje druk uitoefenen op de rand van het raampje nadat het is geplaatst zodat het in de scanner geregistreerd wordt. U kunt zien dat het herkend is aan de Preview bar (Voorbeeldbalk) op het scherm: de pictogrammen lichten in kleur op.

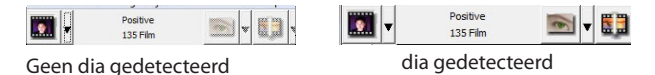

Filmstroken plaatsen

- 1. Steek de filmstrook met de emulsiekant omhoog vanaf de linker filmingang naar beneden.
- 2. De scanner laadt automatisch en plaatst het eerste beeld in het midden van het weergavevenster. Als het eerste beeld niet op de juiste plek staat, verplaatst u het door op de knop "VOORUIT" of "ACHTERUIT" te klikken; u kunt het ook verplaatsen met de fijnafstelfunctie in de CyberView-interface. Zie Pagina 24
- 3. Zie scanopties op pagina 12

U kunt de film gemakkelijk laden door deze rond het derde beeld vast te pakken.

## **Extra functies**

Knoppen op de scanner

Uitwerpen: werpt de filmstrook uit UILWEIPEN: WEIPL DE HIMSTROOK UIL<br>Achteruit: schuift de strook één beeld terug Vooruit: schuift de strook één beeld vooruit Scan: zie **Eenknopscan** hieronder

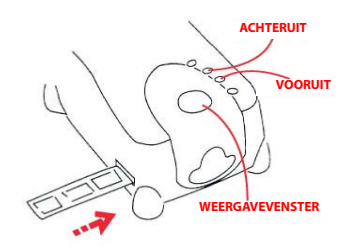

## **Eenknops scan**

- 1. Open CyberView (zie pag. 11 voor het openen van het CyberView stuurprogramma)
- 2. Scaninstellingen configureren (zie pagina 12)
- 3. Selecteer de map voor de scans, de bestandsindeling (TIF of JPG) en druk na het configureren op de scannerknop (<sup>o</sup>) om het scannen te starten.

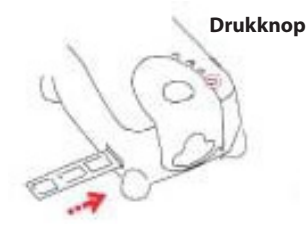

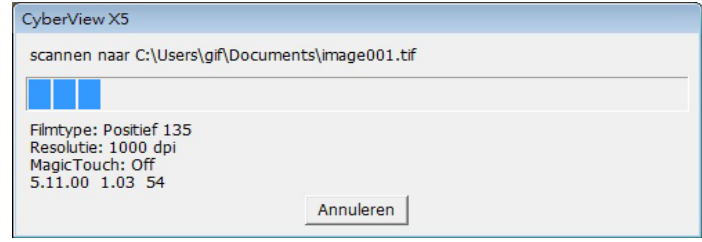

**OPMERKING:** Als u niet EERST CyberView opent, werkt de scanknop niet.

EDERLANDS **NEDERLANDS**

# DIA'S SCANNEN

## **STAP 1: open het stuurprogramma**

(Voor pc-gebruikers) Open CyberView vanuit Start – Alle programma's –CyberView

(Voor MAC-gebruikers) Open Macintosh Hard drive – Toepassingen –CyberView

## **STAP 2: selecteer het filmtype**

Selecteer het te scannen filmtype: Positief, Negatief of B&W (Zwart/Wit).

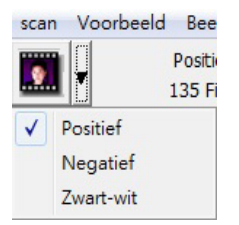

## **STAP 3: optionele voorbeeldscan**

Selecteer "Voorbeeldscan van huidig beeld" om een voorbeeldscan te maken van de dia die op dit moment in de scanner is geladen, of druk op "Prescan Alles" om een voorbeeldscan van de gehele negatiefstrook te maken.

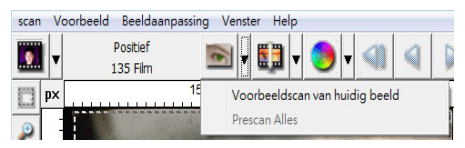

Gebruik voorbeeldscannen om handmatig kleuren en andere instellingen aan te passen voor elke dia voordat u de uiteindelijke scan uitvoert. Het is mogelijk om verschillende instellingen op te geven voor elke te scannen dia.

## **STAP 4: scaninstellingen vastleggen**

a. Resolutie

De standaardresolutie voor scans is 1000 dpi, andere opties voor de resolutie zijn hieronder weergegeven.

## **Scanvoorkeuren instellen** (Vervolg...)

**Opmerking:** hogere scanresoluties leveren een langere scantijd op en vragen meer ruimte op de harde schijf.

b. Kleurdiepte

Kies tussen 8 en 16 bit. Een hogere instelling voor de kleurdiepte levert een groter bereik aan kleuren in de uiteindelijks scan op.

De kleurendiepte van de filmscanner is 48 bit ware kleuren. De scansoftware kan bij het scannen 8-bits kleurenmodus of 16-bits kleurenmodus kiezen. Dit levert afbeeldingen op met 24 of 48 bit kleuren, 8 of 16 bits per rood, groen en blauw kleurenkanaal.

#### **Voorbeeld:**

8-bit modus = 8 rood, 8 groen en 8 blauw voor in totaal 24-bit kleur 16-bit modus = 16 rood, 16 groen en 16 blauw voor in totaal 48-bit kleur

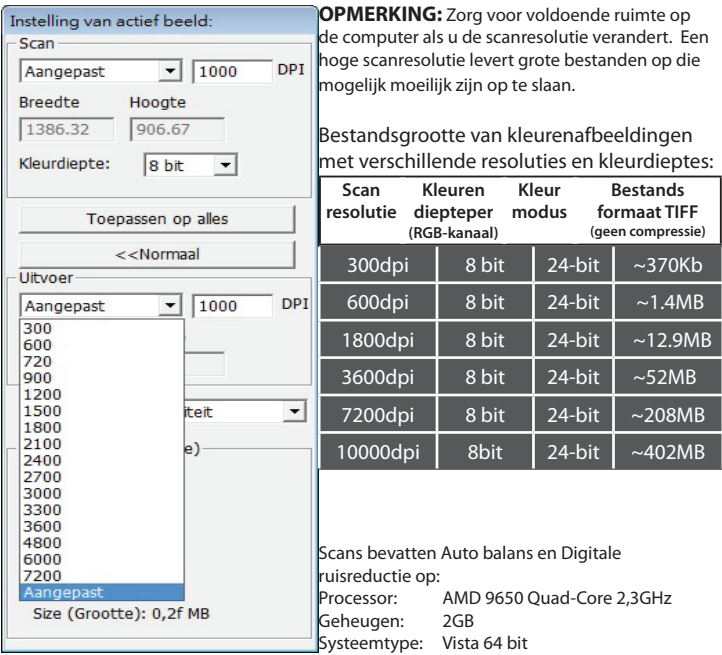

Scanmodus: normale modus levert een scan op in JPEG terwijl Kwaliteit een nietgecomprimeerde "loss-less" TIFF-afbeelding produceert.

JPEG Ondersteunt geen 16-bits bestandsformaten

## **STAP 5: scanvoorkeuren vastleggen**

Selecteer Scan - Voorkeuren - Filmtype - Scaninstelling

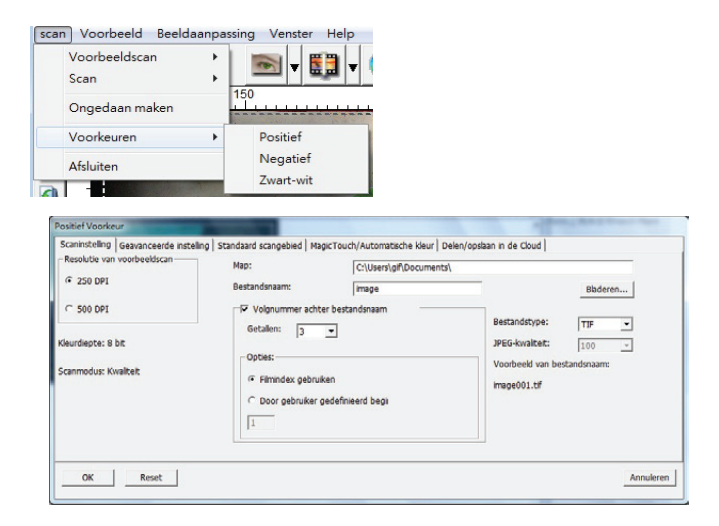

"Resolutie voorbeeldscan": standaardresolutie voor voorbeeldscans.

"Kleurendiepte": standaard kleurendiepte bij het scannen.

"Scanmodus": standaard scanmodus.

#### Scanvoorkeuren instellen

- 1. Klik op Brwose (Bladeren) en kies de map waarin u de gescande foto's wilt opslaan.
- 2. Geef de bestandsnaam op.

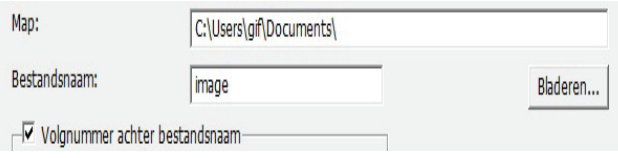

## **Scanvoorkeuren instellen** (Vervolg...)

3. Volgnummer achter basisnaam bestand: Bepaalt de lengte van de bestandsnaam en nummervolgorde tot 6 cijfers Voorbeeld image1 of image000001.

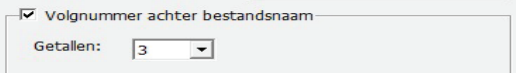

- 4. Opties Filmindex gebruiken: gebruik het nummer van de dia volgens de positie in de houder. Door gebruiker gedefinieerd beginnummer: Geef een specifiek beginnummer op.
- 5. Kies het bestandstype, TIF of JPG. (TIF niet-gecomprimeerd, JPG gecomprimeerd. Kies beeldkwaliteit voor JPEG (20-100) 100 zorgt voor de minste compressie

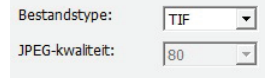

#### Geavanceerde instelling

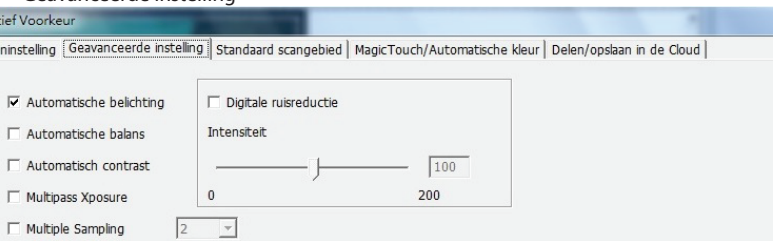

"Auto Exposure" (Automatische belichting: probeert de juiste belichting te bepalen voor het grootste bereik aan zwart en wit waarbij het middengrijs rond het midden van de gegevensomvang komt.

"Auto Balance" (Automatische balans): gebruikt het beeldhistogram om RGB-kanalen in balans te brengen. Het schat de kleurtint van het beeld en past de beelden hierop aan.

"Auto Contrast" (Automatisch contrast): de scannersoftware analyseert de gegevens en past automatisch de instelling voor witte en zwarte punten aan.

"Digital Noise Reduction" (Digitale ruisreductie): past een filter toe om de filmkorrel te beperken.

"Multipass Xposure" Is Multi-Exposure geactiveerd, dan wordt er drie keer gescand om het best mogelijke beeld te bepalen. Dit proces maakt drie aparte scans, eerst een normale scan en daarna nog twee met meer details in de schaduwpartijen zodat de donkere partijen beter belicht worden. De software bepaalt dan intuïtief de uiteindelijke scan, met gecombineerde gegevens van de drie scans.

"Multiple Sampling" Configureert de instellingen om een enkel beeld (meerdere keren) 2x, 4x, 8x of 16x te scannen voor een resultaat met de hoogste kwaliteit. Denk eraan dat de scantijd hierdoor veel langer duurt. Met Multi-Sampling behoort beeldruis tot het verleden.

Standaard scangebied

Past de scangrootte en de instelling "Offset Scannen" aan om de beeldpositie van de afbeelding te wijzigen.

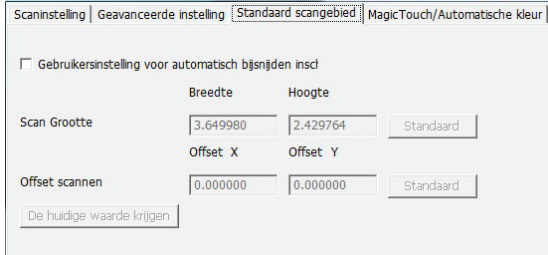

Gebruikers van Intel-Mac - Magic Touch / Auto Color

Schakel Magische aanraking en Automatische kleuraanpassing van scans in of uit.

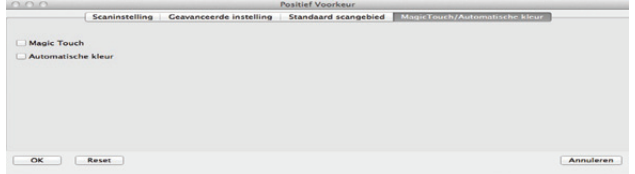

**Magic Touch** is een krachtige technologie voor het verwijderen van stof en krassen, waardoor het niet langer nodig is om lastige en tijdrovende sofware manieren hiervoor te leren. Omdat het op de hardware gebaseerd is, werkt het naadloos amen met het scanproces om voor de best mogelijke resultaten te zorgen bij het overzetten van beelden naar de computer. Stof, krassen en andere ongerechtigheden worden intelligent gedetecteerd en verwijderd, waardoor de oorspronkelijke schoonheid van het beeld hersteld wordt.

Scannen met Magic Touch levert langere scantijden op; de optie is standaard uitgeschakeld.

- stroomlijnen en om de beste resultaten te bereiken. De bedrijfseigen technologie voor Auto Color (Automatische kleur) haalt het raadwerk uit het scanproces om de werkstroom te kleurverbetering wordt op gescande foto's toegepast om voor de meest nauwkeurige kleuraanpassing te zorgen, wat levendige foto's oplevert met een optimale helderheid, contrast en verzadiging.

## **STAP 6 – Scannen**

Scan - Scan- Huidige beeld scannen

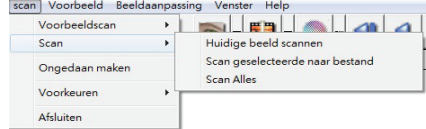

#### Dit start het scanproces.

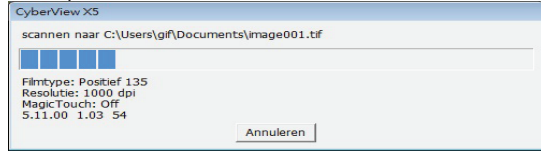

Alle gescande foto's worden opgeslagen in de eerder opgegeven map. De standaardlocaties zijn:

> **Windows:** C:\Gebruikers\[UW NAAM\Mijn documenten; **MAC:** Mac HD\Gebruikers\[UW NAAM]\Afbeeldingen\Cyberview Images),

## **STAP 7: afsluiten**

Selecteer "Scan > afsluiten" om het stuurprogramma te sluiten. Gescande afbeeldingsbestanden kunnen met elk programma voor het weergeven en/of bewerken van afbeeldingen worden geopend.

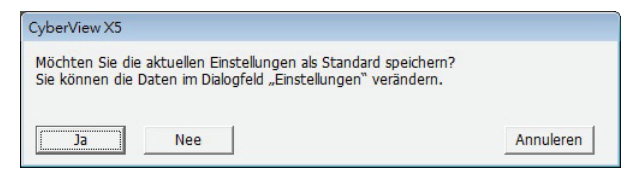

**OPMERKING:** Als u de meegeleverde afbeeldingseditor gebruikt, kunt u hulp voor deze toepassing vinden in de gebruikers-Help in de toepassing of u kunt de help-documentatie op de dvd vinden.

# **GEBRUIKERSINTERFACE**

## **I. Hoofdvenstergebied [vaste vensters]**

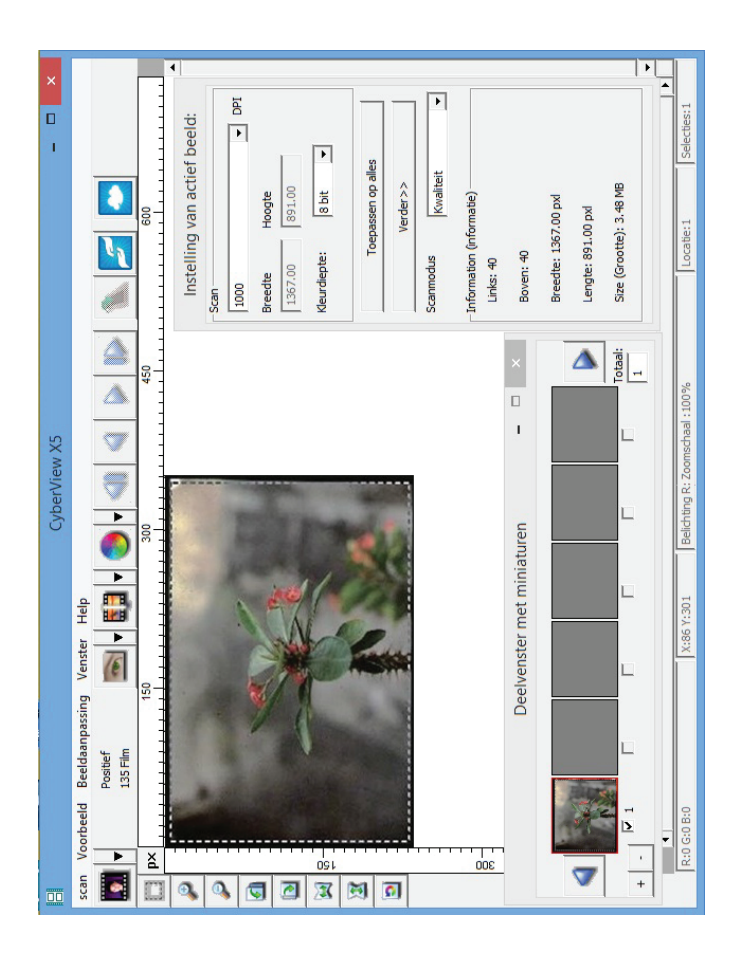

# **NEDERLANDS NEDERLANDS**

De gebruikersinterface van CyberView X 5 bestaat uit vier hoofdonderdelen:

- **1. Hoofdvenstergebied** [vaste vensters]
- **II. Voorbeeldvenstergebied** [vaste vensters]
- **III. Instelgebied voor actief beeld** [zwevend venster]

### **Menupdrachten - Scan**

Prescan - Prescan Current Frame (Voorbeeldscan van huidig beeld): Maak een voorbeeldscan van de huidige dia.

**5can** - Huidige beeld scannen - Scan geselecteerde naar bestand - Scan Alles

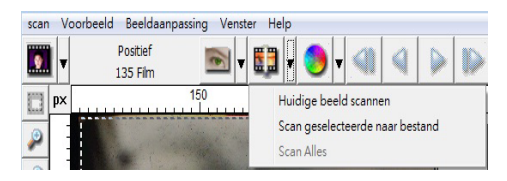

## **Menuopdrachten: Voorbeeld** (overzicht)

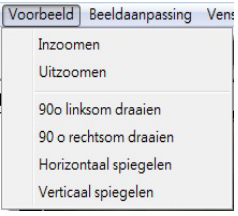

Functies Zoomen, Roteren en Omkeren

**Revert (Ongedaan maken)** 

Heft alle aanpassingen op en herstelt de oorspronkelijke staat van het beeld.

#### **Voorkeur- Zie Scaninstelling (zie pagina 11)**

#### **Exit (Afsluiten):**

Sluit de CyberView X5 gebruikers-interface.

Een bericht verschijnt "Quit the application prompts to save documents?" (De toepassing sluiten en documenten opslaan?) Klik op "Yes" (Ja) om op te slaan, "No" (Nee) om de huidige instellingen te wissen of "Cancel" (Annuleren) om terug te keren naar Cyber View X.

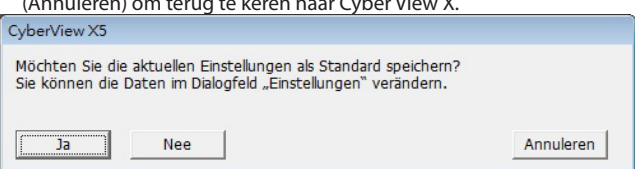

## **.FOVPQESBDIUFO Image Adjustment (Beeldaanpassing)**

- a. Beeldaanpassing
	- 1. Variaties: genereert verschillende weergaven van een beeld met opties om veranderingen aan te brengen in hoge lichten, middentonen enzovoort.

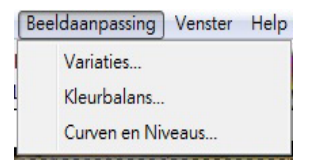

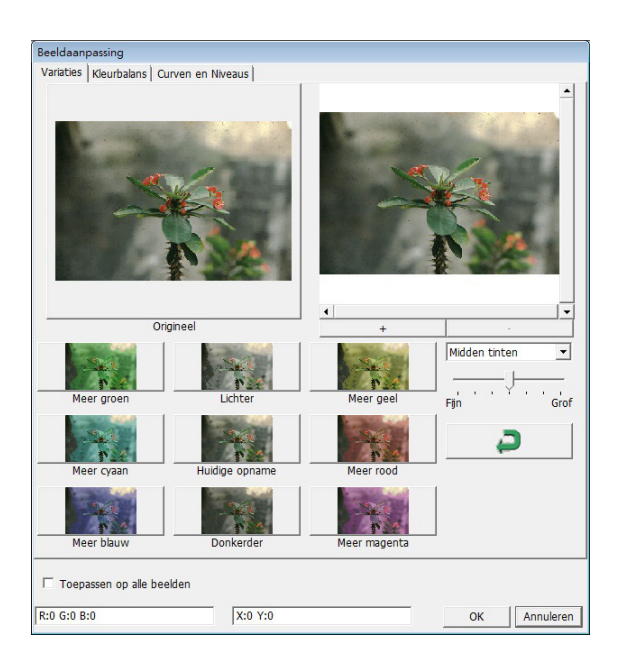

# **NEDERLANDSNEDERLANDS**

#### 2. Kleurbalans

Pas de helderheid, het contrast, de verzading en de kleur (CMY of RGB) van het beeld aan. Als referentie worden vergelijkingen weergegeven tussen voor en na het aanpassen.

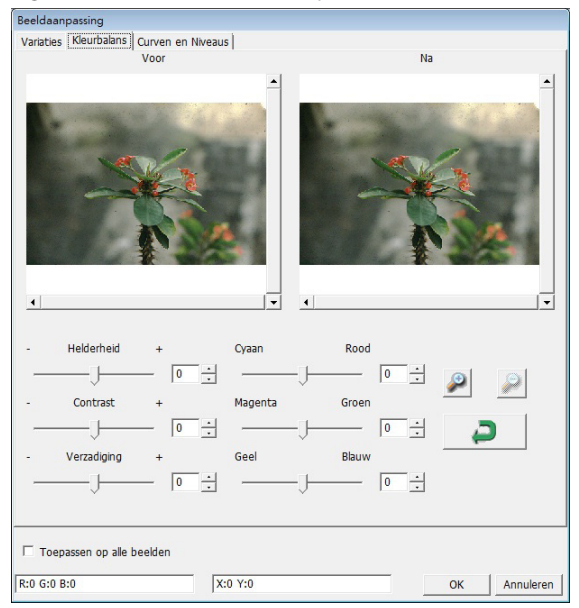

**Voorbeeld:** Als een voorbeeld te donker lijkt, gebruikt u de schuif "Brightness" (Helderheid) in het venster "Color Balance" (Kleurbalans) om het beeld aan te passen door de schuif in het midden naar rechts te verplaatsen. De weergave "After" (Na) wordt lichter. Klik op "OK" om de wijzigingen te accepteren, die naar de scanhardware gezonden worden. U kunt hiermee ook de functies in "Color Balance" (Kleurbalans) aanpassen op contrast, verzadiging en specifieke kleurbereiken voor cyaan, magenta en geel.

#### **3. Curven en Niveaus**

Pas de beeldinstellingen aan door de instellingen voor Curve en Level (Niveau) te verplaatsen.

Als referentie wordt een vergelijking getoond voor en na het aanpassen.

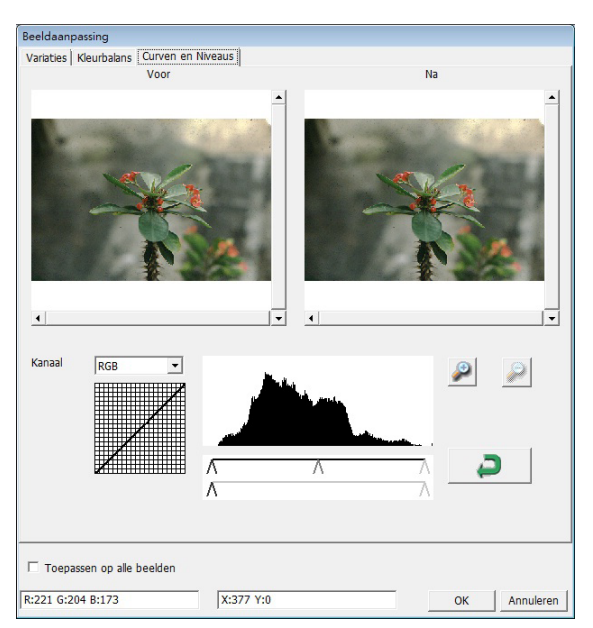

**Voorbeeld:** Als de voorbeeldafbeelding te donker is, kunt u de Input (Invoer) schuif in het venster Curves and Levels (Curven en niveaus) verplaatsen om het beeld te corrigeren. Selecteer de grijze schuif in het midden en verplaats deze naar links om het beeld "After" (Na) lichter te maken. Nadat het aangepaste beeld acceptabel is geworden, klikt u op "OK" om wijzigingen naar de scanhardware te sturen. Dezelfde methode is ook bruikbaar voor het apart instellen van elk kleurenkanaal, waarbij u het kanalenmenu "RGB = All colors" (RGB  $=$  Alle kleuren) gebruikt. R = rood, G = groen en B = blauw.

## **Menuopdrachten: Vensters**

1. Exposure Setting (Belichtingsinstelling): Druk om de belichtingstijd in te stellen (R,G, B) op "Reset" om de standaardinstelling te herstellen.

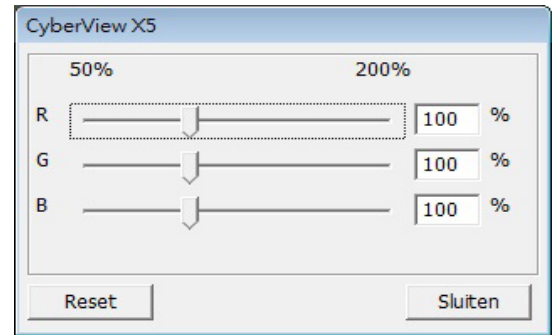

## **Menuopdrachten: Help**

- **Update:** Firmware: werk de firmware-versie bij, selecteer het pad waar het firmwarebestand is opgeslagen. (U kunt deze bestanden van onze website downloaden)
- **Info over:** Toont systeeminformatie (waaronder het besturingssysteem, CPU), productinformatie (waaronder naam product, naam model, hardwareversie, rmwareversie, softwareversie, apparaatgegevens waaronder interface en optische resolutie).

## **Diagram functiebalk**

Selecteer het type film en merk in de werkbalk:

> **Negatief Positive**  $(Positief, ook bekend als Dia)$ **Zwart-wit**

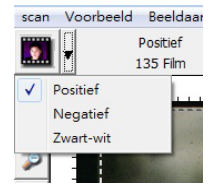

## **II. Voorbeeldvenstergebied [Vaste Vensters]**

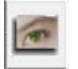

Prescan (Voorbeeldscan): maak een voorbeeldscan van de huidige film, klik op de keuzeknop voor meer opties.

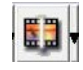

Scannen: scan de film, druk op de keuzeknop **voor meer opties**.

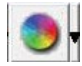

Image Adjustment (Beeldaanpassing): druk op de keuzeknop = voor meer opties.

**NEDERLANDS**

EDERLANDS

## **II. Voorbeeldvenstergebied** [vaste vensters] (Vervolg...)

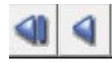

a. Werpt de film naar links uit b. Schuift de film één beeld naar links terug

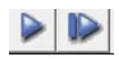

a. Schuift de film één beeld naar rechts vooruit b. Werpt de film naar rechts uit

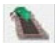

Ga naar... U kunt kiezen naar welk beeld in de strook u wilt gaan

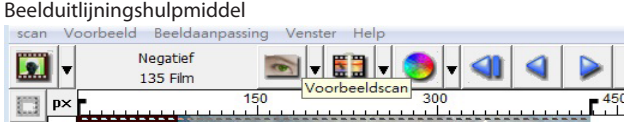

Beeldinstelhulpmiddel (TABS) Als de film na het insteken onjuist is uitgelijnd. kunt u deze TABS op de liniaal gebruiken om de uitlijning aan te passen door de TAB te verslepen zodat hij is uitgelijnd met de rand van het beeld.

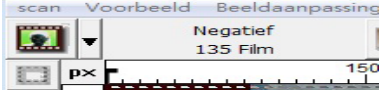

U kunt de maateenheden "in", "cm" of "px" selecteren door in de linkerbovenhoek te klikken.

### **Diagram werkbalk**

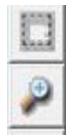

**Select scan area (Scangebied selecteren):** het is mogelijk om meerdere selecties tegelijk te maken.

**Zoom In (Inzoomen):** Om het beeld op de plek van de aanwijzer te vergroten. Het beeld vergroot met elke klik tot het maximum (1000 %) is bereikt.

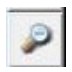

**Zoom Out (Uitzoomen):** Klik om de grootte van het weergegeven beeld te verkleinen met de aanwijzer Uitzoomen op het gewenste gebied. Met elke klik halveert het gebied tot de laagste waarde (25 %) is bereikt.

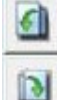

Rotate 90 Left (90 linksom draaien): De afbeelding 90 graden naar links draaien.

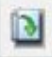

Rotate 90 Right (90 rechtsom draaien): De afbeelding 90 graden naar rechts draaien.

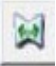

**Flip Horizontal (Horizontaal spiegelen):** De afbeelding 180 graden horizontaal keren.

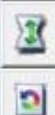

**Flip Vertical (Verticaal spiegelen):** De afbeelding 180 graden vertikaal keren.

Revert (Ongedaan maken): Heft alle aanpassingen op en herstelt de oorspronkelijke staat van het beeld.

## **Statusregel**

In de linkerbenedenhoek geeft het kleurniveau (RGB: rood, groen, blauw) en coördinaten van de locatie [bijv.: I] worden weergegeven. De zoomschaal, de locatie van de huidige dia in de houder en het aantal voor scannen geselecteerde gebieden (2 of meer geeft aan: meerdere scangebieden op een dia [bijv.: II].

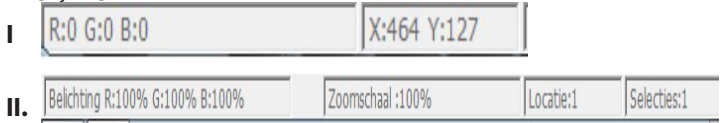

## **III. Scan Setting Area (Instelgebied scan)** [zwevende vensters]

**Normal mode (Normaal modus):** [bijv: I] voor de basisparameters van de scan (inclusief scanresolutie, filmgrootte, kleurdiepte).

**Advanced mode (Verder modus):** [bijv: II] voor invoer van de parameters voor de scanuitvoer, scan resolutie, en kleurendiepte

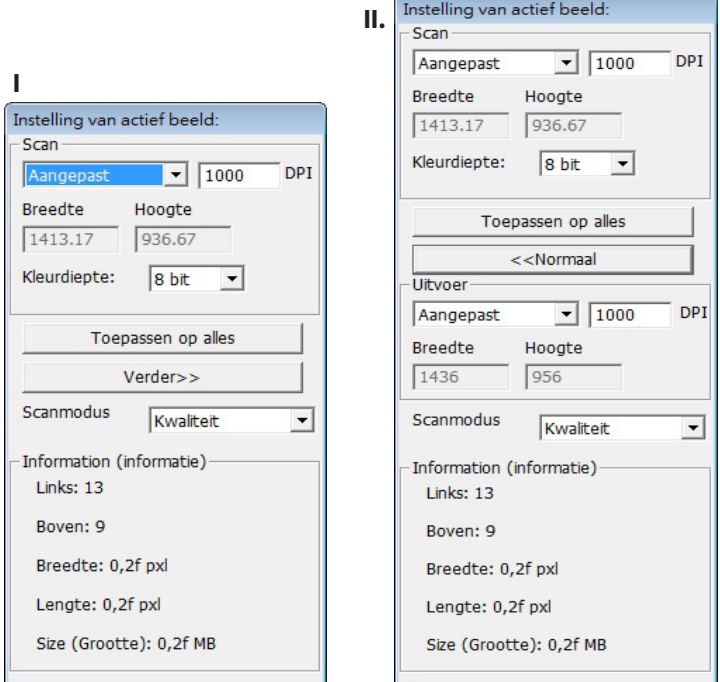

# *NEDERLANDS* **NEDERLANDS**

## **IV. Deelvenster miniaturen [zwevende vensters]**

**Hier verschijnen beelden alleen in de modus voorbeeldscan, scannen naar bestand gaat rechtstreeks naar de harde schijf waarbij dit venster leeg bliift**, evenals het hoofdvenster van Cyberview.

Toont een miniatuurweergave van voorgescande beelden. Standaard zijn alle voorgescande beelden geselecteerd. Let op het vinkje onder de afbeelding.

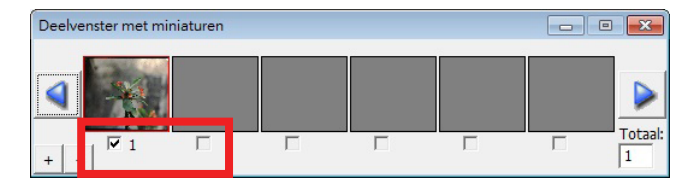

Bij het scannen van meer dan zes foto's (in het miniatuurvenster zijn er zes tegelijk zichtbaar) kunt u bladeren om er meer te bekijken door op de knop met het pijltje naar rechts te klikken. Met de pijltjesknoppen naar links en rechts kunt u eenvoudig door de voorbeeldscans bladeren. Dit model scanner kan een gehele rol (ongesneden) film tot 40 beelden scannen

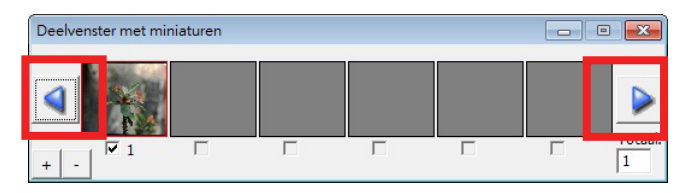

Om de selectie op te heffen voor foto's die u niet wilt scannen, verwijdert u de betreffende vinkjes.

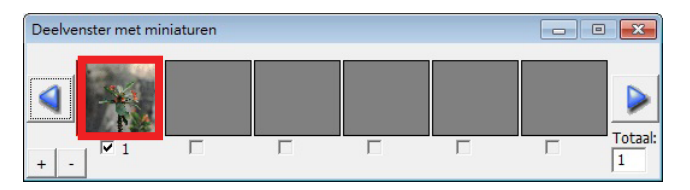

## **HOW TO USE SHARING FUNCTION**

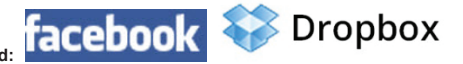

**elen/Opslag in de cloud:**

#### **Eenvoudig ontwerp, gemakkelijk te gebruiken**

Open de software CyberviewX 5. Kies positief voor dia's en negatief voor negatieven.

Configureer de Scaninstelling - Scan – Voorkeur - Filmtype – Delen/Opslag in de cloud. Opmerking: de opties in de werkbalk zijn pas actief nadat ze geactiveerd zijn in het venster Instellingen

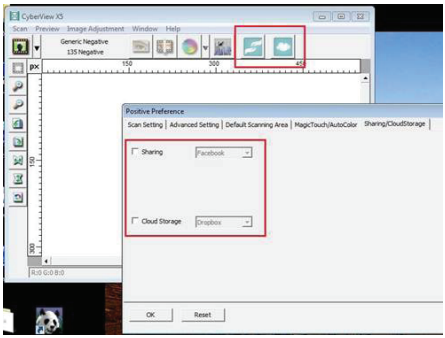

Selecteer de methode: Delen of Cloud.

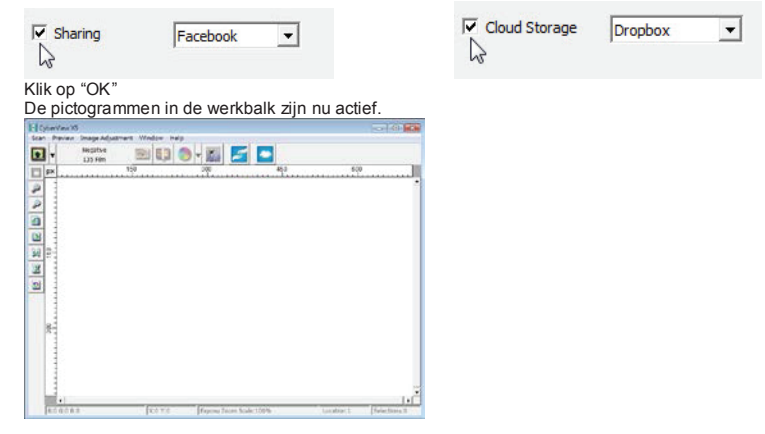

**EDERLANDS NEDERLANDS**

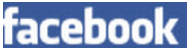

Om te scannen naar **facebook** moet u eerst van uw account afmelden. Voor de

scanfunctie is het nodig dat u elke keer aanmeld en authenticeert.

- 
- 1. Meld af bij uw Facebook-account<br>2. Activeer delen in de interface van Cyberview, zoals hierboven beschreven
- 2. Activeer delen in de interface van Cyberview, zoals hierboven beschreven<br>3. <u>Volg de instructies op het scherm om aan te melden</u> en het apparaat te authenticeren

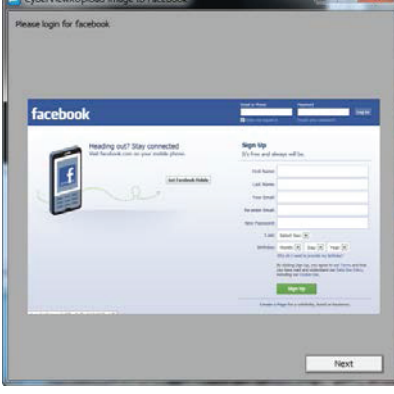

After pressing Tug In with Facebook" button, tou will get success

| ĕ                                                               | OAuth 2 Device Auth Demo App                                                                                                    |                |                                                      | try to with Facebook Cancel |
|-----------------------------------------------------------------|----------------------------------------------------------------------------------------------------|----------------|------------------------------------------------------|-----------------------------|
| 2% recepts any flox age                                         |                                                                                                    |                |                                                      |                             |
| <b>British Electric</b><br>Facebook Smallers [11]<br>A tren. e. | AND THE REAL PROPERTY OF CHARLES<br>Application which demals the SAuth 2.9 dense<br>editentication flows at http://www.awuncines.com/iv<br>Who can one pools this app makes for you on your | a Visit shokes | <b><i>SALAP MELRICHE</i></b><br>. Your hand lots !!! |                             |
|                                                                 | It consume you will be total as and fastered and. There has                                                                                                    |                |                                                      |                             |

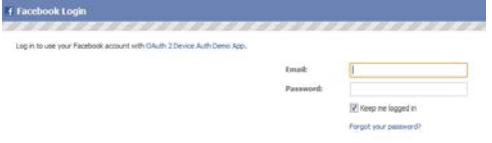

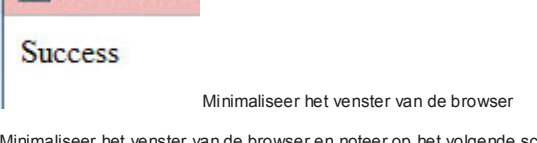

4. Minimaliseer het venster van de browser en noteer op het volgende scherm van CyberView het codenummer dat u ontvangen hebt. (Dit is elke keer een andere code, noteer hem dus, want u hebt hem nodig op de website van Facebook.)<br>District want post inspect factool

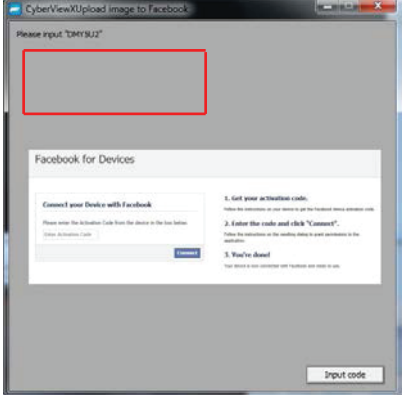

5. Voer de code in die u zojuist genoteerd hebt, en klik op Verbinding maken **Facebook for Devices** 

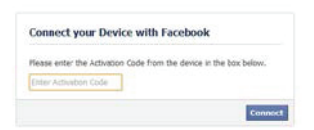

6. De scanner is nu verbonden met Facebook **Facebook for Devices** 

**Connect your Device with Facebook** 

You have successfully connected your device with Facebook! You may now return to your device.

**Dropbox** 

Om te scannen naar , gaat u eerst naar https://www.dropbox.com/.

**NEDERLANDS NEDERLANDS**

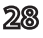

Maak een account en download en installeer de software, als u nog niet bent aangesloten bij Dropbox en gebruik wilt maken van deze service.

Hebt u de toepassing van Dropbox gemaakt en geïnstalleerd, dan staat er een nieuwe map op uw computer die u kunt selecteren om automatisch te synchroniseren met de uploads naar uw Dropboxaccount.

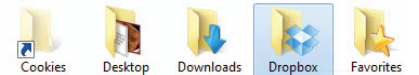

Scannen naar de Dropbox-map<br>1 Open Cyberview X

- Open Cyberview X5
- 2. Selecteer Scannen Voorkeuren het filmtype dat u wilt scannen (positief of negatief)
- 3. In het venster met de scan8instellingen selecteert u de tabs Delen en Opslag in de cloud

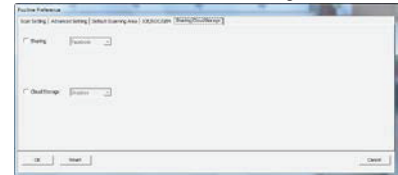

4. Vink het vakje naast Opslag in de cloud om het te activeren.

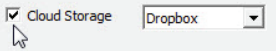

**Opmerking:** Selecteert u Opslag in de cloud – Dropbox, dan zal de software automatisch scannen naar de map CyberviewX die gemaakt is in de map Dropbox op uw computer, gereed om te synchroniseren met uw Dropbox account.

- 5. Klik op OK om de instellingen op te slaan. Nu er geconfigureerd is, bent u klaar om te scannen.
- 6. Alle gescande bestanden worden opgeslagen in de map Dropbox.

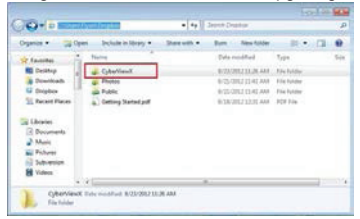

Synchronisatie met uw online-account geschiedt automatisch, als het systeem actief is. (Dat is et geval als Dropbox in het systeemvak staat.)

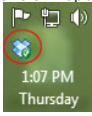

# SUPPORTO TECNICO

Beste klanten,

Reflecta onze producten ondergaan een strenge einde kwaliteitscontrole. Als de apparatuur niet naar behoren werkt, of aan uw verwachtingen dan eerst ervoor<br>zorgen dat u de nieuwste software en firmware hebt geïnstalleerd. Deze zijn te vinden op onze website: ww

Als er een fout zich blijft voordoen, neem dan contact op met onze klantenservice, zie hieronder.

De garantietermijn bedraagt 24 maanden en gaat in op de datum van aankoop. Bewaar de kassabon als aankoopbewijs.

reflecta gmbh Merkurstrasse 8 72184 Eutingen Germany Tel: +49 (0) 7457-946560 E-Mail: mail@reflecta.de
# reflecta RPS 10M **CyberView X5 Manual do Usuário**

PORTUGUÊS

# DECLARAÇÃO DA COMISSÃO FEDERAL DE COMUNICAÇÕES (FCC)

Este Equipamento foi testado e está comprovadamente em conformidade com os limites para a classe B de aparelhos digitais, de acordo com a Parte 15 das regras do FCC. Tais limites foram estabelecidos para assegurar uma proteção razoável contra interferências prejudiciais numa instalação residencial. Este equipamento gera, usa e pode irradiar energia de radiofreqüência e, se não for instalado e usado de acordo com as instruções, poderá causar interferência prejudicial às radiocomunicações. No entanto, não há garantia de que a interferência não ocorrerá numa instalação específica. Se o equipamento causar interferência prejudicial à recepção de rádio ou televisão, o que poderá ser determinado quando o equipamento for ligado ou desligado, o usuário deverá tomar uma ou mais das seguintes medidas para tentar corrigir a interferência:

- **•** Reorientar ou reposicionar a antena receptora.
- **t** Aumentar a distância entre o equipamento e o receptor.
- **•** Conectar o equipamento a uma tomada num circuito diferente daquele ao qual o receptor está conectado.
- **t** Consultar o revendedor ou um técnico experiente de rádio/televisão para obter ajuda.

#### **Alerta:**

Utilize apenas cabos de sinal revestidos para conectar dispositivos I/O a este equipamento.

Você é alertado que alterações ou modificações não expressamente aprovadas pela parte responsável pela conformidade podem anular sua autoridade em operar o equipamento.

# ÍNDICE

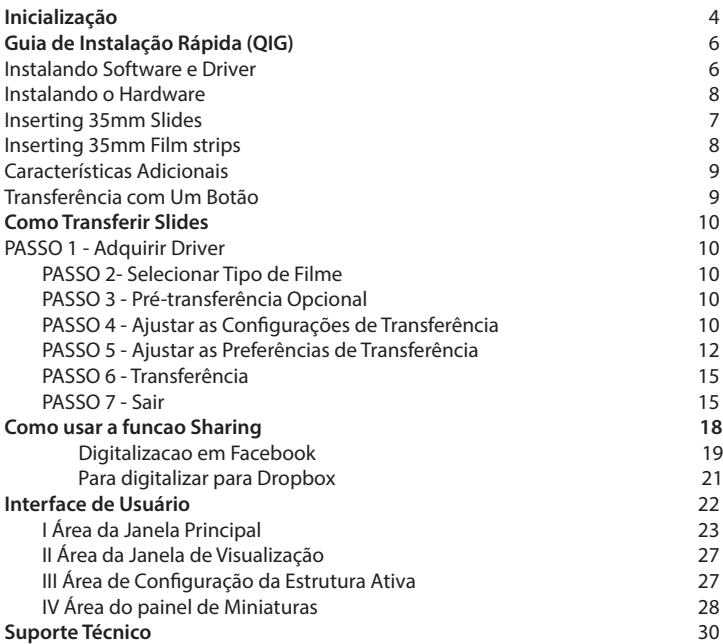

i.

# INICIALIZAÇÃO

Verifique o conteúdo da embalagem antes de começar. Para Instalação Rápida favor consulte o Guia de Instalação Rápida.

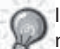

Importante! Guarde a caixa original, recibo e material de embalagem para necessidades futuras de remessa.

#### Conteúdo da Embalagem

- Scanner de Filme.
- Adaptador de Energia

INPUT/輸入/輸入: 100-240V ~ 50/60Hz 0.6A 

#### Alerta! Utilizar qualquer outro adaptador de energia pode danificar **severamente o scanner e irá anular a garantia do produto.**

- Cabo USB 2.0.
- CD do Driver CyberView
- Software em CD para a edição de digitalização.
- Manual do Usuário Impresso.

#### **NOTA:**

 $\bullet$  O software do aplicativo significa o software gráfico tal como o Presto Image Folio, que é sujeito a alteração sem notificação.

#### **GUIA GERAL:**

- Utilize apenas o cabo USB fornecido. Conecte o computador ao scanner diretamente utilizando o cabo USB 2.0.
- Não use um hub ou cabo de extensão. Use apenas as portas USB na traseira de computadores de mesa.
- Se houver quaisquer outros dispositivos (dispositivo multifuncional, impressoras, scanners, webcam) conectados ao computador através de USB desconecte-os.
- Um mínimo de 1GB RAM (Windows/Mac) é requerido.

## **Temperatura Ambiental de Operação Vairação de 50º a 104ºF (10º a 40ºC)**

**Nota:**Não ligue o scanner a menos que ele esteja dentro desta variação. Se o scanner tiver sido armazenado ou transportado para fora desta variação, deixe-o voltar para esta variação antes de ligá-lo.

# **Abrangência de Umidade Ambiental Operacional 15% e 76% de umidade relativa (sem condensação)**

**Nota:** Se o scanner for armazenado ou tiver de ser transportado e levado a um ambiente mais quente/úmido, condensação pode ocorrer.

#### **Guia de instalação do scanner plug-in TWAIN para Adobe Photoshop Elements 12**

Elements 11 ou superior > Pasta de Plug-Ins. Também, não configure o Photoshop Elements 8 (ou anterior) > Pasta de Plug-Ins como a Pasta de Plug-Ins Adicional em Preferências FAVOR SELECIONE "INSTALL THIS DRIVER ANYWAYS - INSTALAR ESTE DRIVER DE Encontre as informações completas na site de web oficial do Adobe:<br>. Importante: Não mova os plug-ins das versões anteriores do Photoshop Elements ao Photoshop Você pode instalar o componente TWAIN que foi instalado com as versões do Photoshop Elements anteriores à versão 9 para utilização com Elements 11 ou 12. http://helpx.adobe.com/photoshop-elements/kb/twain-installed-photoshop-elements-11.html

#### **Macintosh**

 $\overline{v}$  vocá pode instalar o driver directamente se vocá tiver directamente se vocá tiver directamente se voc seu dispositivo pelo SO Rosetta (PPC). Do contrário, você pode digitalizar a sua imagem, e em<br>. seguida abri-la em Photoshop Elements. Se deseja ter o suporte de TWAIN no seu SO Mac, Adobe recomenda fortemente que você acesse

Para instalar o plug-in TWAIN herdado para o SO Mac, copie a pasta ImportModules do: //Aplicativos/Adobe Photoshop Elements <número da versão>/Arquivos de Suporte/Plug-Ins "Buscar automaticamente ou Pesquisar computador para software do Opcionais

#### ao

//Aplicativos/Adobe Photoshop Elements <número da versão>/Arquivos de Suporte/Plug-Ins

\*O Número da versão é 11 ou 12 dependendo da versão do Photoshop que você tem instalado. algumas irão instalá-lo em pano de fundo

#### **Windows**

.<br>Adobe sugere fortemente que você use o suporte WIA para o seu dispositivo, se for disponível. Se Antes de Instalar o Driver do Scanner... seu dispositivo não suporta controladores WIA, então tente atualizar seu controlador TWAIN.<br>.

Contacte o fabricante do seu dispositivo para obter suporte posterior de TWAIN.

drive de CD/DVD do computador. Siga as instruções que serão exibidas em uma Para instalar o plug-in TWAIN herdado, faça o seguinte:<br>.

**Instalando o Driver do Scanner** Para Windows (32 bit), copie a pasta Importar-Exportar do:

C:\Arquivos de Programa\Adobe\Photoshop Elements <número da versão\Plug-Ins Opcionais\ ao

C:\Arquivos de Programa\Adobe\Photoshop Elements <número da versão>\Plug-Ins\ Para Windows (64 bit), copie a pasta Importar-Exportar do: a instalação do driver CyberView X 5.0.

c. Reincie o computador uma vez que o processo de instalação esteja C:\ Arquivos de Programa (x86)\Adobe\Photoshop Elements <número da versão>\ Plug-Ins Opcionais\

ao

er<br>Arquiuse de Drearnne (v86)) Adebe<sup>r</sup> Dhetechen Flements, «númere de versãe» \ Dl C:\ Arquivos de Programa (x86)\Adobe\Photoshop Elements <número da versão>\Plug-Ins\ \*O Número da versão é 11 ou 12 dependendo da versão do Photoshop que você tem instalado.

**6**

### **Instalando o Hardware**

Conecte o scanner de slide à uma fonte de energia.

1. Localize o interruptor de energia na lateral direita inferior do scanner. Certifique-se de que o scanner esteja DESLIGADO.

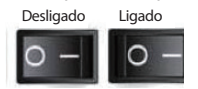

- 2. Plugue o adaptador AC em uma fonte de energia AC PRIMEIRAMENTE antes de plugá-lo no scanner.
- 3. Conecte o cabo USB ao computador utilizando a extremidade padrão do adaptador USB. Conecte a extremidade do adaptador USB do cabo no painel traseiro do scanner.

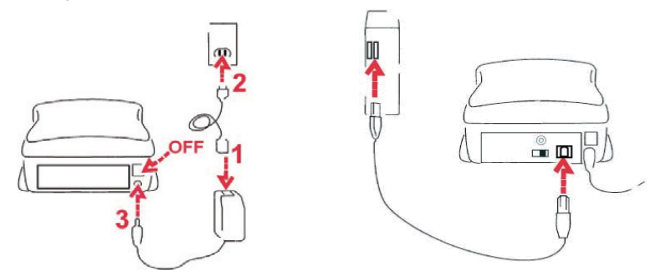

#### **Inserindo Slides Montados**

Atenção Antes de Digitalizar…

Certifique-se que não há tira de fime dentro do scanner antes de inserir o slide e não há nenhum slide dentro do scanner antes de inserir a tira de filme.

Nite que o slide e a tira de filme não pode ser colocados no scanner ao mesmo tempo.

Slides Montados

1. Insira o slide no slot na frente da unidade, com a face lateral (emulsão) para baixa

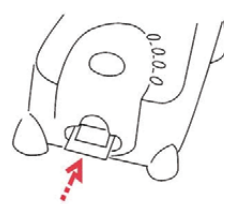

#### *(Continuação....)*

- 2. Defina as configurações de digitalização e preferênmcias Ver Página 10
- 3. Ver opções de digitalização na página 10

Nota: Algumas montagens de slides são finas e exigem que você aplique uma leve pressão na borda da montagem após a inserção para que se registrem no scanner, você vai saber que ele é detectado pela barta de visualização na interface do usuário, os ícones acende em cor

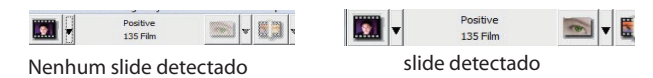

Inserindo tiras de filme

- 1. Insira a tira de filme com o lado da emulsão para a esquerda da entrada do filme.
- 2. O scanner irá auto carregar e posicionar o primeiro quadro no centro da janela de visualização, se o primeiro quadro não estiver na posição correta, por favor mova-o, clicando no botão "AVANÇAR" ou no botão "REVERTER" e você também pode movê-lo através da da função de ajuste fino na interface do Cyberview. Consulte a página 22.
- 3. Ver opções de digitalização na página 10

Guia Você PODE carregar o Filme fácilmente segurando AO Redor que 3 º Quadro da tira de Filme, tiras de filme / rolos são inseridas lado maçante para baixa (lado da emulsão)

# **PORTUGUÊ: PORTUGUÊS**

# **Atributos adicionais**

Botões no scanner

Ejetar - Ejeta a tira de filme Reverter - Reverte a um quado na tira Avançar - Avança um quadro no filme  $D$ iqitalizar - Ver Digitalização em Um Botão abaixo

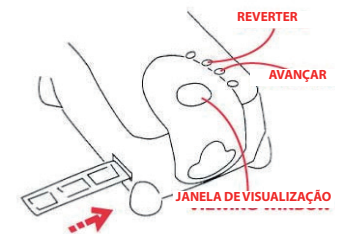

### **Transferência com Um Botão**

- 1. Abra o CyberView (ver página 10 para aquisição do programa do driver CyberView)
- 2. Configure as Configurações do Scan (consulte a Página 10-11)
- 3. Selecione Transferir para diretório, formato de arquivo (TIF ou JPG, uma vez configurado, Pressione o botão do scanner (<sup>o</sup>) para iniciar a transferência.

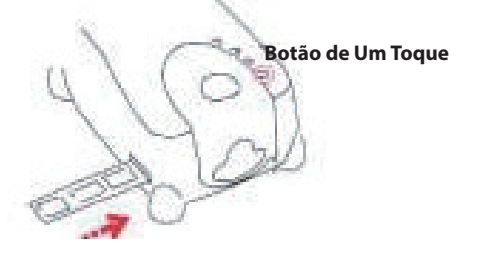

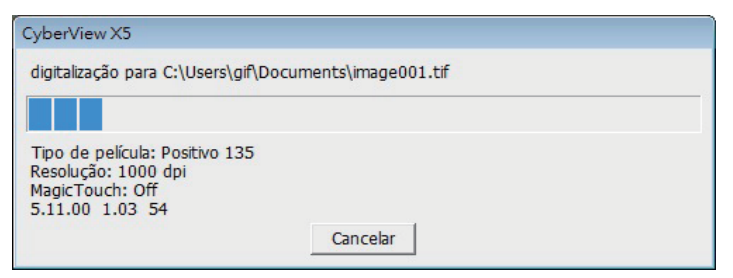

# COMOTRANSFERIR SLIDES

# **PASSO 1 - Adquirir Driver**

(Para Usuário de PC)

Abra o CyberView a partir de Iniciar – Todos os Programas –CyberView

(Para Usuários MAC)

Abra o Disco Rígido do Macintosh – Aplicativos –CyberView

## **PASSO 2- Selecionar Tipo de Filme**

Selecione o tipo de filme a ser tranferido - Positivo, Negativo ou PB (Preto e Branco).

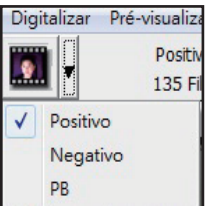

# **PASSO 3 - Pré-transferência Opcional**

Selecione o "Pré-digitalizar imagem actual" para pré-digitalização do slide atualmente carregado no scanner ou "Pré-digitalizar tudo." para a prédigitalização de uma faixa inteira de negativo

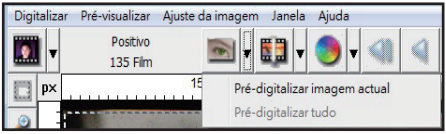

A Pré-Transferência deve ser utilizada para ajustar manualmente as configurações de cor/edição oara cada slide antes da realização da transferência final. É possível ajustar diferentes configurações para cada slide a ser transferido.

# **PASSO 4 - Ajustar as Congurações de Transferência**

a. Resolução

A resolução padrão de transferência é 1000dpi, opções adicionais de resolução estão listadas abaixo.

# **Definir Configurações de Digitalização** (Continuação...)

**Aviso:** Resoluções maiores de transferência resultam em maior tempo de transferência e maiores requerimentos de espaço em disco.

b. Profundidade de Cor

Selecione entre 8 e 16 bit. Uma configuração de profundidade de cor maior resultará em uma variação maior de cores na imagem trsnferida final.

A profundidade de cor do Scanner de Filme pe 48 bits de cor verdadeira. O software de digitalização tem a capacidade de selecionar modo de cor de 8 bits ou modo de cor de 16 bits ao digitalizar, isto produzirá imagens de 24 ou 48 bits de cor, 8 bits ou 16 bits por canais de cor Vermelho, Verde e Azul. Exemplo:

modo 8 bits = 8 Vermelho, 8 verde , e 8 Azul para um total de 24 bits de cor modo 16 bits = 16 Vermelho, 16 verde , e 16 Azul para um total de 48 bits de cor

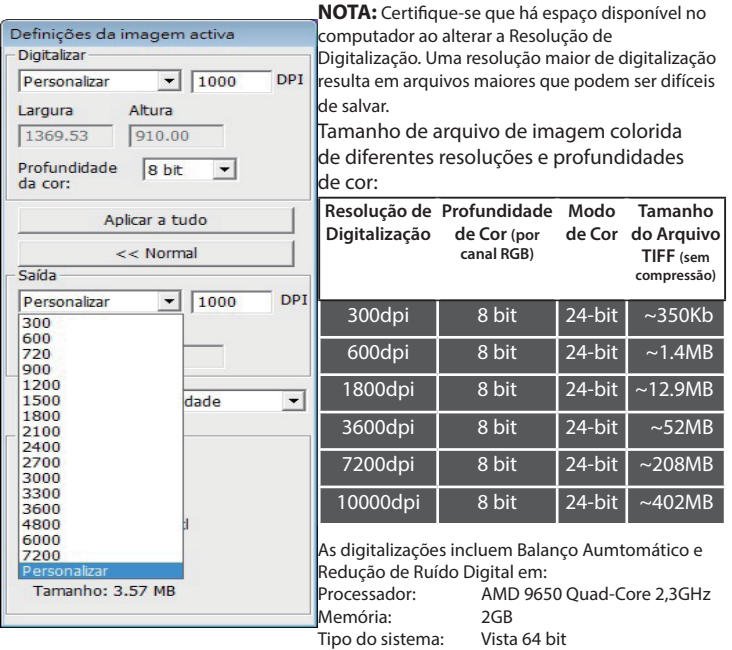

Modo de Transferência – O modo normal produz uma transferência em formato JPEG enquanto que Qualidade produz uma imagem TIFF não comprimida "menos-menos".

JPEG Não suporta formatos de arquivo de 16 bit

# **PASSO 5 - Ajustar as Preferências de Transferência**

Transferência Digitalizar - Preferências - Tipo de Filme - Definições de digitalizacão

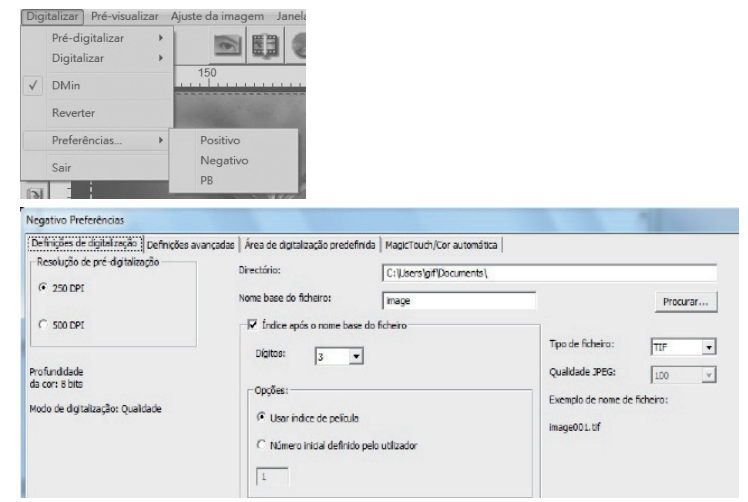

"Resolução de Pré-transferência"- Resolução padrão de prétransferência.

"Color Depth" (Profundidade de Cor) - Profundidade padrão de cor durante a digitalização.

"Scan Mode" (Modo Digitalização) - Modo de digitalização padrão durante a digitalização.

Configurando Preferências de Digitalização

- 1. Selecione Browse (Procurar) e selecione a pasta designada para salvar a imagem digitalizada
- 2. Digite o nome do arquivo.

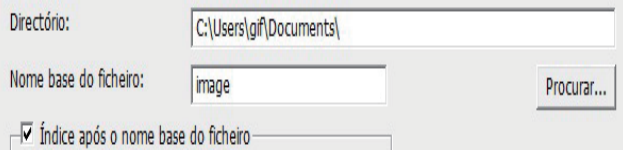

# **Denir Preferências de Digitalização** (Continuação...)

3. Índice Delimitador depois dos Dígitos do Nome do Arquivo Base: Dene a extensão do nome do arquivo e sequência de numeração até 6 dígitos Exemplo imagem1 ou imagem000001.

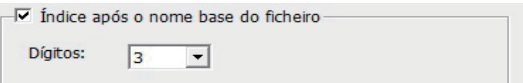

4. Opções - Usar Índice de Filme: Use o número designado ao slide com base em sua posição no cartucho.

Número Inicial Definido pelo Usuário: Insira um número inicial específico

5. Selecione o tipo de arquivo, "TIF" ou "JPG". (TIF descomprimido ou JPG Comprimido Selecione a qualidade de imagem para JPEG. (20-100) 100 oferece a menor quantidade de compressão

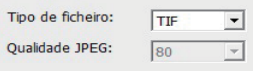

Definições avançadas

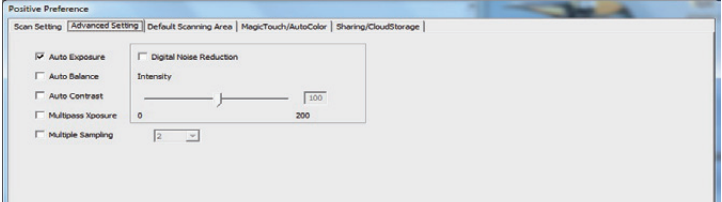

"Exposição Automática" - Tenta encontrar a exposição correta para conseguir a mais ampla variação de brancos e pretos enquanto coloca os cinzas medianos ao redor da metade da variação de dados.

"Balanço Automático" - Usando o histograma de imagem para balancear os canais RGB. Estima o pigmento de cor das imagens e consequentemente ajusta as imagens.

"Contraste Automático" - O software do scanner analisa os dados e ajusta automaticamente a Configuração para os Pontos Branco e Preto.

"Redução Digital do Ruído" - Aplica um filtro, Reduzindo o ganho de filme.

"Multipass Xposure"-

Quando esta opção está ativada Exposição Múltipla executa uma tripla leitura para obter a melhor imagem possível. Este processo captura as três leituras individuais, talhes de sombras para expor as áreas mais escuras mais plenamente. O software calcula intuitivamente a digitalização final, que agora contém os dados de todas as três digitalizações.

"Amostragem Múltipla"-

Configure as definições para digitalização de uma única imagem (várias vezes) 2x, 4x, 8x ou 16x para a mais alta qualidade. Por favor, note que isto aumenta muito tempo de digitalização. Com Amostragem Múltipla ruído da imagem é coisa do passado.

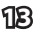

Área de Transferência Padrão

Ajuste o tamanho da transferência e assim como ajuste a configuração de "Scan Offset" (Compensação de Transferência) para mover a posição de imagem do slide.

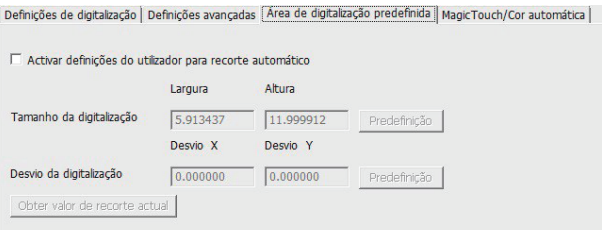

Magic Touch (Toque Mágico)/Auto Color (Cor Automática) Habilite/desabilite os ajustes de Toque Mágico e Cor Automática para transferências.

Definições de digitalização | Definições avançadas | Área de digitalização predefinida | MagicTouch/Cor automática |

Magic Touch

 $\Box$  Cor automática

**Magic Touch (Toque Mágico)** é uma poderosa tecnologia de remoção de poeira e riscos que termina com a confusão do aprendizado de técnicas complexas e tediosas de software. Sendo baseado em hardware, funciona continuamente com o processo de transferência para garantir os melhores resultados possíveis ao transferir imagens para o computador. Poeira, arranhões e outras imperfeições são inteligentemente detectadas e eliminadas, restaurando a imagem à sua beleza original. O Magic Touch não funciona com o filme Kodachrome e B / W Film. Você tem que desativar Magic Touch. "É traduzido em todas as línguas

Transferir comToque Mágico requer tempos maiores de transferência, o atributo é dsligado por padrão.

**Auto Color (Cor Automática)** elimina adivinhação do processo de digitalização para agilizar o fluxo de trabalho e alcançar os melhores resultados. Tecnologia de aprimoramento de cor de propriedade é aplicada às imagens transferidas para fornecer o ajuste mais preciso de cor, resultando em imagens vibrantes com brilho, contraste e saturação otimizados.

# **PORTUGUÊS PORTUGUÊS**

# **PASSO 6 - Transferência**

Digitalizar - Digitalizar -Digitalizar imagem actual

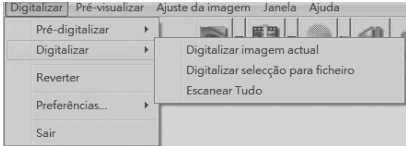

Isto começa a digitalização para arquivar processo

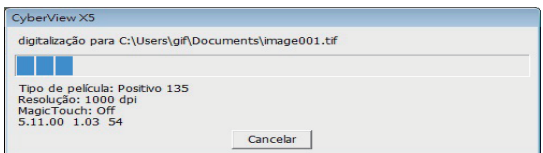

Todas as imagens digitalizadas serão salvas no diretório local definido previamente, os locais padrão de fábrica são:

> **Windows: C:\Usuários\[SEU NOME\Documentos: MAC:** HD Mac\Usuários\[SEU NOME]\Fotografias\Imagens Cyberview),

#### **PASSO 7 - Sair**

Selecione "Transferir > Sair" para fechar o driver. Os arquivos de imagem transferidos podem ser abertos/editados com qualquer software de edição de imagens.

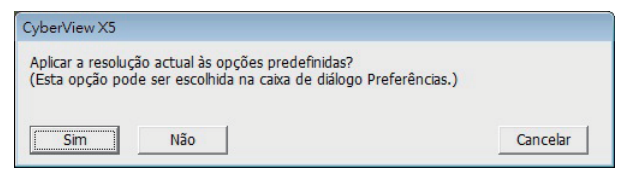

**NOTA:** Se utilizando o editor de imagem fornecido, para ajuda com este aplicativo consulte a Ajuda de usuários de dentro do aplicativo ou procure no DVD fornecido pela documentação de ajuda.

# **Como usar a função PARTILHA**

Compartilhar/Armazenamento em nuvem: **Facebook**  $\bullet$  Dropbox

#### **Design simples e fácil de usar**

Abra o software CyberviewX 5, você precisará selecionar positivo para slides ou negativos para tiras de filme.

Configurar as definições de digitalização - Digitalizar - Preferência - Tipo de filme - Compartilhar/Armazenamento em nuvem

Nota: as opções da barra de ferramentas são desabilitadas até que ativar na janela Configurações

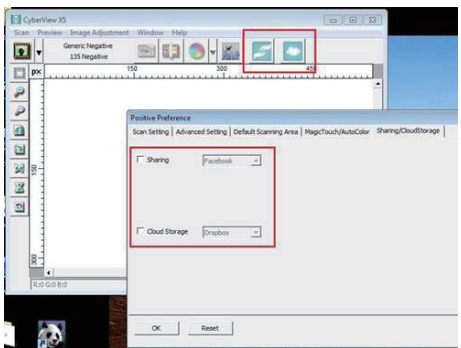

Selecione o seu método, quer Compartilhar ou Nuvem

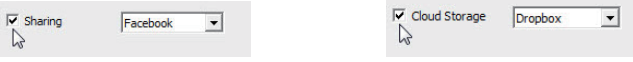

Depois Clique em "OK".

Os ícones da barra de ferramentas agora estão ativos

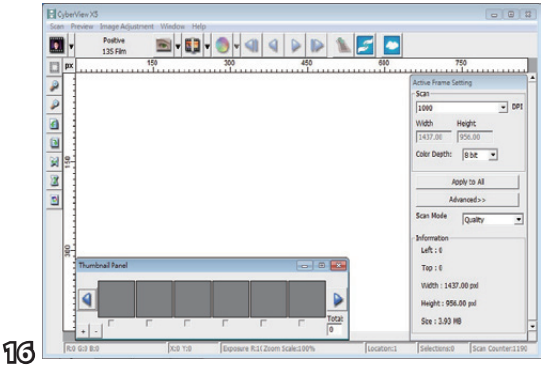

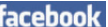

Digitalizando em **recessão de primeiro efetuar** o logout da sua conta, a função de<br>digitalização vai exigir a autenticação/login em cada utilização

- 1. Saia de sua conta do Facebook
- 
- 2. Na interface do Cyberview ative o recurso de compartilhamento como descrito acima 3. Siga os avisos na tela para efetuar login e autenticar o dispositivo

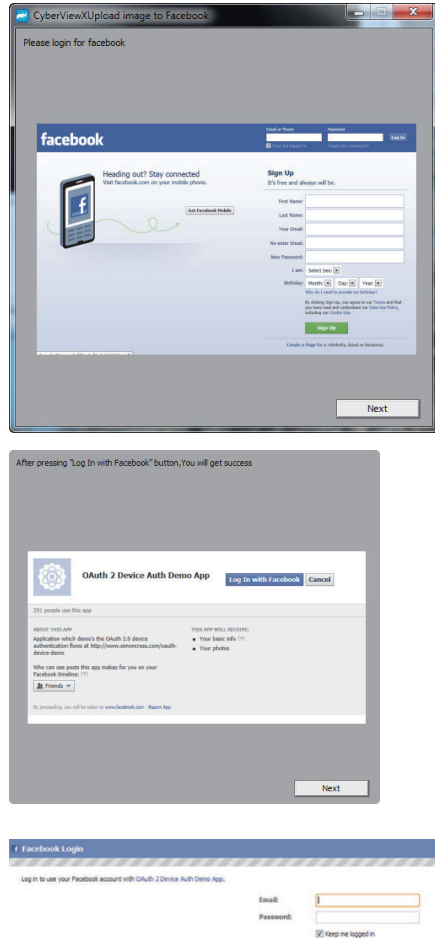

Forgot your password?

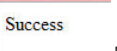

Minimize a janela do navegador

4. Minimize the clouder which that do note heat eyed view solech,<br>note the Code number you have been given (this will be a different code every time, hold the bodd namber you have been given (this will be a different code every time).<br>copy it down, you will need to enter it on the Facebook website  $_A$  Minimize the browser window and on the next CyberView screen,

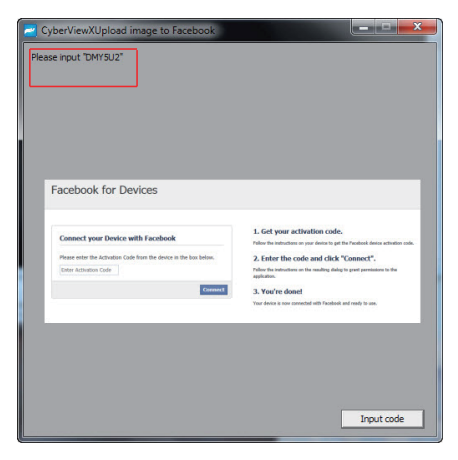

5. Digite o código que você anotou anteriormente, em seguida, clique em Conectar

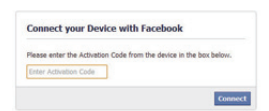

6. Seu scanner está agora pronto para conectar ao Facebook **Facebook for Devices** 

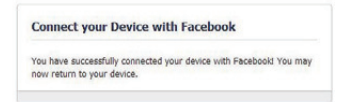

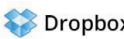

Para digitalizar para **COVIDSOM**, você deve primeiro ir aqui: https://www.dropbox.com/ e inscrever-se para obter uma conta e fazer o download e instalar o software, se você não é membro do Dropbox e deseja de usar esse serviço.

Uma vez que você tenha criado e instalado aplicativo Dropbox agora você terá uma nova pasta no seu computador que você pode selecionar para procurar para a sincronização automática carregar com a sua conta Dropbox.

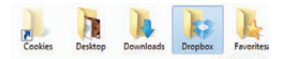

Para procurar em sua pasta Dropbox

- 1. Abra o Cyberview X5
- 2. Em seguida, selecione Digitalziar Preferência o tipo de filme que você deseja digitalizar (Positivo ou Negativo)
- 3. Nesta janela de configurações de digitalização selecione Compartilhamento e a guia CloudStorage (Armazenamento em nuvem)

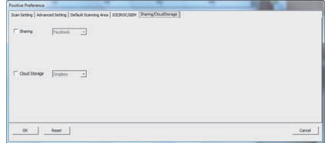

4. Marque a caixa ao lado de CloudStorage (Armazenamento em nuvem) e ative-a

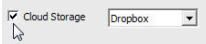

**OBSERVAÇÃO:** Ao selecionar a CloudStorage (Armazenamento em nuvem) - o recurso do software Dropbox será automaticamente procurado para a pasta CyberviewX cria em sua pasta Dropbox no seu computador, pronta para sincronização com o sua conta Dropbox.

- 5. Clique em OK para salvar as configurações, uma vez configurado, você está pronto para digitalizar.
- 6. Todos os arquivos digitalizados serão salvos na pasta Dropbox

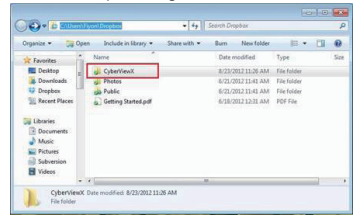

ϰ A sincronização ocorrerá automaticamente com a sua conta online quando ativa. (Ativo=Dropbox é executado na bandeja do sistema)

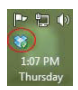

# **INTERFACE DO USUÁRIO**

# I. Área de Janela de Visualização [Janelas Fixas]

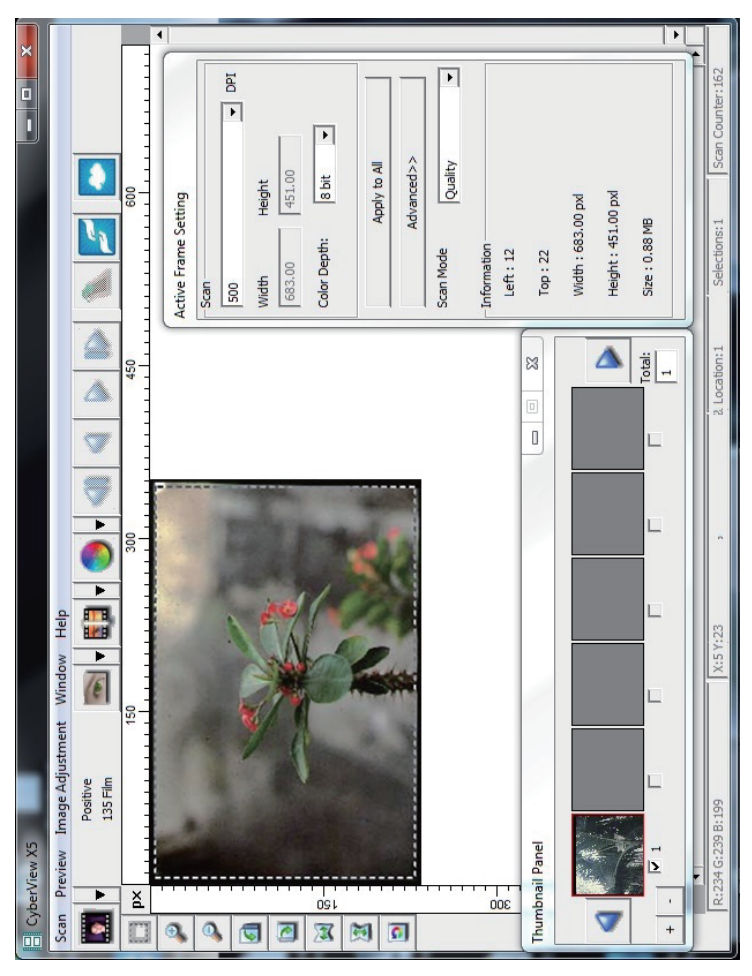

Há quatro partes principais da interface do usuário CyberView X 5:

- **1. Área de Janela de Visualização** [Janelas Fixas]
- **II. Área de Janela de Visualização** [Janela Fixa]

**III. Área de Configuração de Estrutura Ativa [Janela Flutuante]** 

# **Menu Commands (Comandos) - Scan (Digitalizar)**

Pré-digitalziação - Pré-digitalzia o Quadro Atual: Pré-digitalzia o slide existente.

**Digitalizar** - Digitalizar imagem actual - Digitalizar selecção para ficheiro -Escanear Tudo

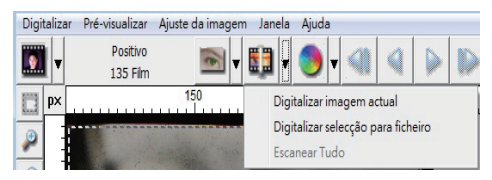

### **Menu Comandos - Preview** *(Visualizar visão geral)*

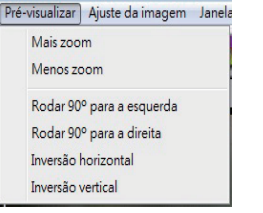

Recursos Zoom, Girar e Virar.

#### **Reverter**

Descarta todas as modificações e restaura a imagem de volta ao estado original.

#### **Preferência - Ver Configuração de Digitalização (ver página 11)**

#### **Sair**

Fecha a interface do usuário Cyberview X5.

Há uma mensagem "Quit the application prompts to save documents?" (Fechar o aviso do aplicativo para salvar documentos?) clique em "Sim" para salvar, "Não" para descartar as configurações atuais ou "Cancelar" para voltar ao Cyber View X.

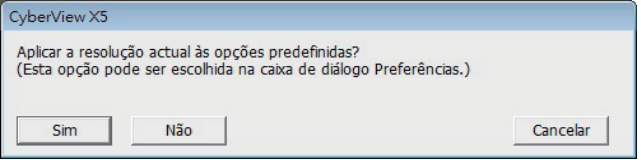

# **Menu Comandos - Image Ajuste de imagens**

- a. Ajuste da Imagem
	- 1. Variações: Gera diferentes visualizações da imagem com opções para a realização de alterações para destaques, tons médios, etc.

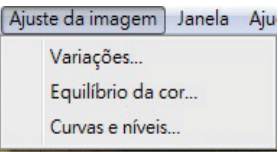

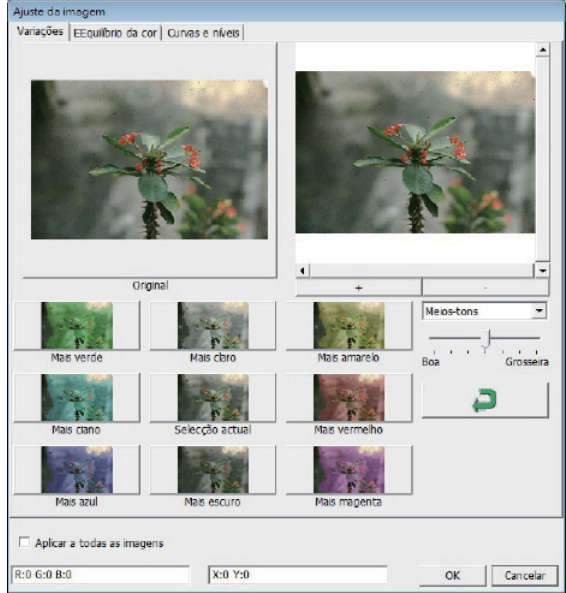

#### **2. Equilíbrio da Cor**

Para ajustar o brilho, contraste, saturação e cor (CMY ou RGB) da imagem. As comparações entre antes e depois das imagens ajustadas são exibidas para referência.

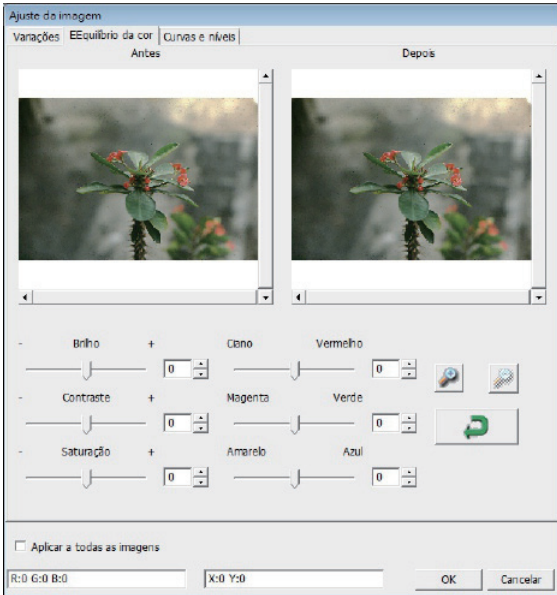

**Exemplo:** Se uma imagem visualizada parecer muito escura, use o indicador "Brilho" na janela "Balanço de Cor" para ajustar a imagem selecionando o indicador no centro e movendo-o para a direita. A visualização "Depois" da imagem fica mais clara. Selecione "OK" para aceitar as alterações que serão enviadas ao hardware de transferência. Isto também pode ser usado para ajustar cada uma das funções em "Balanço de Cor" para contraste, saturação e variações específicas de cor de ciano, magenta e amarelo.

#### **3. Curvas e Níveis**

Ajuste as configurações da imagem movendo as configurações de Curva e Nível.

Comparação entre antes e depois do ajuste é apresentada para referência.

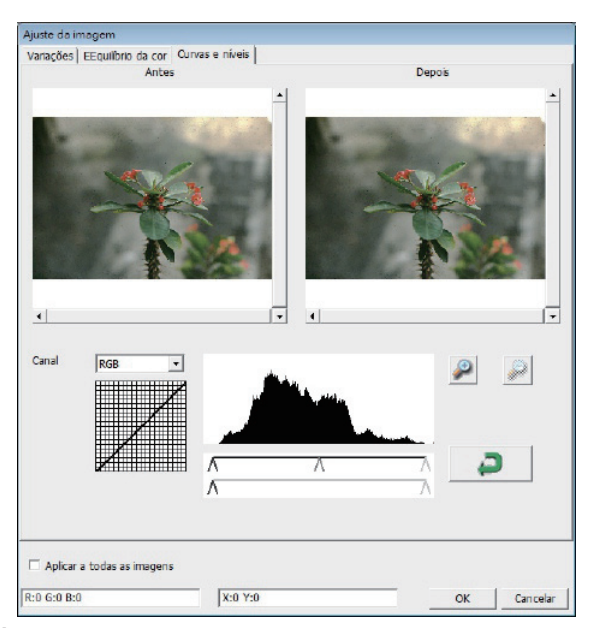

**Exemplo:** Quando uma imagem visualizada parece muito escura, os ajustes com o indicador Entrada na janela Curvas e Níveis podem ser feitos para corrigir a imagem. Selecionar o indicador Cinza no centro e movê-lo para a esquerda resultará em alterações na visualização "Depois" resultando em uma imagem mais clara. Uma vez que a imagem ajustada seja aceita selecione "OK" para enviar as alterçaões ao hardware de transferência. O mesmo método pode ser também usado para ajustar cada canal de cor independentemente, usando o menu suspenso de canal "RGB = Todas as cores"  $R =$ Vermelho,  $G =$  Verde e  $B =$  Azul.

## **Menu Comandos - Windows**

1. Configuração de Exposição: Para ajustar o tempo de exposição (R, G, B) pressione "Repor" para restaurar à configuração padrão.

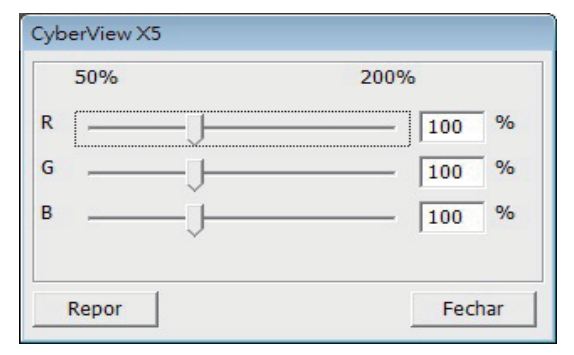

## **Menu Comandos - Ajuda**

- **Atualização:** Firmware: Atualização da versão do firmware, select selecione o caminho onde o arquivo de firmware foi salvo. (Estes arquivos podem ser baixados de nosso website)
- **Sobre:** Exibe informações do sistema (incluindo sistema operacional, CPU), informações sobre o produto (incluindo o nome do produto, nome do modelo, versão do hardware, versão do rmware, a versão do software, as informações do dispositivo, incluindo interface e resolução óptica).

# **Diagrama da Barra de Função**

Selecione seu tipo e marca de filme pela barra de ferramenta:

> **Negativo Positivo (também conhecido**  $\mathsf{como\,}\mathsf{Side}\mathsf{)}$ **Preto e Branco**

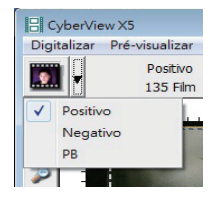

# **II. Área de Janela de Visualização [Janelas Fixas]**

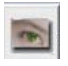

**Pré-transferência:** Pré-transfere o filme atual, pressione o menu suspenso  $\blacksquare$ para mais opções.

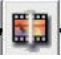

Transferir: Transfere o filme, pressione o botão suspenso **a** para mais opções.

Ajuste da Imagem: Pressione o botão suspenso **e** para mais opções.

# **II. Área de Janela de Visualização** [Janelas Fixas](Continuação....)

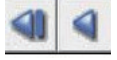

a. Ejeta o filme para a esquerda

b. Reverte o filme um quadro para a esquerda

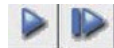

a. Avaça o filme um quadro para a direita b. Ejeta o filme para a direita

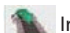

Ir para... Você pode selecionar qual quadro mover para na tira

# Ferramenta de Alinhamento da Imagem<br>Digitalizar Pré-visualizar Ajuste da imagem Janela Ajuda

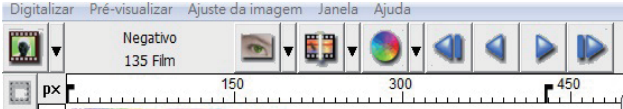

A Ferramenta de Alinhamento da Imagem (TABS) é se seu filme perdeu o alinhamento após a inserção, você pode usar estes TABS na régua para ajustar o alinhamento arrastando o TAB para alinhar com a margem do quadro do filme<br>Digitalizar Pré-visualizar Aiuste d

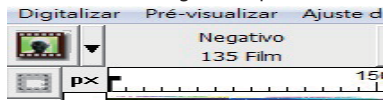

Você pode selecionar a unidade de medição "in"-"cm"-"px" clicando no canto superior esquerdo.

# **Diagrama da Barra de Ferramentas**

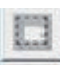

**Área de transferência selecionada:** mais de uma seleção pode ser feita por vez.

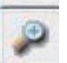

**Mais Zoom:** Para aumentar a imagem onde o cursor está localizado atualmente. A imagem será aumentada com cada clique até que o múltiplo máximo (1000%) seja atingido.

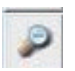

**Menos Zoom:** Para reduzir o tamanho da imagem visualizada clique com o cursos Menos Zoom na área desejada, a imagem será reduzida pela metade com cada clique até que o menor múltiplo (25%) seja atingido.

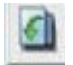

**Girar 90 Esquerda:** Para girar a imagem em sentido anti-horário em 90 graus.

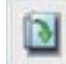

**Girar 90 Direita:** Para girar a imagem em sentido horário em 90 graus.

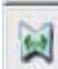

**Movimento Horizontal: Para movimentar a imagem em 180 graus** horizontalmente.

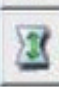

**Movimento Vertical: Para movimentar a imagem em 180 graus** verticalmente.

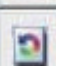

Reverter: Descarta todas as modificações e restaura a imagem ao estado original na janela de visualização.

# PORTUGUÊS **PORTUGUÊS**

# **Linha de Status**

No canto esquerdo inferior, o nível de cor (RGB: vermelho, verde, azul) e as coordenadas do local [ex: I] são exibidas. Na escala de zoom, a localização atual do estojo e quantas áreas selecionadas para transferir (2 ou maior indica: Diversas áreas transferidas em um slide [ex: II].

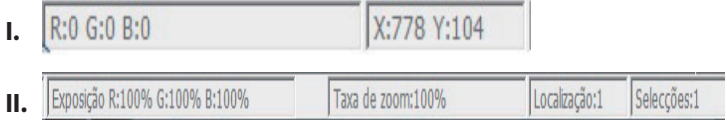

# **III. Área de Configuração de Digitalização**[Janelas Flutuantes]

**Modo normal** [ex: I] para inserir o parâmetro básico para transferência (incluindo resolução de transferência, cor do filme, profundidade de cor).

Modo avançadas [ex: II] para inserir o parâmetro de saída de digitalização, resolução de digitalização, e profundidade de cor. **II.**

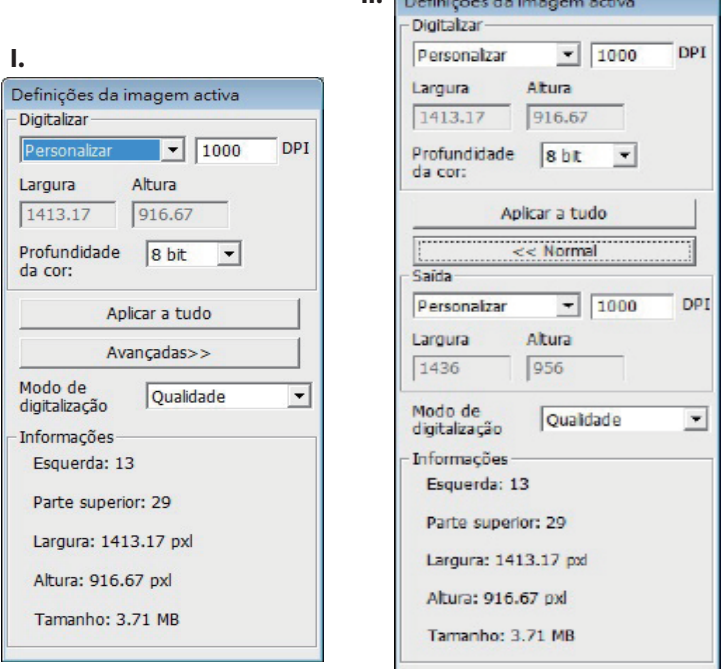

# **IV. Área de Configuração de Miniaturas [Janelas Flutuantes]**

**As imagens aparecem apenas no modo Pré-transferência, transferir para B** arquivo vai diretamente para o disco rígido, esta janela permanece em **branco assim como a janela principal do Cyberview.** 

Exibe visualização em miniaturas das imagens pré-transferidas. Por padrão todas as imagens pré-transferidas são selecionadas. Observe a pequena marca de verificação abaixo na imagem.

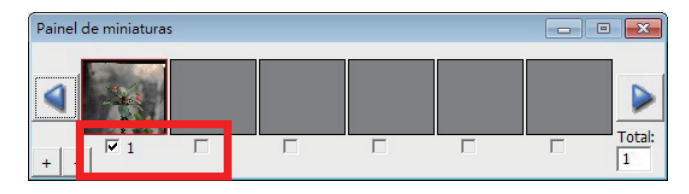

Ao transferir mais do que 6 estruturas (6 por vez são visualizadas no painel de miniaturas) você pode rolar para visualizar mais clicando no botão de seta para a direita. Os botões de seta para a esquerda/direita permitem que você role através das imagens pré-transferidas com facilidade. Este modelo de scanner é capaz de digitalizaar todo um todo de filme (não cortado) até 40 quadros

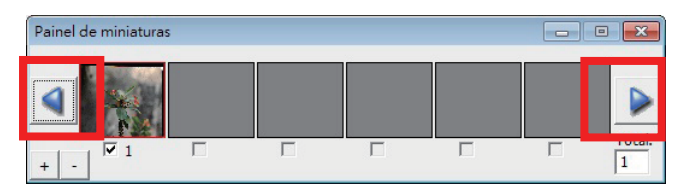

Para desmarcar as estruturas que você não deseja transferir clique na caixa de marca de verificação para remover a seleção.

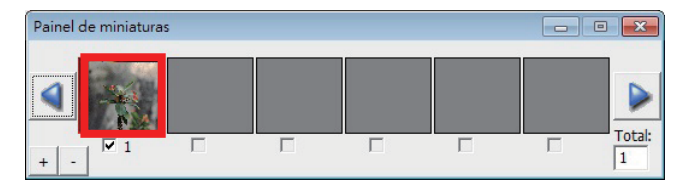

# **29**

# SUPORTE TÉCNICO

Caros clientes,

nossos produtos Reflecta sofrer um rigoroso controle de qualidade final. Se o equipamento não funcionar corretamente, ou às suas expectativas, por favor certifique-se primeiro que você tenha instalado o software mais recente e firmware. Estes podem ser encontrados em nosso site: www.reflecta.de Se um erro persistir, entre em contato com nosso serviço ao cliente, veja abaixo. O período de garantia é de 24 meses, a partir da data da compra. Por favor, mantenha o seu recibo como prova de comp

reflecta gmbh Merkurstrasse 8 72184 Eutingen Germany Tel: +49 (0) 7457-946560 E-Mail: mail@reflecta.de